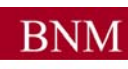

**Biblioteca Nacional de Maestros** 

### **Autoridades**

**Ministro de Educación, Ciencia y Tecnología**  Prof. Alberto Estanilao SILEONI

**Secretario de Educación**  Lic. María Inés ABRILE de VOLLMER

**Secretario de Políticas Universitarias**  Dr. Alberto DIBBERN

**Subsecretaria de Equidad y Calidad**  Lic. Mara BRAWER

**Subsecretario de Coordinación Administrativa**  Arq. Daniel IGLESIAS

**Directora de la Biblioteca Nacional de Maestros**  Lic. Graciela T. PERRONE

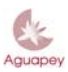

Biblioteca Nacional de Maestros

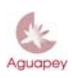

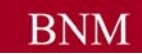

**Biblioteca Nacional de Maestros** 

Tutorial de uso para el software de gestión bibliotecaria AGUAPEY

**Por Laura González del Valle** 

**Edición revisada y aumentada por Sandra C. Casas, Rosario Sagasti y Gabriel Graves**

**Coordinación Programa BERA Lic. Graciela Perrone**

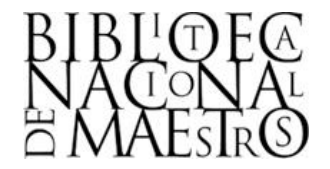

**BIBLIOTECA NACIONAL DE MAESTROS** 

**BUENOS AIRES, 2010** 

*Versión 1.3.3* 

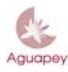

**Biblioteca Nacional de Maestros** 

2ª. Edición. 2010, Biblioteca Nacional de Maestros Pizzurno 953 – Ciudad de Buenos Aires – C.P. C1020ACA Teléfono: 4129-1272/ fax: 4129-1268 e-mail: bnminfo@me.gov.ar Todos los derechos reservados

Coordinación: Lic. Graciela Perrone Autora: Lic. Laura González del Valle Revisión: Sandra C. Casas, Gabriel Graves

Diseño de tapa: DG. Patricia Fortes Pereiro

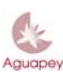

Biblioteca Nacional de Maestros

## **TABLA DE CONTENIDO**

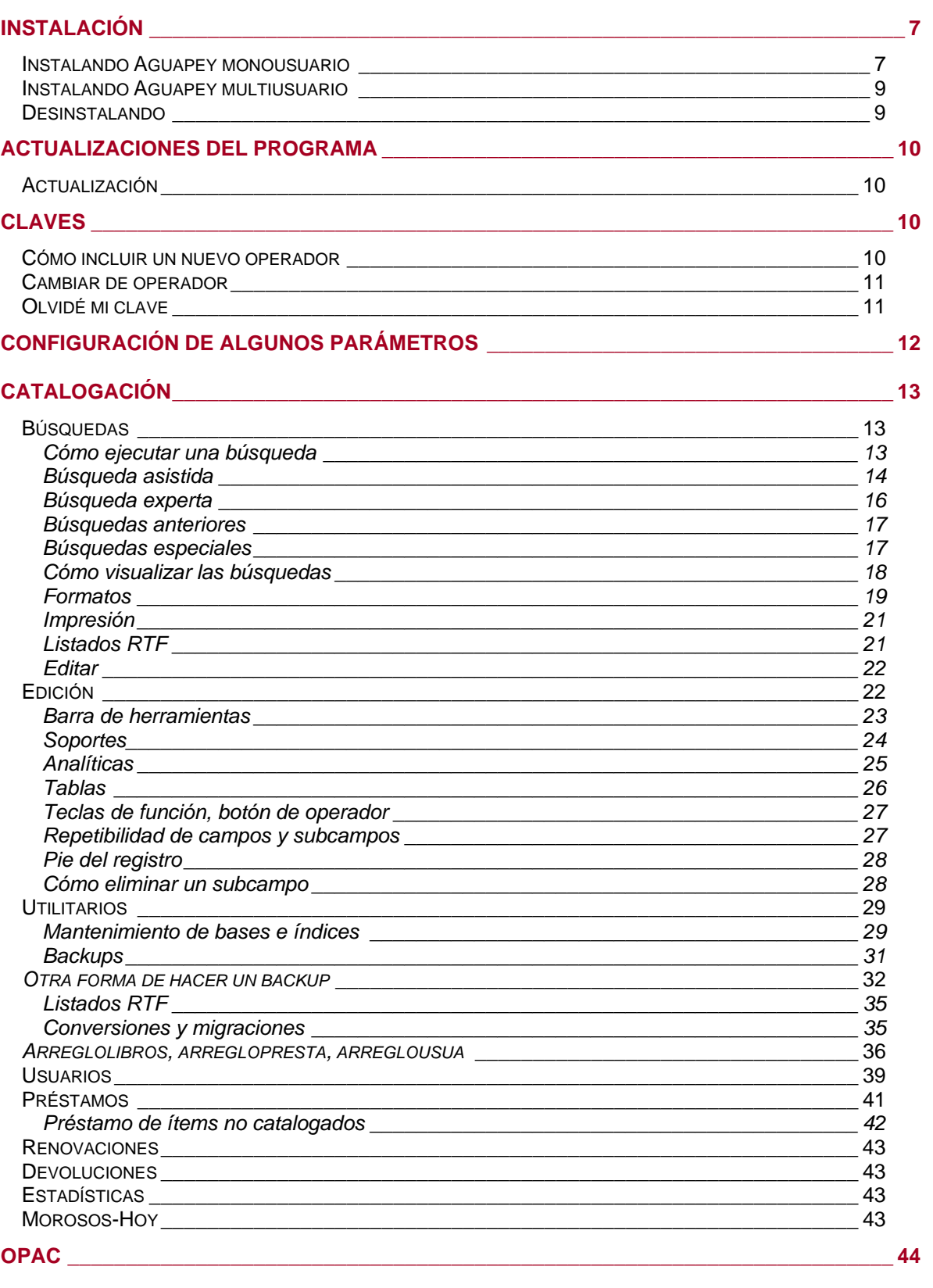

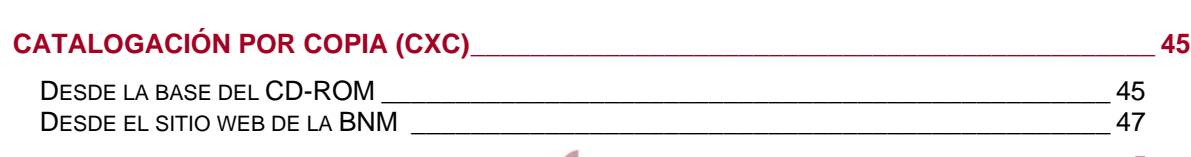

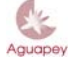

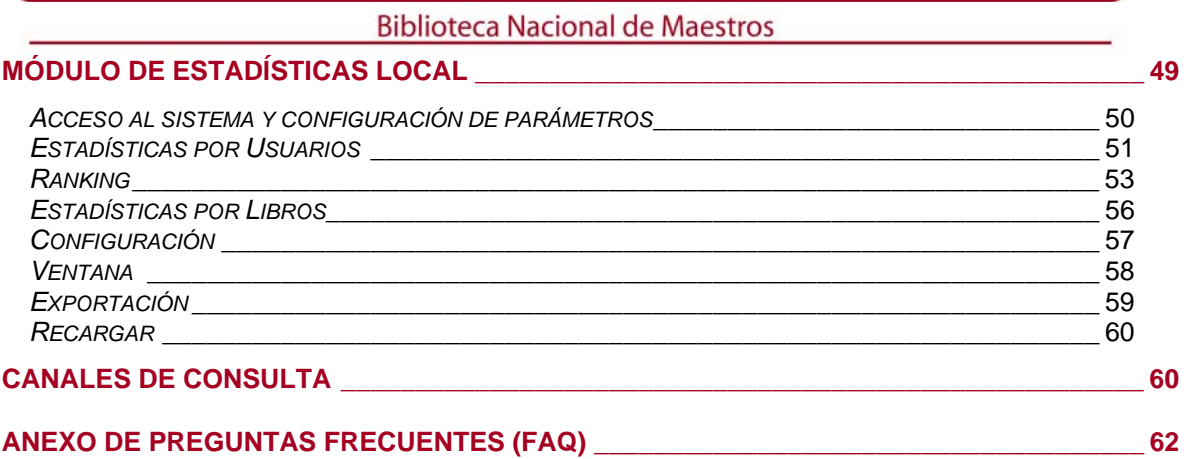

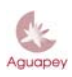

### **Biblioteca Nacional de Maestros**

### **INSTALACIÓN**

Aguapey puede instalarse en entorno monousuario o multiusuario. Se recomienda no modificar los nombres que, por defecto, se asignarán a las carpetas y a los archivos.

### **Instalando Aguapey monousuario**

1. Inserte el CD-ROM en la lectora, al cabo de unos segundos se desplegará la siguiente pantalla:

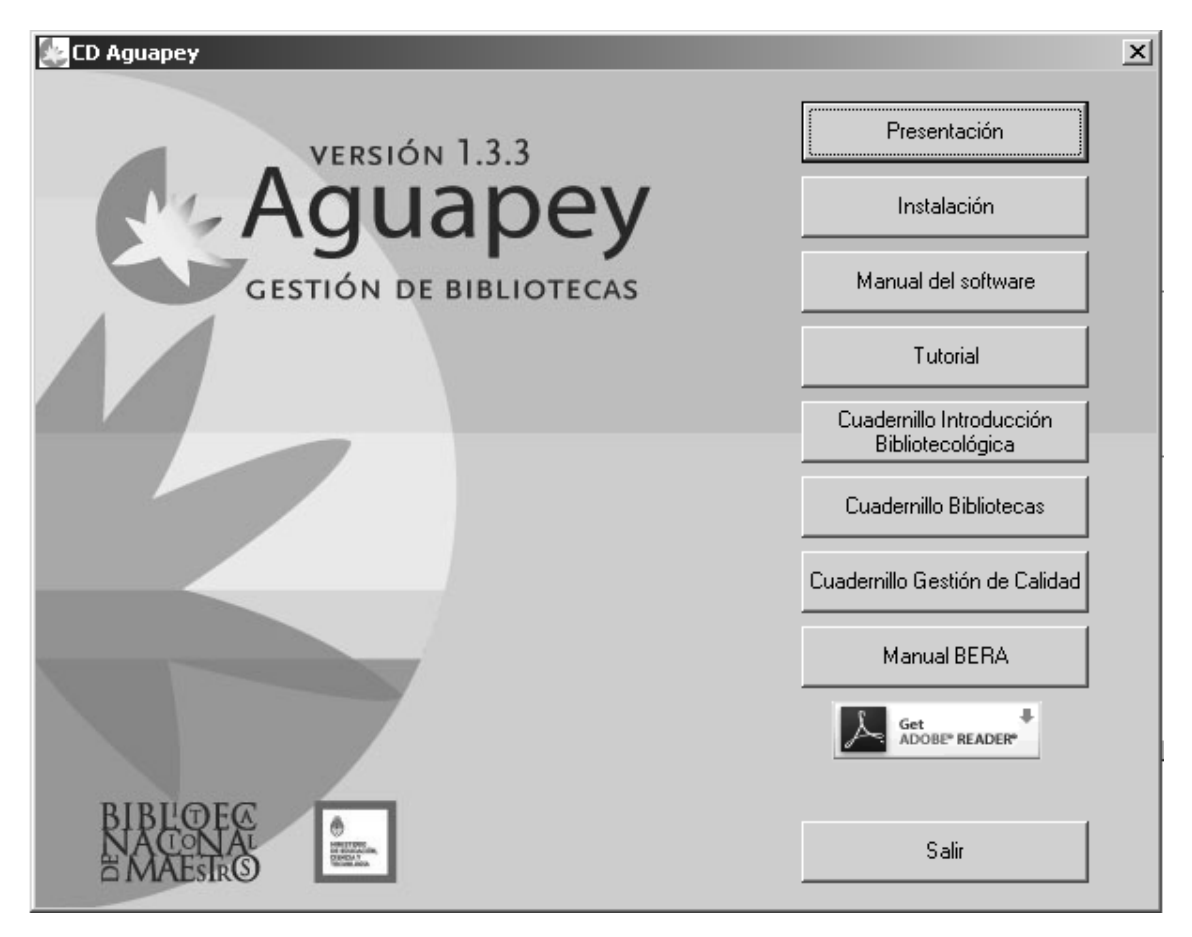

2. Seleccione la opción "Instalación". El sistema le informará que va a Instalar Aguapey, seleccione "Sí". Si no se muestra la pantalla de instalación automáticamente, puede acceder a la misma haciendo doble clic en el ícono del CD desde Mi PC.

3. Lea las instrucciones y haga clic sobre "Siguiente" o "Aceptar" hasta que surja la opción "Instalar". Haga clic en ella. El sistema creará, por defecto, una carpeta de nombre Aguapey que se instalará en el disco local (por defecto, C:\). Para activar el programa, puede hacer doble clic en Mi PC, de ahí a disco C:\ y de ahí a la carpeta Aguapey. Debe haber un archivo ejecutable con el logo de Aguapey que activa el programa.

4. La primera vez que ingrese, el programa pedirá identificar su institución. Registre el nombre de la entidad en la forma más completa por la que se la conozca y el código de instalación que le fue proporcionado en la capacitación y que queda registrado en el Acta Compromiso que ha firmado el responsable de la biblioteca. Consérvelo porque se requerirá en el caso de necesitar reinstalar el programa. Este código es único e intransferible y debe ser ingresado en letras mayúsculas.

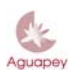

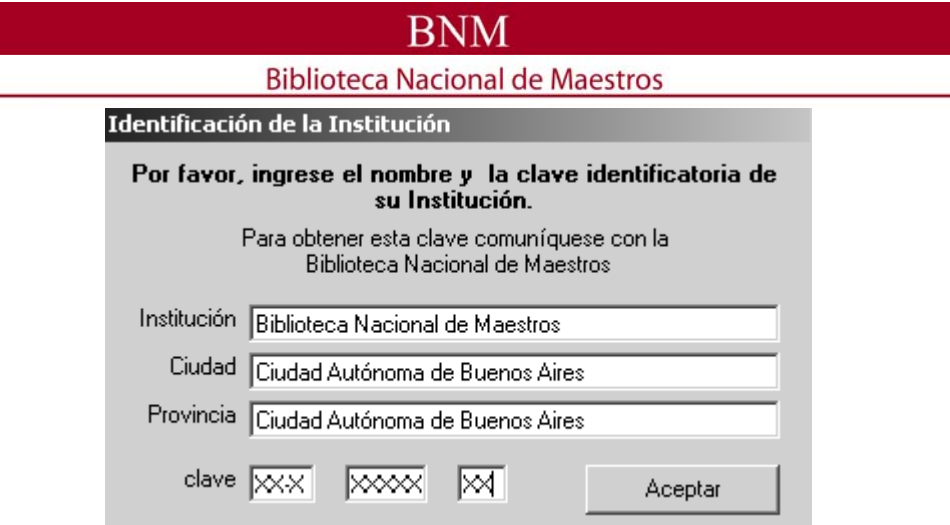

5. Al abrir el programa por primera vez deberá registrar el operador y la contraseña para ese usuario. Recuerde que la persona que instala el software quedará registrada con los permisos para acceder a todos los módulos de trabajo (ver **Claves**).

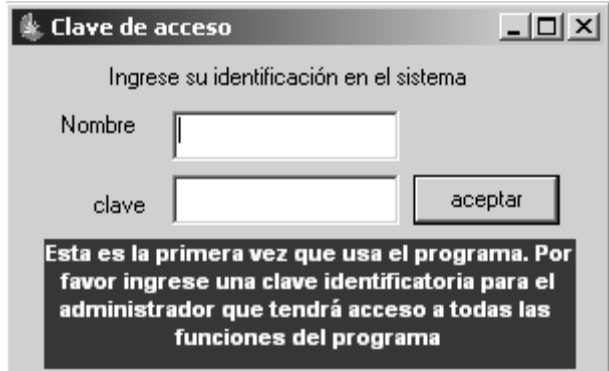

**Tenga en cuenta que el programa diferencia mayúsculas y minúsculas. Si usted registró la clave en minúsculas siempre deberá acceder del mismo modo. No es válida una clave vacía. Si no se completa esa información el programa no podrá ejecutarse.**

Tras ingresar una clave personal, se verá una pantalla similar a la siguiente. Arriba y a la izquierda hay botones con acceso a la mayoría de las funciones del software Aguapey: Catalogación, Circulación, OPAC, Claves y Ayuda.

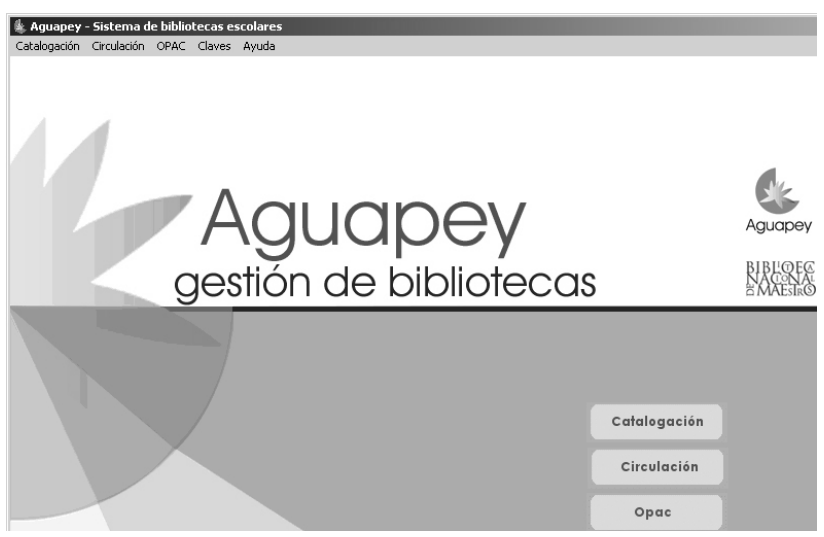

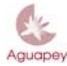

### **Biblioteca Nacional de Maestros**

Una vez instalado el software no es necesario el uso del CD-ROM. Guárdelo en lugar seguro, será útil en caso de tener que reinstalarlo. **Recuerde que el software se reparte a instituciones y no a personas particulares.**

Ante cualquier duda consulte con un informático.

**Instalando Aguapey multiusuario**

Cuando dos equipos se comunican por una red, el cliente es el que inicia la comunicación, mientras que el programa que espera ser contactado es el servidor.

Si quisiera configurar Aguapey en red siga estas instrucciones:

En el servidor:

- 1. Verifique la existencia del cableado y funcionamiento de la red.
- 2. Instale Aguapey (ver **Aguapey monousuario**)
- 3. Defina en esa máquina la unidad de disco a la que se le van a asignar las bases de datos, esa unidad de disco debe ser una carpeta compartida (ver **Configuración**)

4. Comparta las bases de datos en una carpeta a la que puedan acceder las computadoras clientes (ver **Configuración**).

En los clientes:

- 1. Verifique la existencia del cableado y funcionamiento de la red.
- 2. Instalar Aguapey (ver **Aguapey monousuario**)
- 3. Buscar la unidad de red.
- 4. Buscar la carpeta en la que están compartidas las bases de datos.
- 5. Conectar a la unidad de red seleccionando esta opción haciendo clic con el botón derecho del mouse.

6. En Aguapey ir a "Ayuda" – "Configuración", cambiar la unidad de disco (por defecto será C:) por la unidad de red que se ha asignado. Siempre guarde los cambios de la configuración para que sea efectiva (ver **Configuración**).

Recomendamos borrar las carpetas marc, usua y presta en las computadoras clientes. De esta forma, si se pierde conexión con el servidor, el sistema nos informará que han dejado de trabajar en red y se verá una advertencia similar a la siguiente:

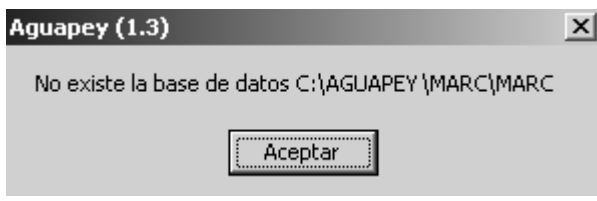

Ante cualquier duda consulte con un informático.

### **Desinstalando**

Para ejecutar la desinstalación, el programa deberá estar cerrado.

1. Si está trabajando en Windows: desde la solapa de "Inicio", ir a "Configuración", "Panel del control", "Agregar o quitar programas"; seleccionar "Aguapey" y apretar el botón "Cambiar o Quitar", luego aparecerá un mensaje confirmando la desinstalación. En caso de haber instalado el módulo de estadísticas (ver **Módulo de estadísticas local**), deberá desinstalarlo de la misma manera.

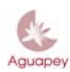

### **Biblioteca Nacional de Maestros**

2. Es importante eliminar también el archivo de claves (ver **Olvidé mi clave**). Si su sistema operativo es Windows, deberá entrar en el disco local (por defecto C:\), y de allí ir a la carpeta Windows. Dentro de la misma, seleccione el archivo aguapey1.ini. Se lo marca con un clic y luego se aprieta la tecla "suprimir" del teclado o, con el botón derecho del Mouse, se hace clic sobre la opción "Eliminar" para enviarlo a la Papelera de reciclaje.

3. Por último, para eliminar cualquier otro componente del programa, desde el disco local, seleccione la carpeta Aguapey y elimínela siguiendo las instrucciones dadas para eliminar el archivo de claves.

**Advertencia: al eliminar la carpeta Aguapey, se eliminarán todas las bases de datos y los backups. Si ésta no fuera su intención asegúrese de copiar las bases a una carpeta que no se elimine en el proceso de desinstalación, es decir, fuera del directorio de Aguapey.**

Ante cualquier duda consulte con un informático.

### **ACTUALIZACIONES DEL PROGRAMA**

Antes de proceder a instalar una actualización, verifique la versión que actualmente tiene en uso. Esa verificación puede hacerla abriendo el programa y haciendo clic en la opción **Acerca de** de la solapa Ayuda. La versión 1.3.2 equivale a la 1.3.3.

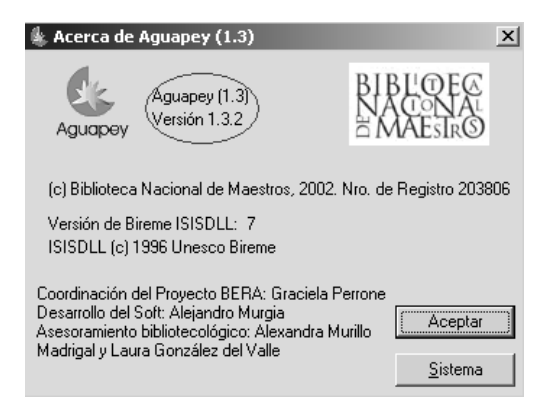

### **Actualización**

En la página de la **Comunidad Aguapey** (ver **Canales de consulta**) se irán subiendo actualizaciones con cambios y mejoras que harán más operativo el programa. Las mismas pueden bajarse al disco rígido o copiarse a una memoria externa (CD, disquete, pendrive, etc.) en caso de no poseer conexión a internet en la computadora en que se instaló Aguapey.

Para instalar dicha Actualización, **debe tener cerrado el programa Aguapey y tener instalado en la computadora un programa de descompresión de archivos** (por ejemplo el winrar que se puede bajar gratis desde www.winrar.es). Para poder descomprimirlo y ejecutarlo haga doble clic sobre el archivo ejecutable. El proceso de instalación de la actualización es el mismo que el que ejecutó al instalar el programa (ver **Instalación**) y se hará sobre las mismas carpetas que fueron creadas en ese momento. La información que pudiera tener registrada en su base de datos no sufrirá alteraciones. De todas formas, **siempre es recomendable hacer backups (ver Backups) antes de actualizar el sistema.**

### **CLAVES**

Puede otorgar distintas claves y permisos a distintos operadores del programa haciendo clic en la opción "Crear/modificar operador" que puede seleccionarse desde el botón "Claves".

### **Cómo incluir un nuevo operador**

### **Biblioteca Nacional de Maestros**

El administrador, es decir, la persona que instaló el software, estará habilitado para generar nuevos operadores y otorgar los permisos que crea convenientes. Haciendo clic en "Nuevo operador", le pedirá al administador que introduzca el nombre del nuevo operador a registrar y su clave. Recuerde que la clave de cada operador es secreta y no debe proporcionársela a ninguna otra persona.

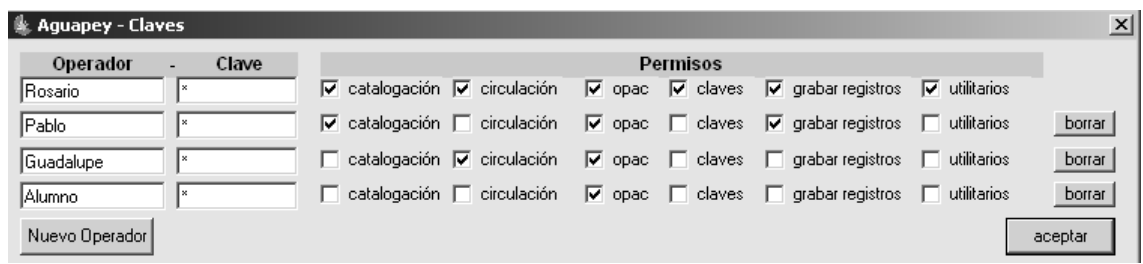

Los permisos habilitan al operador al uso de los distintos módulos y ciertas funciones que, por ser delicadas, se otorgan separadamente.

Si, por ejemplo, se habilita una máquina para la consulta de los usuarios que concurren a la biblioteca, se podrá ingresar un nombre y una clave conocida por todos, por ejemplo, operador: "alumno", clave: "alumno". Al habilitar los permisos, se tildará sólo la opción OPAC (que viene por defecto). Con esto evitaremos que los usuarios ingresen a módulos desde los cuales se podría alterar la información registrada.

Recuerde que el sistema diferencia mayúsculas y minúsculas, por lo que se recomienda como práctica habitual mantener el uso de minúsculas en la asignación de claves. También tenga en cuenta que **no es válida una clave vacía**. Si no se completa esa información, el programa no podrá ejecutarse

### **Cambiar de operador**

La creación o modificación de registros incluirá automáticamente el nombre del operador que generó o editó ese registro. Por eso, es muy importante que al iniciar una sesión de trabajo estando el programa abierto, cambie de operador y se registre bajo su nombre y clave. Para cambiar de operador, debe hacer clic en la opción "Cambiar de operador" que se habilita desde el menú "Claves".

### **Olvidé mi clave**

Si sólo una persona tiene acceso a Aguapey y olvidó su clave, proceda según el paso 2 de **Desinstalando**. Si varias personas tienen acceso con distintas claves, recurra a quien tenga habilitado el permiso "claves" para que lo habilite nuevamente como operador.

Como explicamos, si sólo una persona tiene acceso a Aguapey y olvidó su clave o ninguna tiene habilitado el permiso para claves, debe eliminar el archivo aguapey1.ini que se encuentra en C:\WINDOWS (si el sistema operativo es Windows). No hay que abrir el archivo, sólo eliminarlo. **Ese archivo almacena todas las claves ingresadas desde que se accedió por primera vez al Aguapey**. Una vez eliminado, perderá todas las claves de ese equipo. Al volver a ingresar, se le pedirá que se identifique nuevamente como administrador, igual que la primera vez que ingresó.

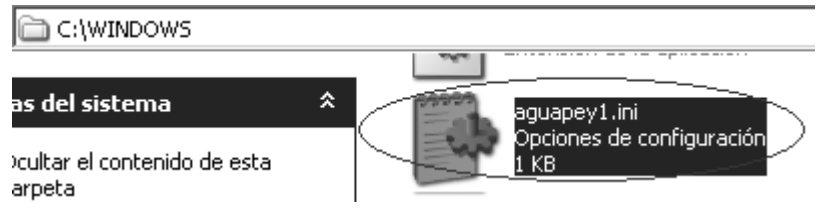

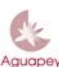

### **Biblioteca Nacional de Maestros**

### **CONFIGURACIÓN DE ALGUNOS PARÁMETROS**

Antes de comenzar a operar con el software, especifique los parámetros del cuadro de Configuración accediendo desde el menú "Ayuda".

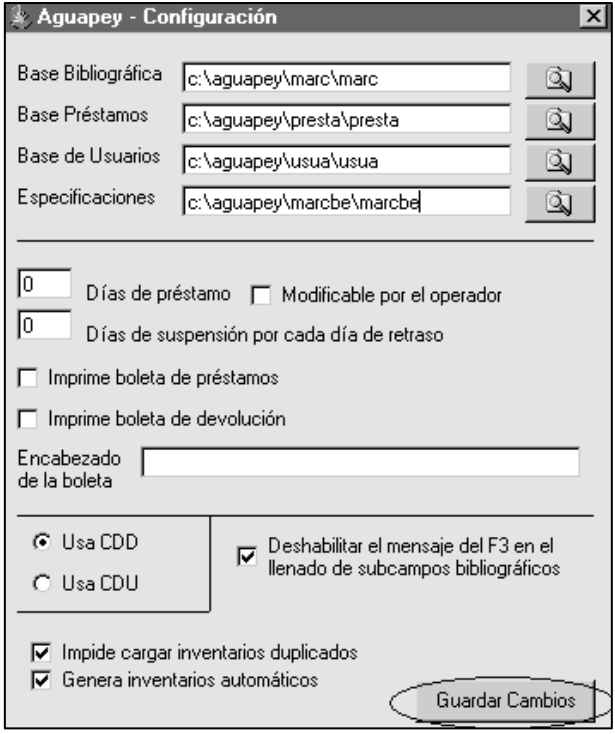

Las cuatro primeras celdas refieren a la ruta de cada una de las bases de datos de Aguapey. Aguapey genera tres bases de datos: una bibliográfica (que incluye los datos de todos los documentos ingresados), una de préstamos (que indica qué material se ha prestado, cuándo debe devolverse, etc.) y una de usuarios (que incluye los datos de los que están autorizados para solicitar préstamos). La base de "Especificaciones" delimita los campos, indicadores y subcampos de MARC21 que son utilizados en la hoja de carga del Aguapey.

En caso de no poder visualizar alguna de estas bases o la hoja de carga, lo primero que debería hacer es volver a la solapa de Configuración y restablecer los parámetros fijados.

Si quisiera trabajar en entorno multiusuario (ver **Instalando Aguapey multiusuario**) es necesario cambiar la ruta para indicar la unidad que corresponda.

La siguiente sección es la **configuración del préstamo**. Si la cantidad de días de préstamo determinada es siempre la misma para cualquier tipo de material, se consignará el número de días en la celda correspondiente. Por lo general, se buscan múltiplos de 7 para asegurarse que la fecha de devolución caiga en un día en el que la biblioteca estaría abierta. Si esta cantidad de días se aplica a la mayoría de los materiales pero no a todos, es conveniente tildar la opción "Modificable por el operador" para que éste pueda cambiar el dato que se incluirá por defecto, es decir el consignado en la celda "Días de préstamo".

La opción "Días de suspensión por cada día de retraso" especifica la cantidad de días que, por defecto, el sistema inhabilitará a un usuario según el retraso en el que haya incurrido al devolver un documento.

En la configuración también se podrá habilitar la opción para imprimir boletas de préstamos, boletas de devolución y, además, seleccionar el encabezado de dichas boletas. Por ejemplo: el nombre de la institución, dirección, etc.

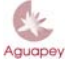

### **Biblioteca Nacional de Maestros**

Es muy importante que antes de comenzar a cargar registros seleccione qué tipo de sistema de clasificación se utiliza en la biblioteca. Por defecto, aparecerá tildada la opción CDD (Clasificación Decimal de Dewey), si por el contrario usa CDU (Clasificación Decimal Universal) marque la opción correspondiente. Si no usa ninguno de los sistemas mencionados, deje la opción tildada por defecto. Si seleccionó CDD, en la etiqueta 082 de la visualización en formato MARC aparecerá la información correspondiente a esa clasificación, si seleccionó CDU aparecerá en la etiqueta 080.

Es preferible que la opción que impide cargar inventarios duplicados esté tildada, lo que nos asegurará no tener dos documentos con el mismo número. La siguiente opción permite generar inventarios automáticamente. El uso de esta opción debe ser muy cuidadoso debido a que se podrían generar inventarios erróneos.

Recuerde que deberá **de la cultura de la cerrar de cerrar** la ventana para que los mismos sean efectivos.

### **CATALOGACIÓN**

### **Búsquedas**

Al seleccionar el módulo de Catalogación, se abrirá en la solapa correspondiente a "Búsquedas". Esto le permitirá ejecutar una búsqueda para verificar si el material a ingresar ya fue registrado con anterioridad. Por defecto siempre se verá el último registro cargado en la base de datos.

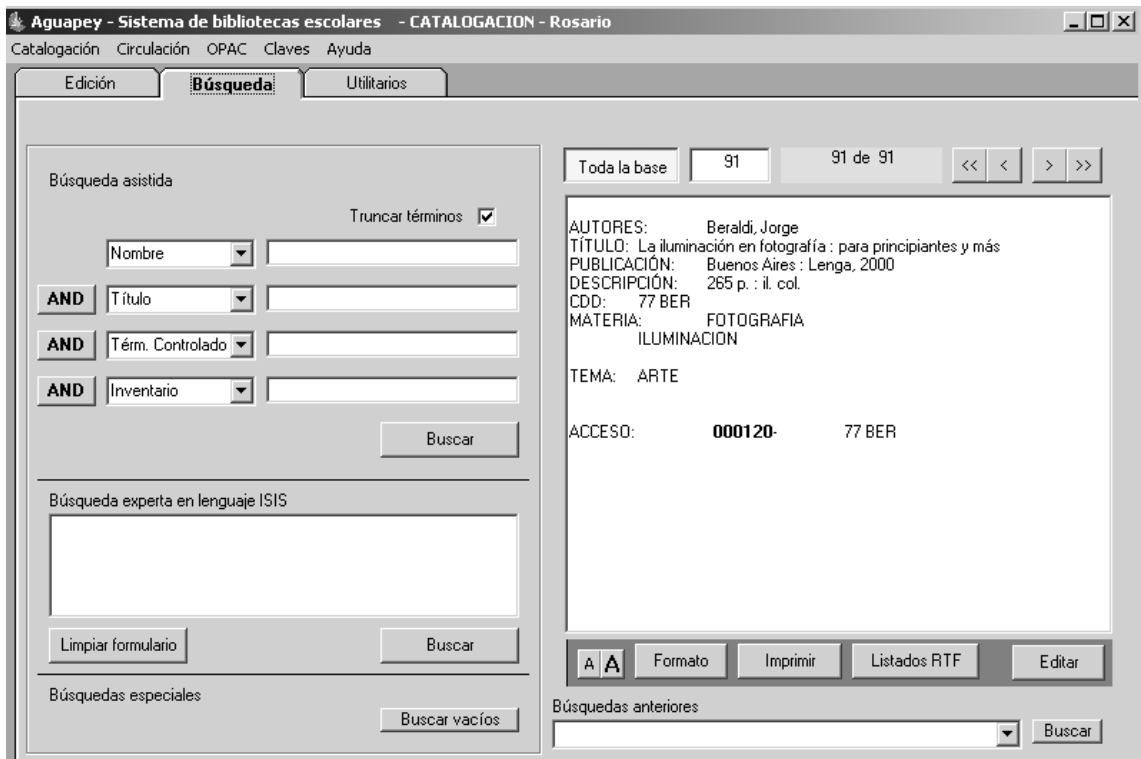

### *Cómo ejecutar una búsqueda*

Existen cuatro tipos de búsqueda: búsqueda asistida, búsqueda experta, búsquedas especiales y búsquedas anteriores.

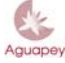

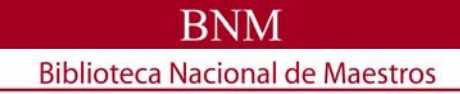

*Búsqueda asistida*

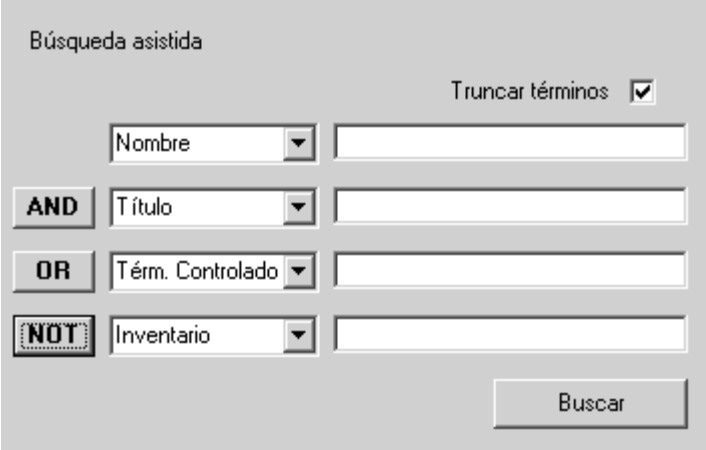

La búsqueda asistida permite combinar hasta cuatro puntos de acceso. Por defecto, la primera celda contiene el punto de acceso "Nombre", la segunda "Título", la tercera "Término controlado" y la cuarta "Inventario". No obstante, esos puntos de acceso pueden ser intercambiados por otros. La tabla es la misma para las cuatro celdas e incluye:

 Nombre Entidad Título Término controlado Término propuesto Congreso Colección Idioma Nivel Soporte Tema Inventario **Signatura Editor** Fecha de edición

 Cualquier campo: Desde este criterio pueden buscarse palabras sueltas de cualquiera de los campos precedentes (se puede incluir sólo una palabra por celda seleccionada con esta opción)

El Aguapey.doc, además de los señalados, incluye también la opción de buscar por Tipo de Norma, Nro. De Norma y Fecha de Norma

**Aclaración**: **no escriba sobre dichas tablas**, la expresión de búsqueda se registra en las celdas vacías.

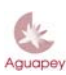

**Biblioteca Nacional de Maestros** 

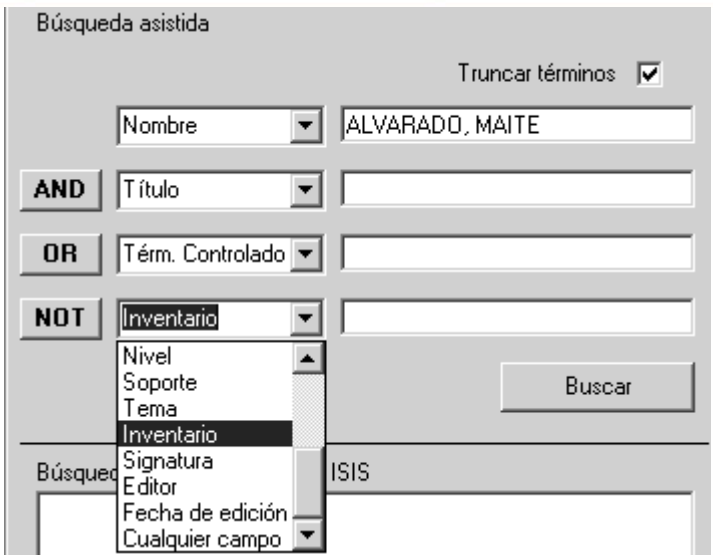

Los puntos de acceso mencionados tienen tablas asociadas. Estas tablas aseguran la normalización de los datos ingresados y ahorran tiempo de tipeo. Tras escribir los primeros caracteres y presionar la tecla F3, se activará la tabla del diccionario. Haciendo doble clic sobre el término a incluir o seleccionándolo con un clic y luego con la tecla "Pegar", se registrará en la celda correspondiente.

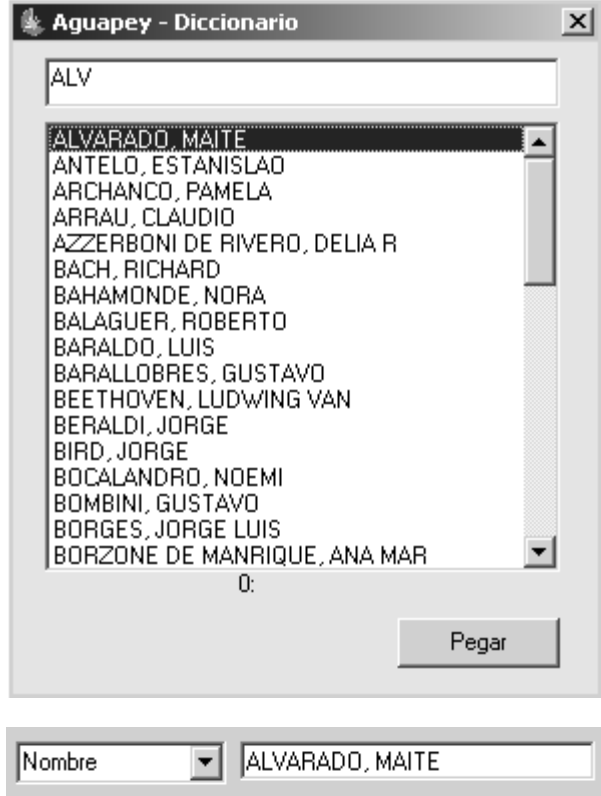

*Operadores booleanos* 

Los operadores AND, OR y NOT permiten combinar dos o más puntos de acceso.

**AND** 

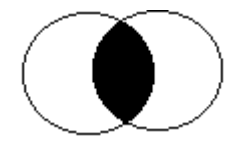

registros que contienen ambos puntos de acceso. Si se Una búsqueda AND permite recuperar todos los quisiera recuperar la obra de Borges escrita conjuntamente con Bioy Casares, éste es el operador que deberá usar.

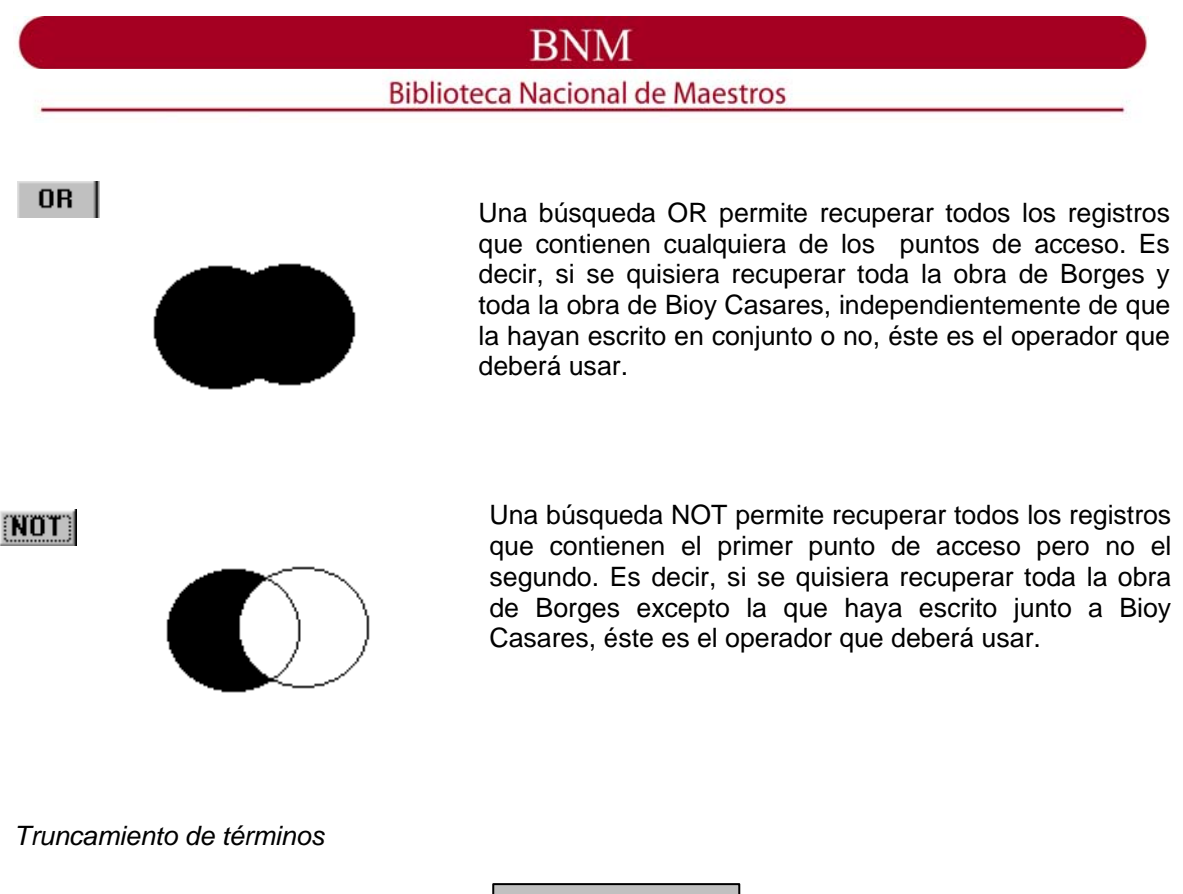

Si la opción está tildada se recuperarán todos los términos que inicien con la raíz tipeada en las celdas. Es decir, si se registra en la celda vacía la palabra EDUCA, se recuperarán todos los términos que comiencen con dicha palabra, por ejemplo: EDUCA, EDUCAR, EDUCACION, EDUCATIVO, EDUCACIONAL, etc. Si la búsqueda debe ser exacta, se quitará la marca en "Truncar términos".

Truncar términos <mark>√</mark>

### *Búsqueda experta*

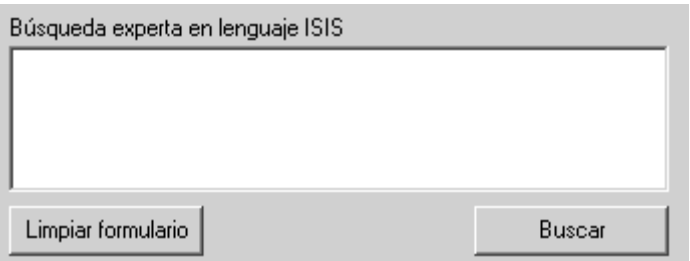

Para ejecutar una búsqueda experta es necesario conocer los símbolos que representan a los operadores booleanos y el prefijo del campo o subcampo sobre el que se realizará la búsqueda. Este tipo de búsqueda es conveniente cuando se realiza una consulta que incluya más de cuatro puntos de acceso.

### *Operadores booleanos*

Los operadores booleanos son representados por los siguientes símbolos en la búsqueda experta:

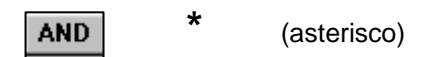

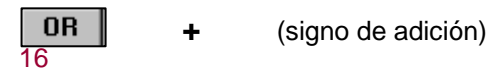

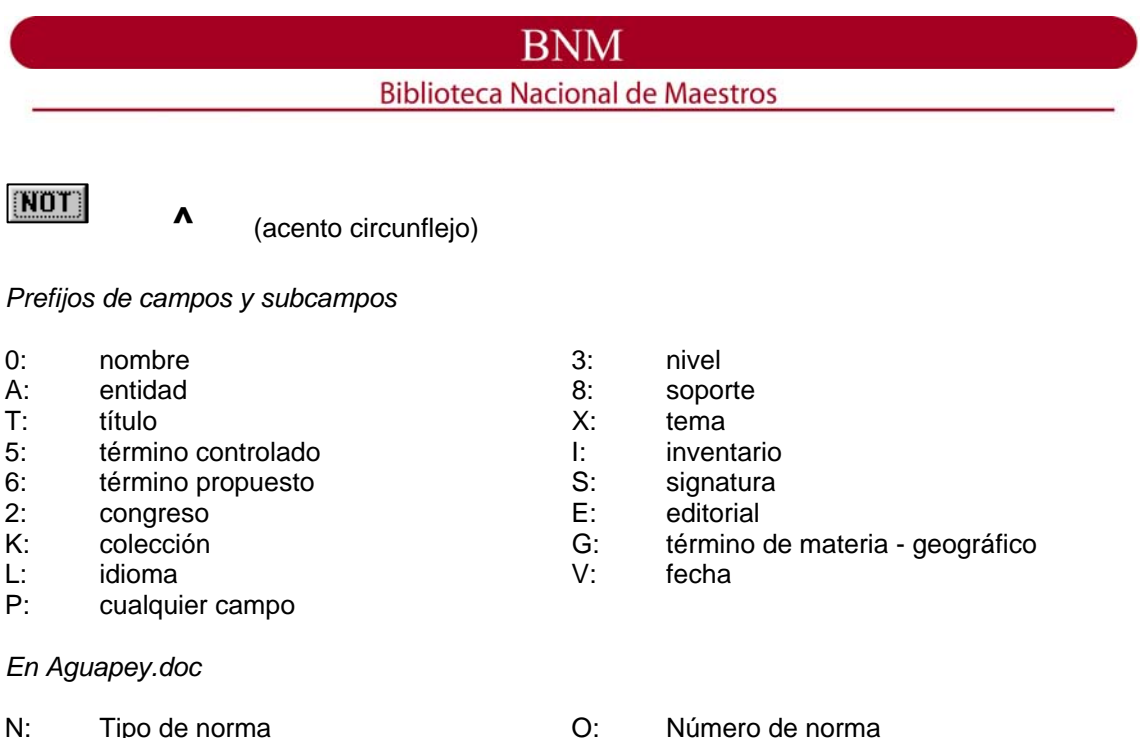

En la celda de búsqueda experta se escribirá el prefijo seguido de dos puntos y luego la expresión de búsqueda. Por ejemplo, si se desean recuperar 6 números de inventarios en una sola búsqueda la sentencia resultante sería la siguiente:

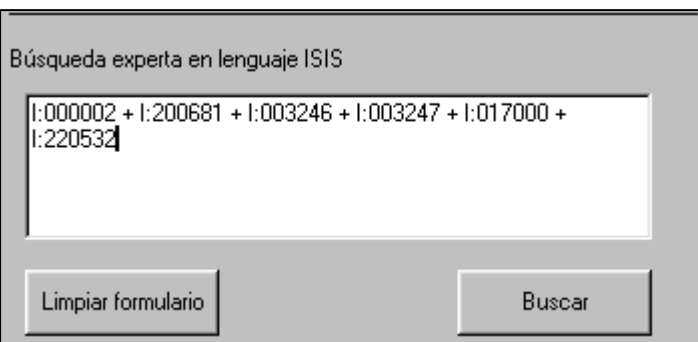

### *Truncamiento de términos*

Para truncar términos, deberá agregarse a la raíz el signo \$. Ej. T:Educa\$

### *Búsquedas anteriores*

Para volver a ejecutar una búsqueda que ya se ha realizado, se deberá hacer clic sobre la flecha descendente y seleccionar la búsqueda previa. Una vez seleccionada, hacer clic sobre "Buscar". Cuando el programa se cierra, estas búsquedas se pierden.

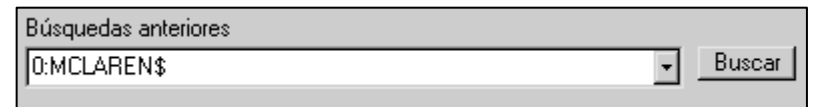

### *Búsquedas especiales*

Las búsquedas especiales buscan registros que no contengan datos, es decir, registros vacíos. Un **registro vacío** es aquel que nunca ha tenido información incorporada, mientras que un

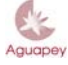

### **Biblioteca Nacional de Maestros**

**registro borrado** ha tenido información en algún momento y se ha decidido borrarlo por algún motivo. Su visualización es distinta:

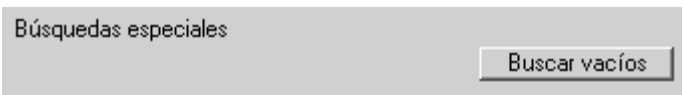

*Visualización de un registro vacío* 

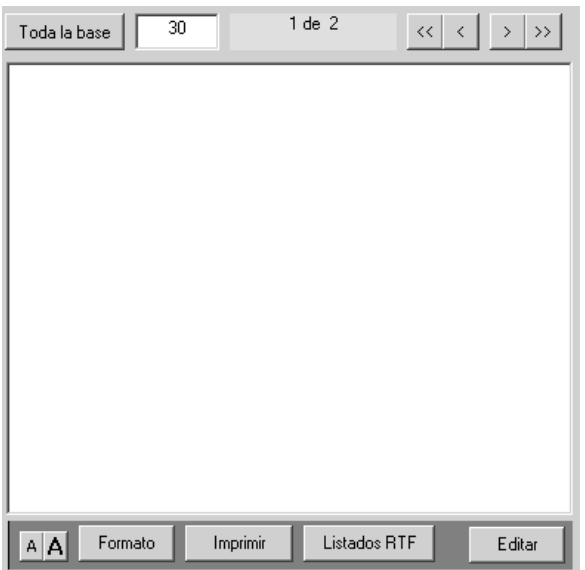

*Visualización de un registro borrado* 

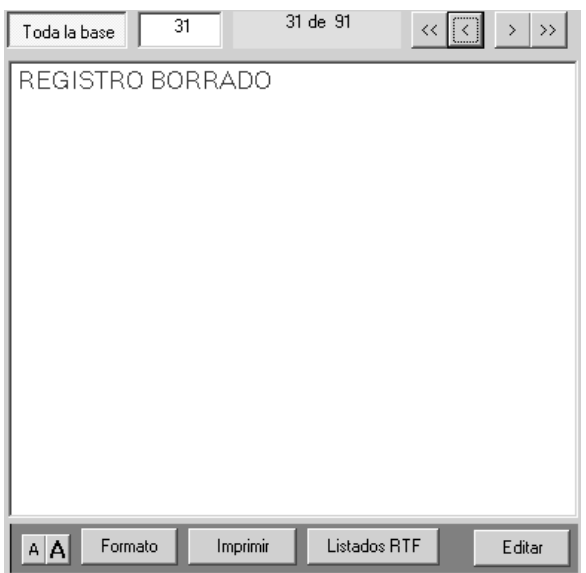

### *Cómo visualizar las búsquedas*

La búsqueda se ejecutará al apretar el botón "Buscar" o, en el caso de las búsquedas especiales, "Buscar Vacíos".

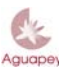

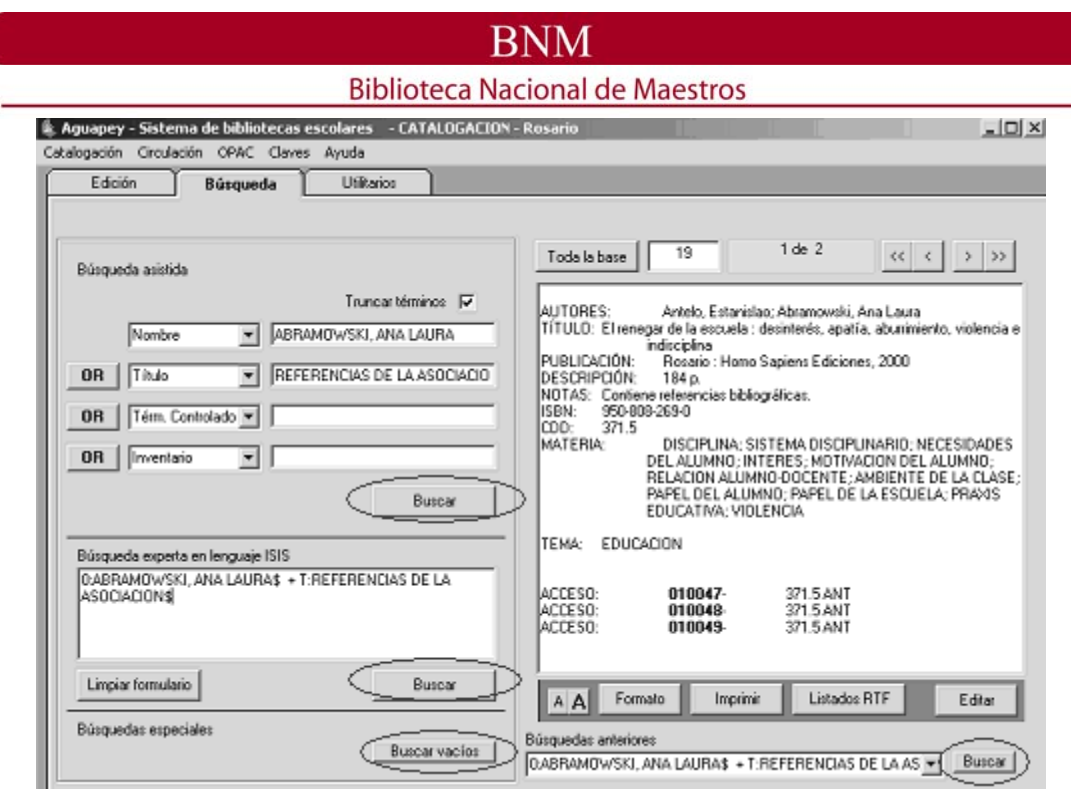

En el cuadro de visualización aparecerá el primero de los registros que cumpla con la expresión buscada.

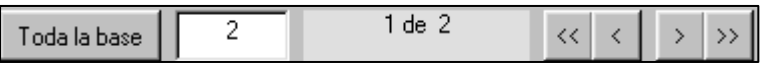

El botón "Toda la base" de la barra superior de este cuadro indica (si es de color gris) que se ha ejecutado una búsqueda y se podrá recorrer el resultado, registro por registro, mediante las flechas simples. Con las flechas dobles se podrá ir al último registro o al primero de esa búsqueda. A la derecha del botón "Toda la base" aparece un recuadro de fondo blanco en el que figura el MFN (Master File Number) del registro que se está visualizando, es decir el lugar que ocupa dentro de la base de datos. El recuadro celeste indica el total de registros que arrojó como resultado la búsqueda y cuál de ellos, dentro de la búsqueda, se está visualizando.

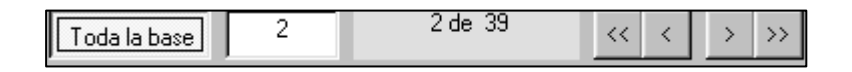

Si el botón "Toda la base" está de color verde, puede realizar búsquedas en todas las existencias de la base bibliográfica. Esto se produce si aún no ha realizado una búsqueda o bien si la ha realizado y luego presiona el botón gris de "Toda la base". Debajo del cuadro de visualización aparece una franja como la siguiente:

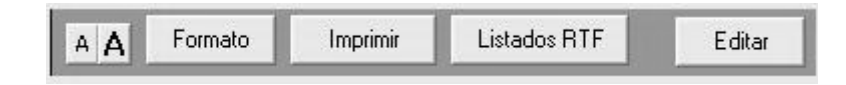

Las letras  $\mathbf{A}|\mathbf{A}$  permiten agrandar o achicar el tamaño de la letra.

*Formatos*

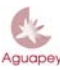

## **BNM Biblioteca Nacional de Maestros**

El botón **permite visualizar los registros en formato etiquetado**, en formato MARC o en formato ISBD. Por defecto, siempre se visualizará en formato Etiquetado (cuya imagen puede verse en el apartado *Cómo visualizar las búsquedas*).

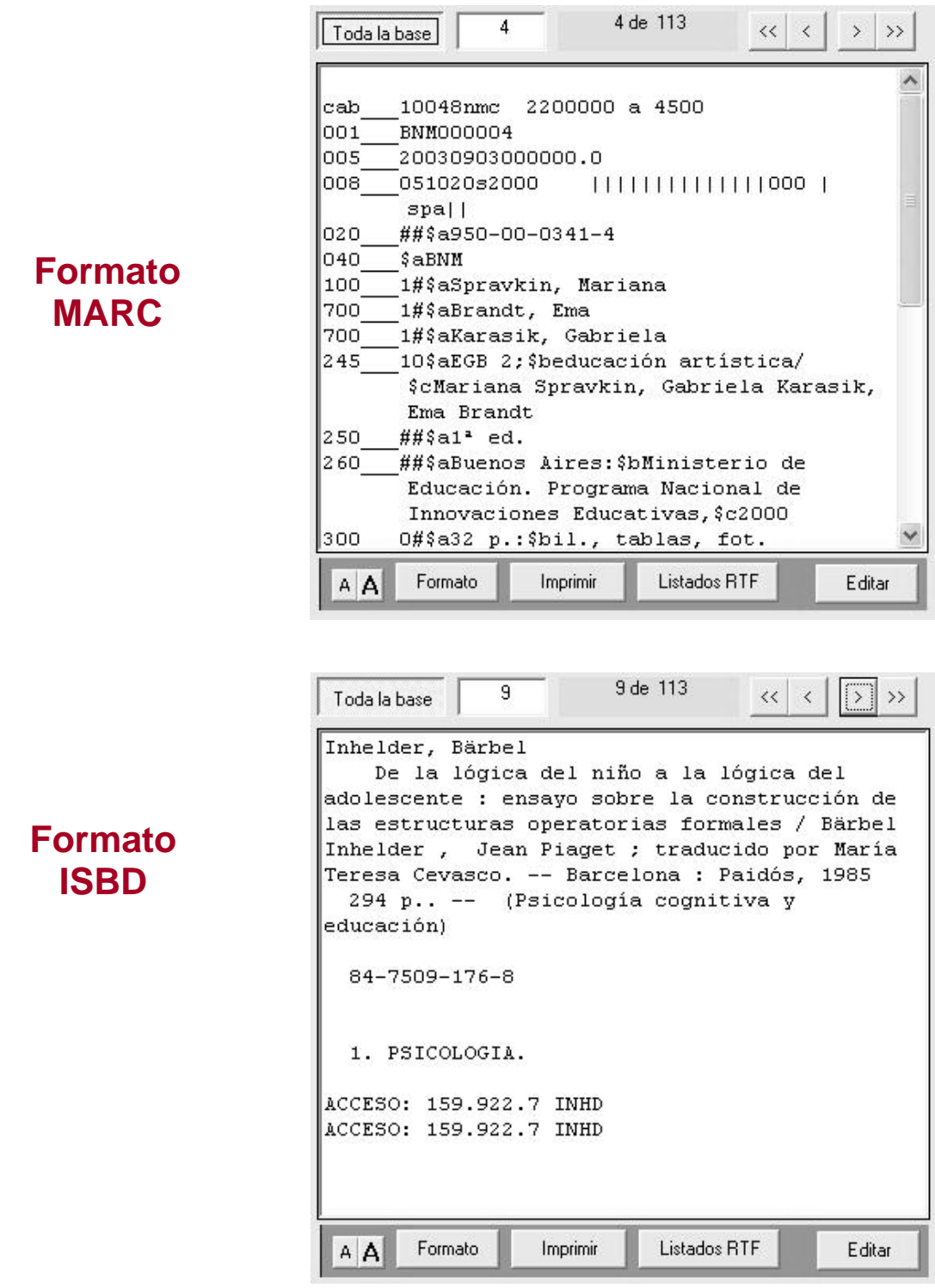

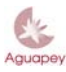

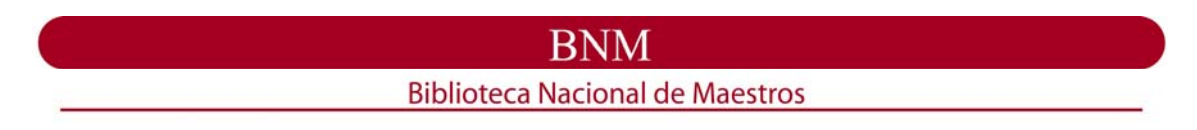

### *Impresión*

Al hacer clic sobre el botón  $\Box$  mprimir , aparecerá un cuadro que permite seleccionar la impresora e imprimir el registro actual, el resultado de una búsqueda o toda la base. Se imprimirá en el formato seleccionado.

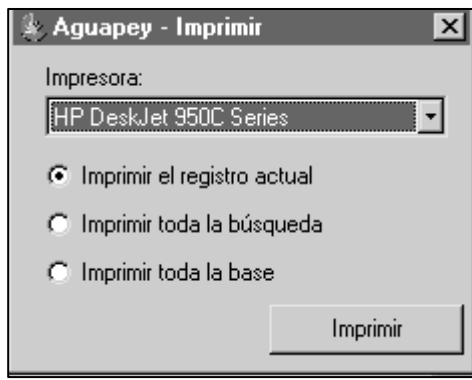

### *Listados RTF*

El botón genera listados predefinidos que permiten guardar e imprimir el resultado de una búsqueda o de la totalidad de la base de datos. Los listados se guardan como archivos RTF (*Rich Text Format*) y se abren desde Word, bloc de notas o cualquier otro procesador de texto que lea esos archivos.

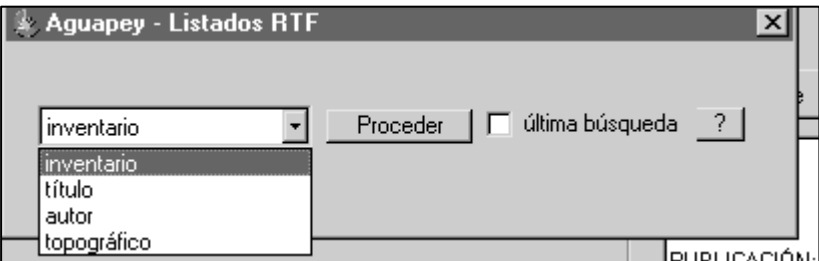

El listado "Inventario" está ordenado por número de inventario e incluye, además de ese campo, el título y la mención de responsabilidad. Ej.

> **121923** - Pedagogía, identidad y poder / Peter McLaren ; con prólogo de Adriana Hernández y Silvia Serra **122724** - Crítica pos-estructuralista y educación / compilado por Alfredo J. Veiga-Neto, y Francesc Calvo Ortega

El listado "Título" está ordenado por título y además de este campo incluye mención de responsabilidad, edición, lugar, editor y fecha. Ej.

> *El hombre y sus problemas* / John Dewey, traducido por Prieto, Eduardo. 2° ed. Buenos Aires : Paidós, 1961

*Enciclopedia de educación. 1* / Carlos Vaz Ferreira. Montevideo : Dirección de Enseñanza Primaria y Normal, 1954

El listado "Autor" está ordenado por autor y además de este campo incluye título, mención de responsabilidad, edición, lugar, editorial y fecha, y signatura topográfica. Ej.

> Bunge, Carlos Octavio. *La educación* / Carlos Octavio Bunge. 6ª ed. Buenos Aires : Vaccaro, 1920 SA 40-12 44

Carlgren, Frans. *Una educación hacia la libertad. La pedagogía de Rudolf Steiner* / Frans Carlgren. Madrid : Rudolf Steiner, 1989 37.01 CARL

El listado "Topográfico" está ordenado por signatura topográfica y además de este campo incluye autor, título, mención de responsabilidad, edición, lugar, editorial y fecha. Ej.

> **37.01 CAR** - Carlgren, Frans. *Una educación hacia la libertad. La pedagogía de Rudolf Steiner* / Frans Carlgren. Madrid : Rudolf Steiner, 1989

> **37.01 PET** - . *Education and the postmodern condition* / editado por Michael Peters ; con prólogo de Jean- François Lyotard. 1ª ed. Westport : Bergin & Garvey, 1995

Para una misma búsqueda, la cantidad de citas bibliográficas puede variar en relación al tipo de listado seleccionado. Es decir, si existen 4 ejemplares de un mismo título, el listado por inventario arrojará 4 citas como resultado mientras que el listado por títulos sólo incluirá una.

### *Editar*

Editar Para editar los registros recuperados en una búsqueda se hace clic sobre el botón y se accede así a la solapa de edición. Esta solapa se abre en el registro que se está visualizando en la solapa de búsquedas.

### **Edición**

22

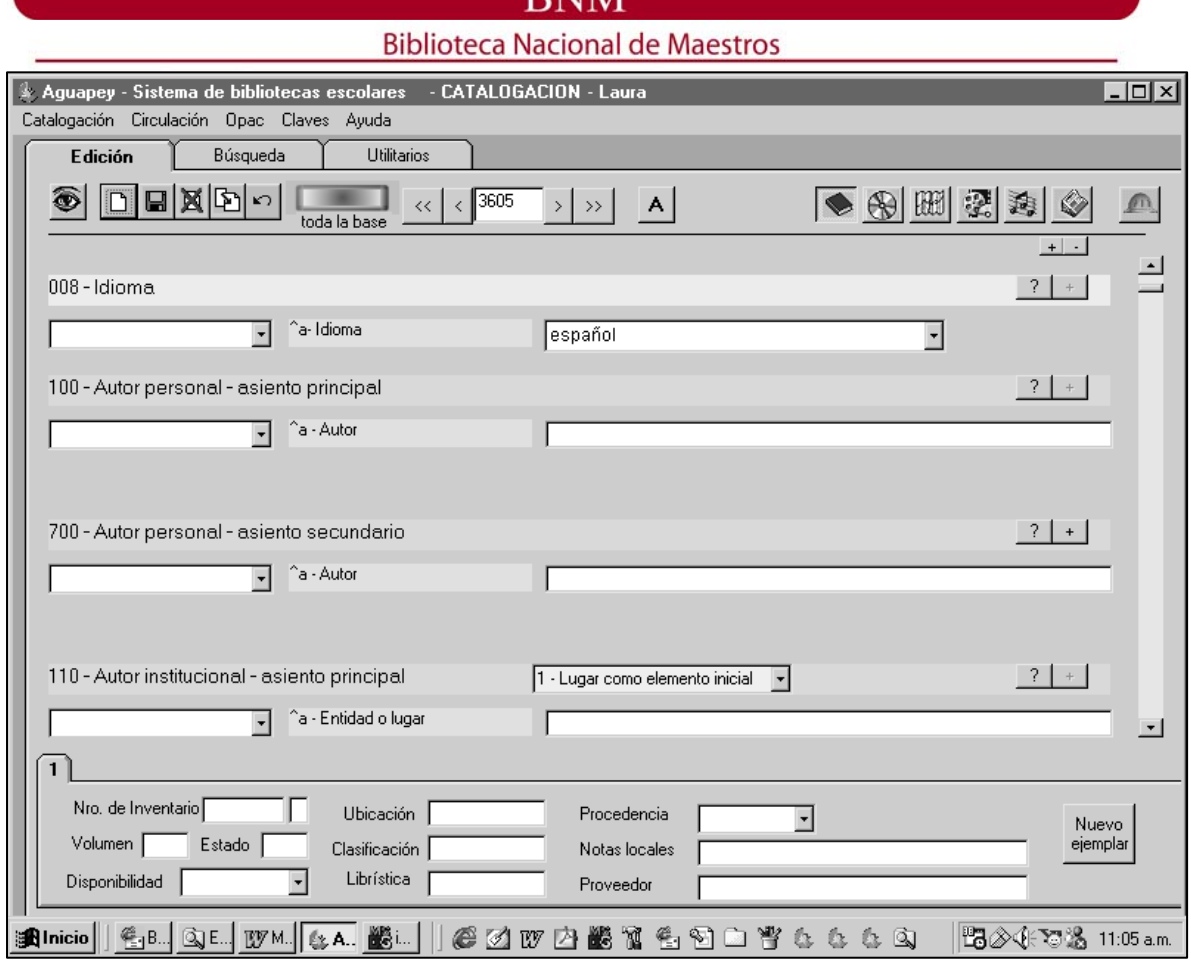

**DMM** 

La solapa de edición permite editar registros ya ingresados a la base de datos o generar nuevos registros. Para editar registros ya ingresados deberá haberse recuperado ese registro a través de una expresión de búsqueda en la solapa correspondiente o deberá conocer el MFN.

### *Barra de herramientas*

En la barra superior y de izquierda a derecha, los íconos indican las operaciones que podrán ejecutarse a partir de esta solapa.

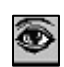

Permite visualizar el registro en formato Etiquetado o en formato MARC. El registro se visualizará hasta la última vez que fue grabado.

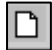

Genera un nuevo registro.

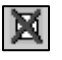

Borra el registro que se está editando. Al borrar el registro, el programa pedirá confirmación y luego aparecerá una marca de "Borrado". El registro borrado puede ser recuperado, si se conoce el número de MFN, con el botón de grabar

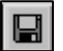

Graba el registro que se está editando.

lط

Duplica el registro que se está editando. Esta función es útil para registrar, por ejemplo, distintas ediciones de una misma obra en la que varían sólo algunos campos. El programa le indicará que el registro ha sido duplicado y podrá hacer modificaciones sobre el nuevo registro que se ha generado sobre la base del anterior.

## BNM **Biblioteca Nacional de Maestros**

Anula los cambios hechos a partir de la última vez en que se grabó el registro.

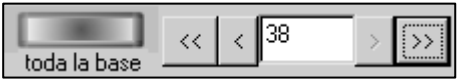

El color gris de este botón indica que a partir del MFN que se está editando, se podrá recorrer toda la base de datos. Las flechas simples permiten recorrer, a partir del registro editado y de uno en uno, los registros anteriores y posteriores. La flecha doble hacia la izquierda nos posicionará en el primer registro de la base de datos y la flecha hacia la derecha en el último. En el recuadro de fondo blanco aparece el número de MFN que le corresponde a cada registro en la base.

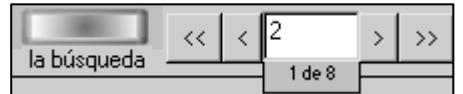

El color celeste indica que ese botón ha sido presionado para poder recorrer la búsqueda. Las flechas simples permiten recorrer, a partir del registro editado y de uno en uno, todos los registros de esa búsqueda. La flecha doble hacia la izquierda nos posicionará en el primer registro de la búsqueda y la flecha doble hacia la derecha en el último. En el recuadro de fondo blanco aparece el número de MFN que le corresponde a cada registro que se está visualizando en la base. Debajo de ese recuadro se muestra el resultado de la búsqueda. En el ejemplo, la búsqueda arrojó un total de 8 registros y el primero de ellos corresponde al MFN 2.

### *Soportes*

A la derecha de la solapa de edición aparecen los íconos correspondientes a los distintos soportes contemplados en Aguapey. Al hacer clic sobre uno de ellos se accede a la hoja de carga correspondiente. Cada hoja incluye los campos y subcampos específicos para cada soporte. Antes de seleccionar el soporte se debe crear el nuevo registro, si cambia el soporte sin haber creado un nuevo registro, seguirá trabajando en el mismo registro.

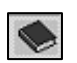

Libros, documentos y material impreso (excepto publicaciones periódicas)

Recursos electrónicos

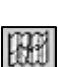

Material cartográfico

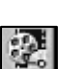

Material visual

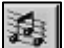

Partituras y grabaciones sonoras musicales y no musicales

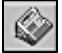

 $\overline{a}$ 

Publicaciones periódicas

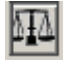

Normas (sólo en Aguapey.doc)

### *Botón de usuario*

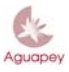

### **Biblioteca Nacional de Maestros**

Tras los distintos tipos de soporte, aparece un último botón con la figura de un casco. Al hacer clic en él, aparece un listado que indica el historial de modificaciones de ese registro. Figura allí el nombre del usuario que ha creado o modificado el registro y la fecha de modificación.

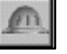

El nombre del operador corresponderá al nombre de la persona que se ha registrado en esa sesión, el programa lo incorpora automáticamente (ver **Claves**). Por este motivo es muy importante que quien inicia una sesión de trabajo se registre con su nombre de operador en "Claves" – "Cambiar operador" y quien termine una sesión cierre el Aguapey.

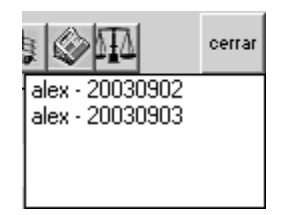

### *Analíticas*

La hoja de analíticas es común para todos los soportes. Al hacer clic sobre la letra A, ícono de analíticas, aparecerá un cuadro con opciones:

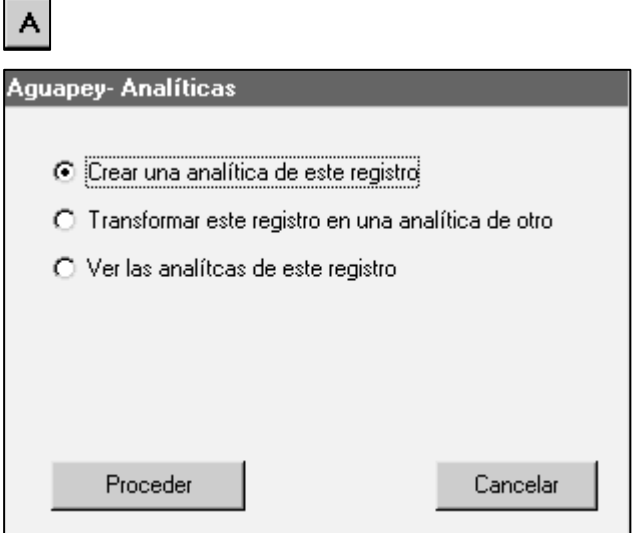

La primera opción marcada por defecto permite generar una analítica a partir del registro que se está editando. **Luego de grabar el registro, regrese al registro mayor haciendo clic sobre la M (editar la monografía de esta analítica).** 

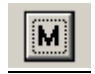

Si desea realizar varias analíticas de un mismo ítem, siempre edite el registro mayor y genere nuevamente una analítica desde allí, caso contrario serán siempre analíticas de analíticas. **Nunca duplique ni importe registros analíticos. Si puede optar entre analíticas y notas de contenido, prefiera estas últimas. Reserve las analíticas sólo para publicaciones periódicas y recuerde no duplicarlas ni importarlas**.

La segunda opción permite crear una analítica de un registro que se ha ingresado como monografía. Es decir, si se ha querido crear una analítica pero no se hizo clic sobre el ícono de analíticas, se habrá creado un registro monográfico sin conexión con otro registro. Para

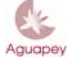

### **Biblioteca Nacional de Maestros**

proceder a crear una analítica mediante esta opción es necesario conocer el MFN del registro madre.

La tercera opción permite seleccionar las analíticas que deseen editarse. En primer lugar se seleccionará una analítica a partir de la tabla que incluye los MFN y luego se presionará "Proceder".

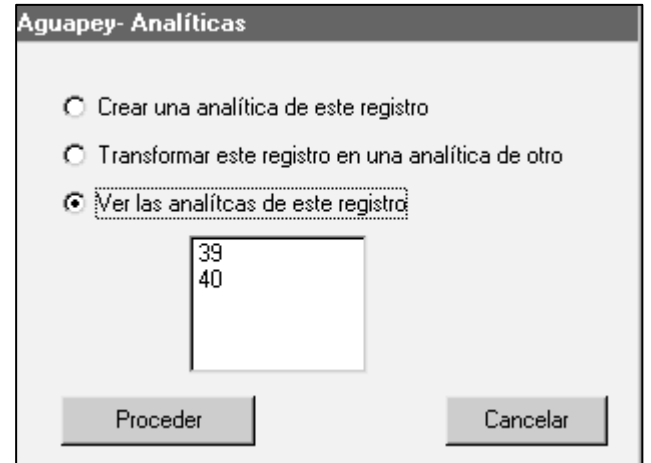

### *Tablas*

Aguapey presenta dos tipos de tablas.

• *Tablas fijas:* a la derecha de la celda, la flecha descendente indica que existe una tabla asociada a ese campo o subcampo y que a partir de ella se deberá seleccionar la opción correspondiente. Si se escribe sobre la celda, se grabará esa información pero no se incluirá en la tabla, es decir no se podrá recuperar como punto de acceso.

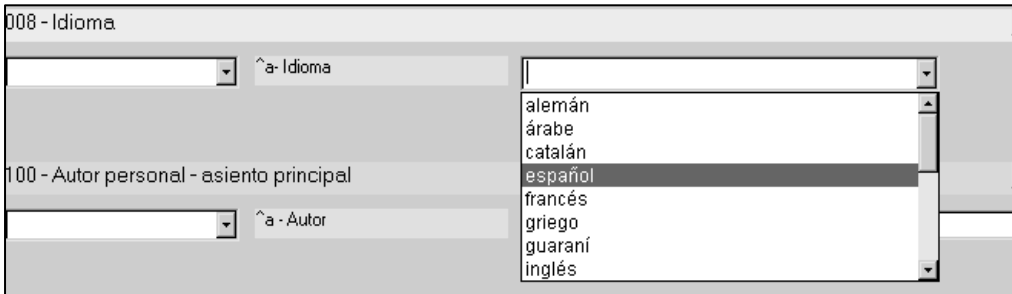

• *Tablas variables:* en algunos campos y subcampos es posible activar este tipo de tablas. Estas tablas permiten ahorrar tiempo de tipeado y llevar un control de autoridades. Con sólo escribir la primera letra que se incluirá en un subcampo y apretando la tecla F3 se activa la tabla que mostrará el diccionario a partir de los caracteres tipeados. Haciendo doble clic sobre el término a incluir o seleccionándolo con un clic y luego apretando la tecla "Pegar", se registrará en la celda correspondiente.

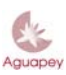

### **Biblioteca Nacional de Maestros**

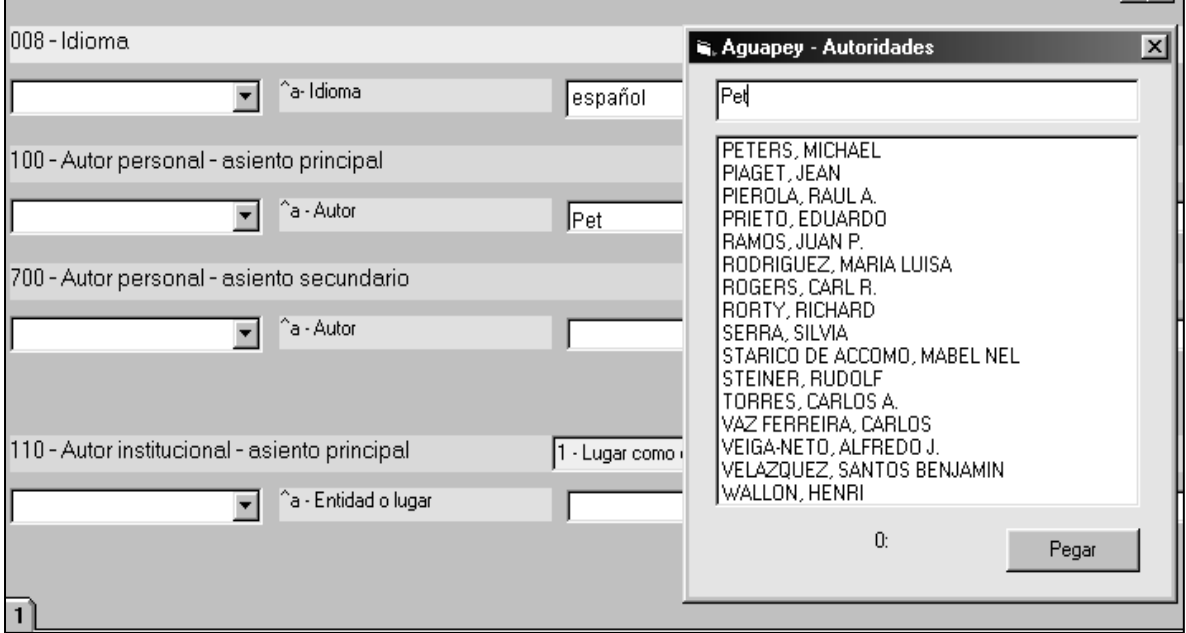

*Teclas de función, botón de operador*

*Tab* Permite pasar al siguiente elemento en la hoja de trabajo, campos, ayudas, indicador de repetibilidad, subcampos, etc.

 *F1* Despliega una ayuda en pantalla con indicaciones para el registro de campos y subcampos. Cumple la misma función que el botón con el signo de interrogación.

- *F2* Pasa al campo siguiente.
- *F3* Despliega una tabla variable.
- *F4* Indica el prefijo para el campo o subcampo.
- *F5* Indica número de campo, indicadores, subcampo y longitud.
- *F6* Borra toda la información de un subcampo.

 *F7* Genera una nueva ocurrencia si el campo es repetible. Cumple con la misma función que el botón con el signo **+**.

*Repetibilidad de campos y subcampos*

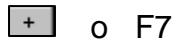

La repetibilidad de campo se ejecuta al hacer clic en el botón **+** o al apretar la tecla F7. El botón + desactivado indica que ese campo no es repetible.

La repetibilidad de un subcampo se ejecuta al hacer clic sobre la tabla de subcampos. Si el subcampo no es repetible, aparecerá una leyenda indicándolo.

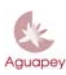

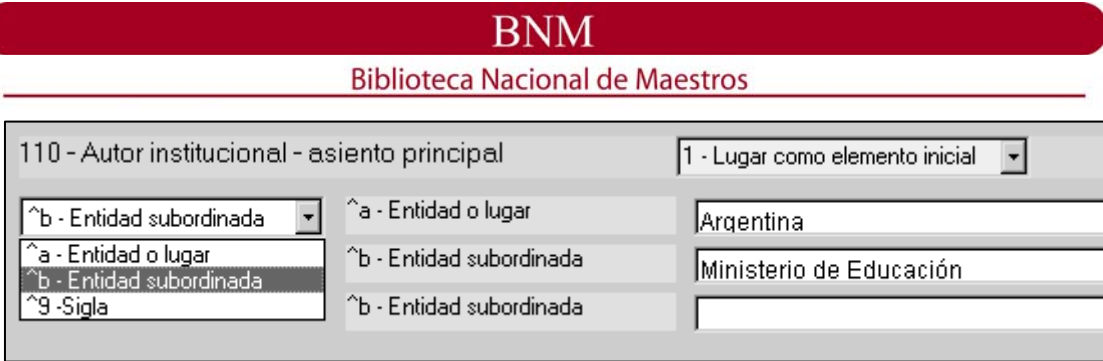

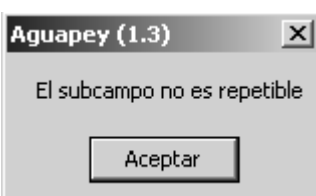

### *Pie del registro*

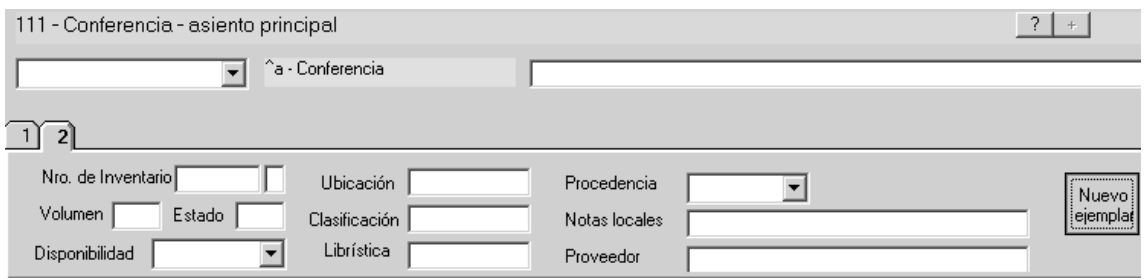

Al pie del registro se encuentran algunos campos que son propios sólo del ejemplar que se está catalogando y no de todo el documento. Entre ellos, el número de inventario que puede crearse en forma correlativa y automática pulsando F3 si es que se tildó en configuración la opción "Genera inventarios automáticos" (ver **Configuración de algunos parámetros**). La opción "Nuevo ejemplar" permite generar otra ocurrencia de un mismo registro. Sirve en los casos en que haya dos o más ejemplares de una misma edición o una misma obra en varios volúmenes (por ejemplo, un diccionario en tres volúmenes se ingresaría en un único registro con un único MFN, pero se pulsaría dos veces la opción "Nuevo ejemplar" para registrar las particularidades de cada uno de los volúmenes).

Es recomendable no utilizar más de 10 ocurrencias de "Nuevo ejemplar", hemos registrado casos en los que un uso excesivo de esa función termina bloqueando las bases. Por lo mismo, tras 10 ocurrencias, sugerimos duplicar el registro y seguir agregando allí los distintos ejemplares.

Para borrar ocurrencias, bastará con hacer clic con el botón derecho sobre la ocurrencia que quiere eliminarse y seleccionar la opción "Borrar ejemplar".

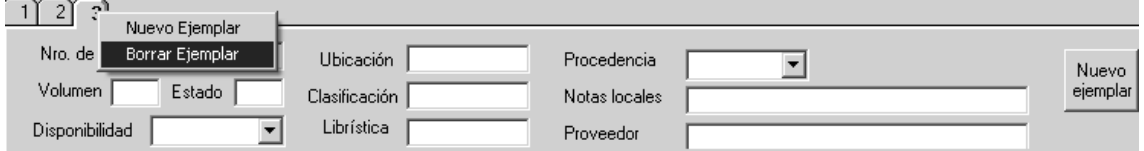

*Cómo eliminar un subcampo*

Un subcampo se puede eliminar haciendo clic sobre su etiqueta.

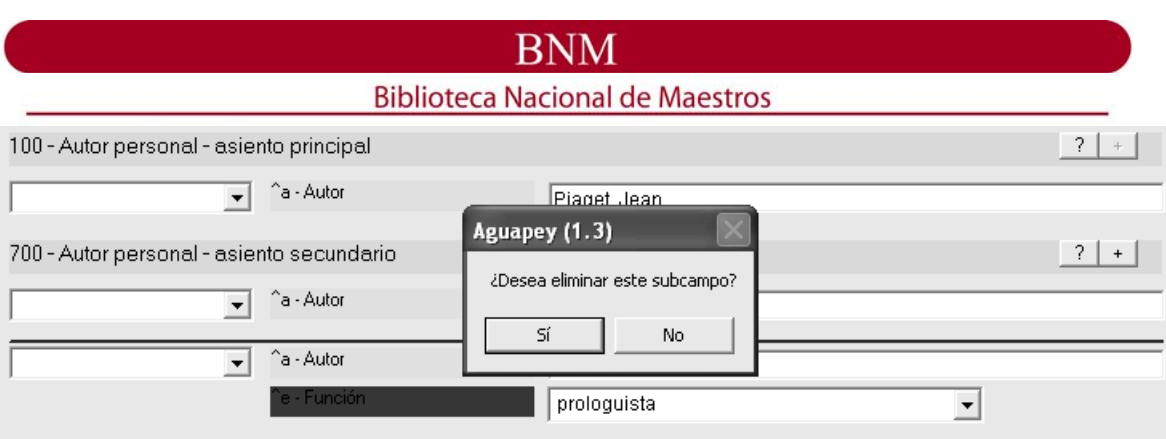

### **Utilitarios**

La solapa de utilitarios le permitirá realizar las siguientes operaciones:

- *Mantenimiento de bases e índices*
- *Backups*
- *Conversiones y migraciones*

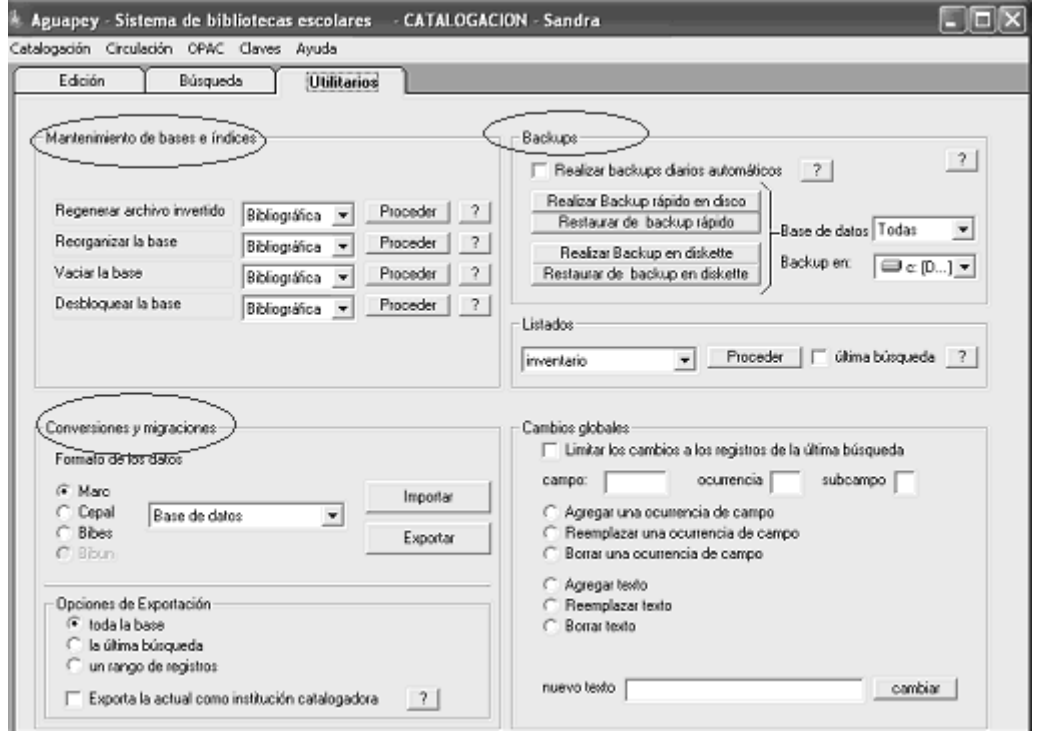

### *Mantenimiento de bases e índices*

Estos procedimientos pueden aplicarse a la base de datos bibliográfica, a la base de datos de préstamos o a la base de datos de usuarios. Puede elegir sobre qué base efectuará las operaciones en las tablas fijas que están indicadas junto a cada función.

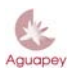

## **Biblioteca Nacional de Maestros**

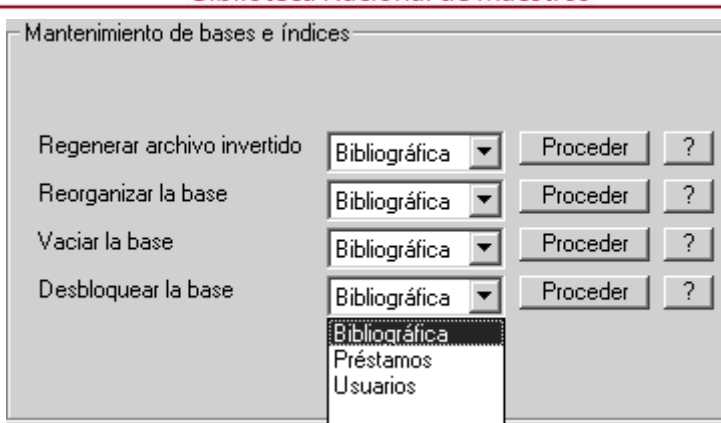

### *Regenerar archivo invertido*

Una de las funciones básicas de una base de datos es buscar y acceder a la información que contiene a través de múltiples caminos. El archivo invertido es un diccionario de términos de búsqueda, ordenados alfabéticamente, extraídos de distintos campos y subcampos.

El archivo invertido se actualiza automáticamente. A medida que se graban los registros, se van incorporando los términos de búsqueda al diccionario.

De todas formas, en algunas ocasiones es conveniente regenerar el archivo invertido:

- cuando el archivo invertido se ha alterado como consecuencia de un desperfecto
- luego de realizar catalogación por copia (CxC)
- cuando se quieren hacer desaparecer del diccionario los términos que ya no apuntan a ningún documento
- luego de importar registros
- luego de restaurar un backup

¿Cómo nos damos cuenta de que el archivo invertido tiene problemas y hay que regenerarlo? Cuando en las tablas de diccionario que surgen al presionar F3 (ver **Búsqueda asistida**) un término aparece repetido muchas veces, o no aparece ningún término, o varios términos que deberían aparecer no aparecen (tanto en el módulo de catalogación como en circulación). De cualquier manera, no está de más la práctica de regenerar el archivo invertido en forma periódica.

### *Reorganizar la base*

Este procedimiento permite compactar el tamaño de la base de datos. Cuando los registros de una base sufren muchas modificaciones, el tamaño de la base puede crecer injustificadamente. Esta operación puede realizarse a grandes intervalos, por ejemplo: anualmente.

### *Vaciar la base*

Borra todos los registros de la base de datos indicada. Antes de comenzar a trabajar sobre las bases de datos de una institución, deberán vaciarse las tres bases de datos (Bibliográfica, Préstamos y Usuarios) que Aguapey incluye con registros de muestra.

### *Desbloquear la base*

Cuando Aguapey funciona en red produce bloqueos en la base y sus registros (para evitar accesos concurrentes indeseados). En caso de que algún usuario sale abruptamente del programa (debido a un corte de luz, un error del sistema, etc.) la base queda bloqueada y se debe usar esta opción para desbloquearla. Si con esta función no basta, deberá probar con las

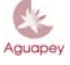

## RNM

### **Biblioteca Nacional de Maestros**

opciones arreglolibros, arreglopresta, arreglousua (ver **Arreglolibros, arreglopresta, arreglousua**).

*Backups*

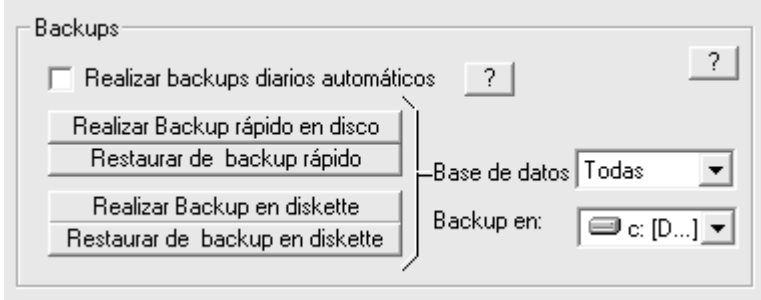

Permite generar copias de resguardo. Ante cualquier complicación que pueda surgir, se podrá acudir a estas copias y recuperar las bases de datos. Es conveniente realizar al menos un backup en la computadora y otro en alguna memoria periférica (disquetes, pendrives, cds, etc.). Al tildar la opción "Realizar backups diarios automáticos", el programa realizará por sí mismo, todos los días, un backup de las bases de datos la primera vez que se cierra una sesión durante el día. El mismo se almacenará en la carpeta BACKUPS dentro de la carpeta Aguapey de su disco rígido.

Los nombres de las carpetas con backups que crea el sistema corresponden al código ISO de la fecha en que se realizó, es decir AAAAMMDD. Es conveniente eliminar periódicamente backups innecesarios debido a que, al generarse uno diario, ocuparán mucha memoria del disco y duplicarán datos. Quédese sólo con el más actual que tenga los datos correctos.

Si la opción no estuviera tildada, el usuario deberá generar backups cuando lo crea oportuno sobre la base de datos seleccionada. Para guardarlo en el disco rígido presione "Realizar Backup rápido en disco", y para guardar el backup en alguna memoria periférica, presione en "Realizar Backup en diskette" y elija la opción "Backup en:" con la extensión de la memoria periférica seleccionada como destino.

Para restaurar un backup se deberá seleccionar qué base de datos se quiere restaurar (Bibliográfica, de Préstamos o de Usuarios), hacer clic sobre la opción *Restaurar de Backup Rápido* y luego deberá buscar el archivo en la carpeta correspondiente.

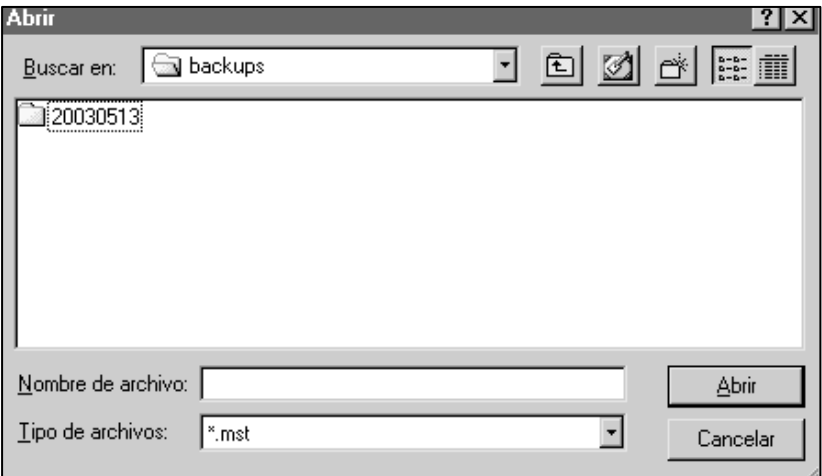

La extensión de estos archivos es "mst". Marc.mst corresponde a la base de datos bibliográfica, Usua.mst a la base de datos de usuarios y Presta.mst a la base de datos de préstamos según lo determinado en *Configuración* (ver **Configuración de algunos parámetros**). Un mensaje le pedirá confirmación para ejecutar el backup.

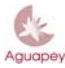

### **Biblioteca Nacional de Maestros**

Si el backup se hiciera en disquete, recuerde que previamente deberá seleccionar qué base de datos desea restaurar, cuál es la unidad de origen del backup y luego proceder a restaurarlo con la opción Restaurar de backup en diskette.

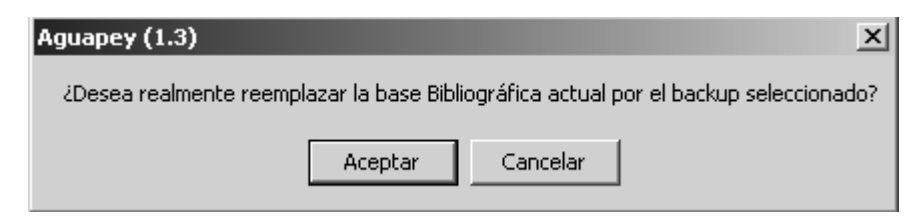

### *Otra forma de hacer un backup*

Al instalar el programa se crea una carpeta llamada Aguapey dentro del disco local en la cual quedan almacenadas archivos y carpetas. Esa carpeta Aguapey tiene, a su vez, cuatro carpetas que albergan las distintas bases de datos: marc, presta, usua y marcbe. Esta última sólo tiene los datos de la hoja de carga, por lo que no será tenida en cuenta al realizar backups. Las tres restantes son las que se copian y resguardan al hacer un backup.

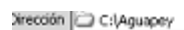

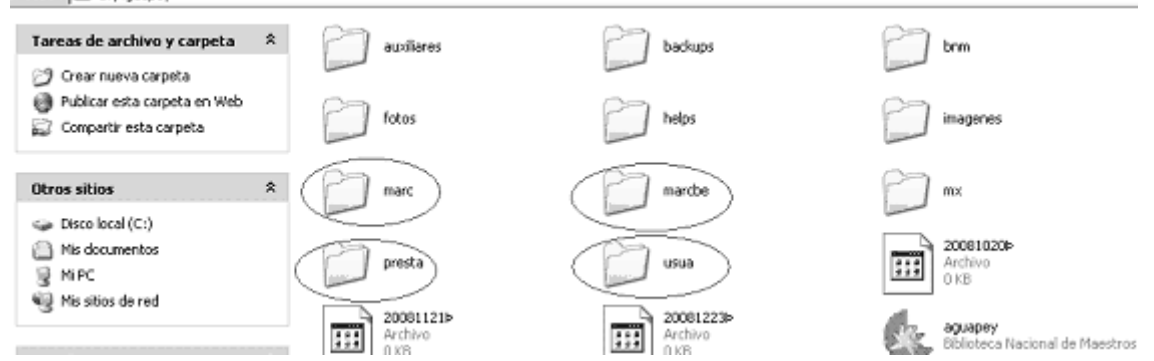

No es necesario rescatar todos los archivos de estas carpetas, sólo aquellos donde hemos determinado que se almacenarán los datos (ver **Configuración de algunos parámetros**). Los backups automáticos sólo rescatan dos archivos de cada base, aquellos que tienen las extensiones .mst y .xrf. Así, la base marc hace backups de los archivos marc.mst y marc.xrf, la base presta de presta.mst y presta.xrf y la base usua de los archivos usua.mst y usua.xrf.

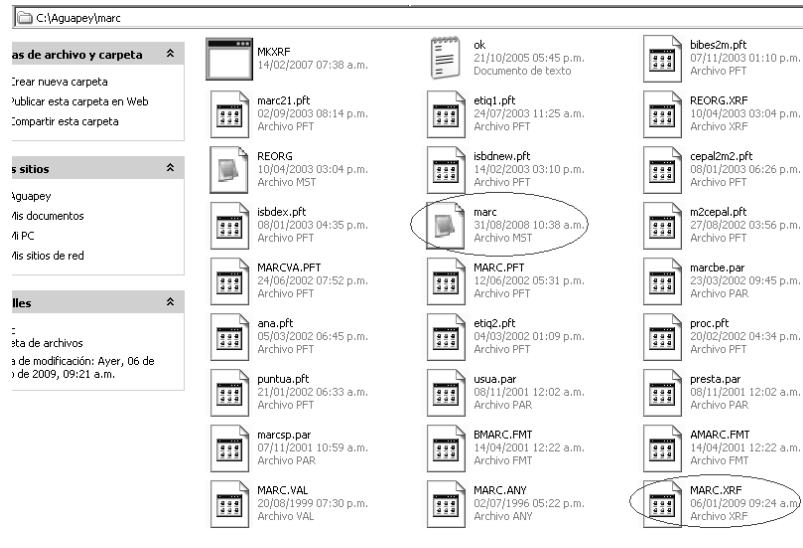

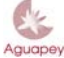

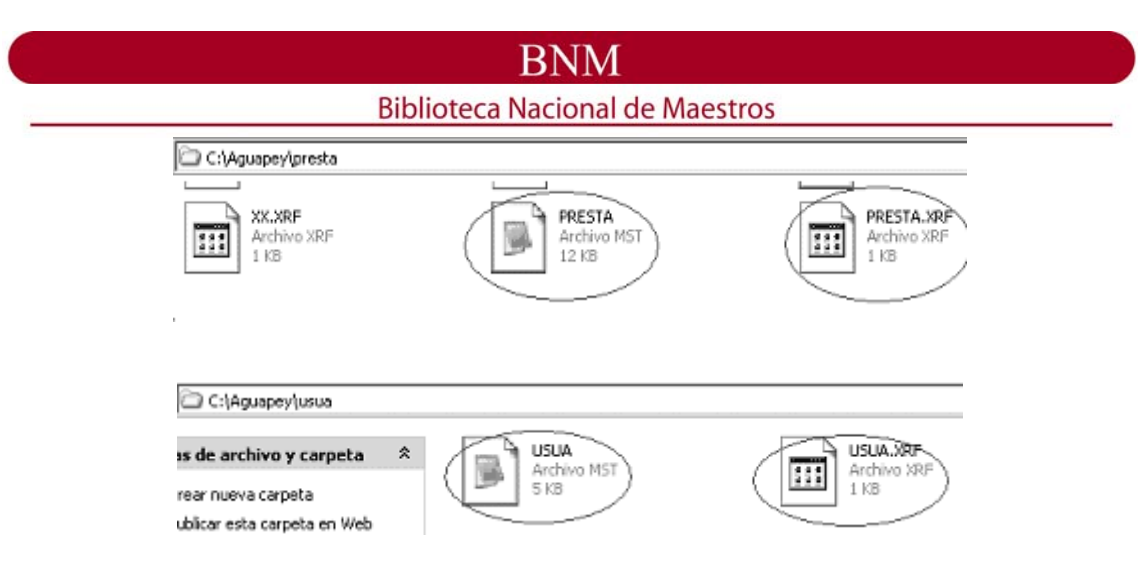

Los archivos .mst guardan los datos que se van generando al utilizar el programa y los archivos .xrf son archivos llamados punteros que permiten el acceso a los registros. Así, los .xrf se crean como consecuencia de los .mst y ambos son útiles para recuperar las bases en caso que sea necesario. Bastará con copiar estos seis archivos y pegarlos en alguna carpeta para hacer un backup. La misma carpeta backups puede servir para eso o puede hacerse fuera del programa Aguapey e, incluso, fuera del disco local, en una memoria periférica, como un pendrive, un disquete, etc. También pueden enviarse por mail estos archivos, lo que generaría un backup virtual.

Para crear una nueva carpeta basta con presionar el botón derecho del mouse. Esto abre una serie de opciones entre las que figura "Nuevo", de allí se selecciona "Carpeta" y puede crearse una nueva carpeta con el nombre que deseemos. Por defecto, Aguapey propone nombrar las carpetas con la fecha del backup, lo que permite identificar los más recientes y eliminar los superfluos.

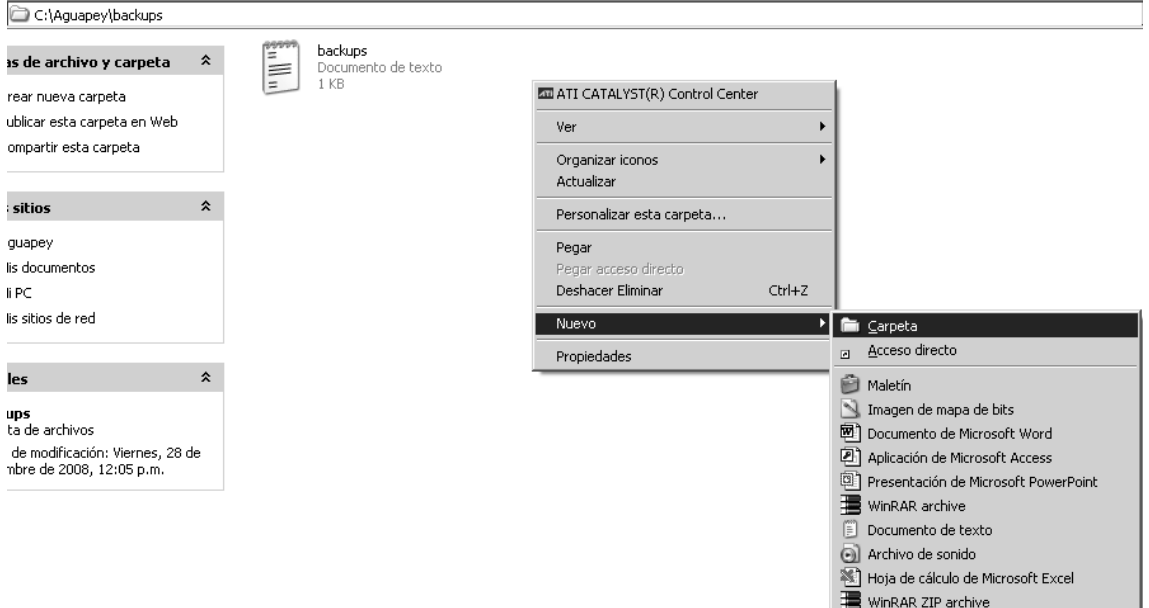

Creada la nueva carpeta donde se almacenarán los backups, deben buscarse los archivos que van a salvaguardarse. Como se vio, serían seis: marc.mst, marc.xrf, presta.mst, presta.xrf, usua.mst y usua.xrf. Los dos primeros provienen de la carpeta marc, los siguientes de la carpeta presta y los últimos de la carpeta usua. Entrando en cada carpeta, entonces, se seleccionan los archivos deseados haciendo un solo clic en ellos y luego, con el botón derecho, se elige la opción "Copiar".

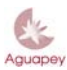

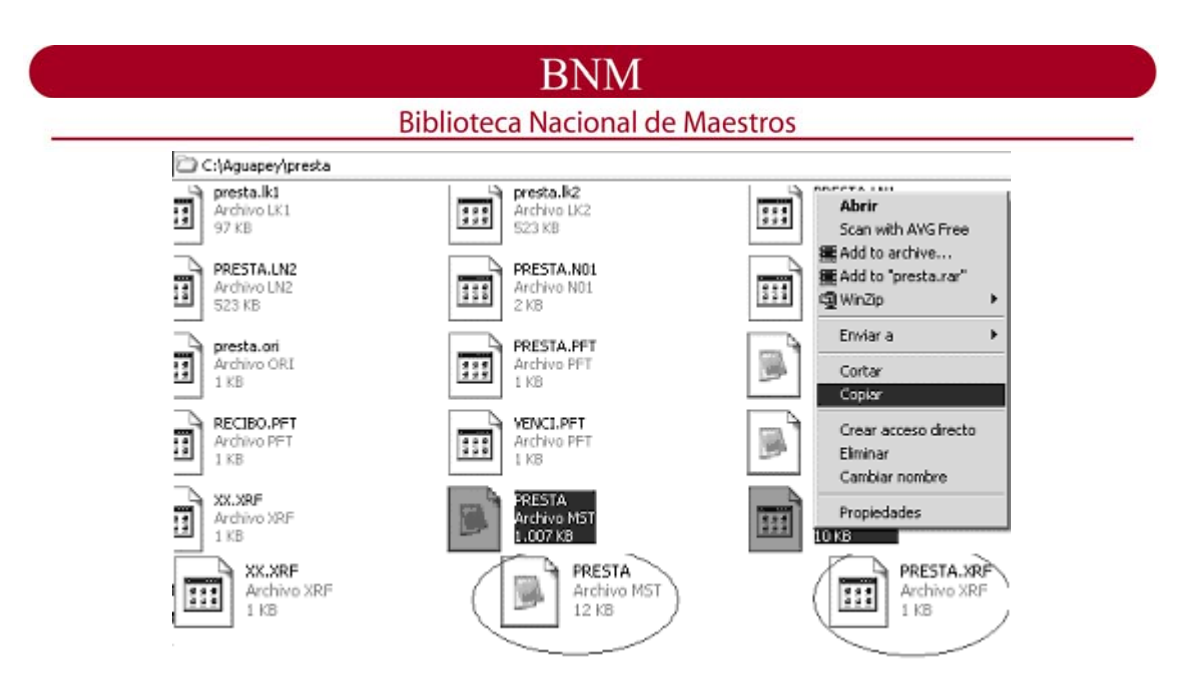

Una vez seleccionados los archivos a copiar, debe volver a la carpeta recientemente creada para almacenar los backups y, allí, con el botón derecho, la opción "Pegar", dejando así los archivos seleccionados en la carpeta creada. Tras restaurar un backup, debe recordar regenerar el archivo invertido en la solapa de utilitarios.

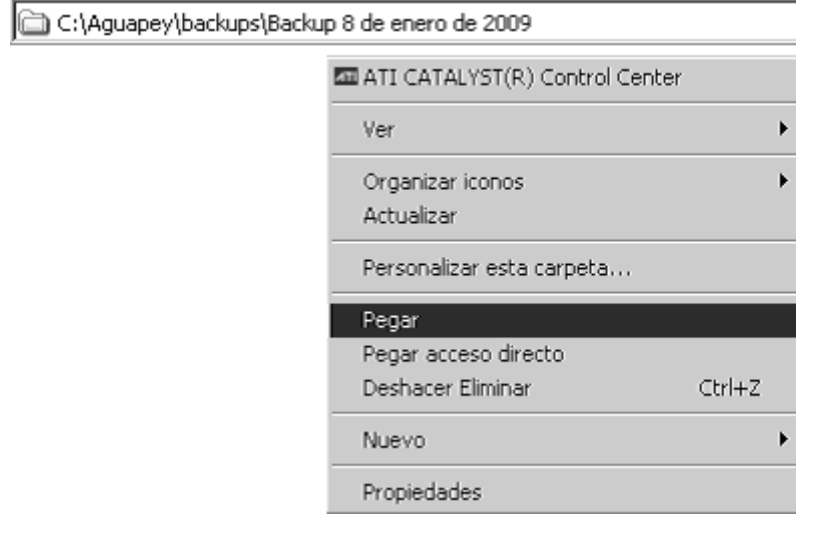

C:\Aquapey\backups\Backup 8 de enero de 2009

슷

#### is de archivo y carpeta

**RESTA** Archivo MST 1.007 KB

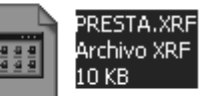

lueve los elementos eleccionados

Así, se pueden resguardar las bases en una forma distinta y más efectiva que la automática. Si se opta por la solapa de utilitarios, recuerde revisar la carpeta de backups para asegurarse que los archivos se han salvado correctamente. Esta última forma de generar backups, aunque es en apariencia un poco más complicada, es la más recomendable y segura.

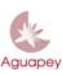

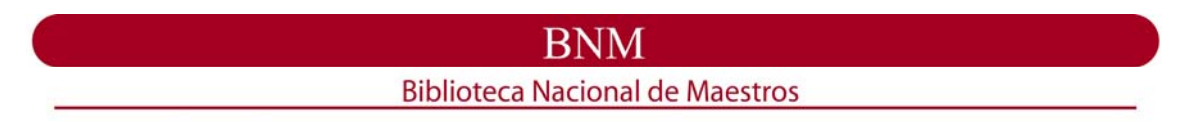

### *Listados RTF*

*(ver Listados RTF en la Solapa de Búsquedas del Módulo de Catalogación)* 

*Conversiones y migraciones* 

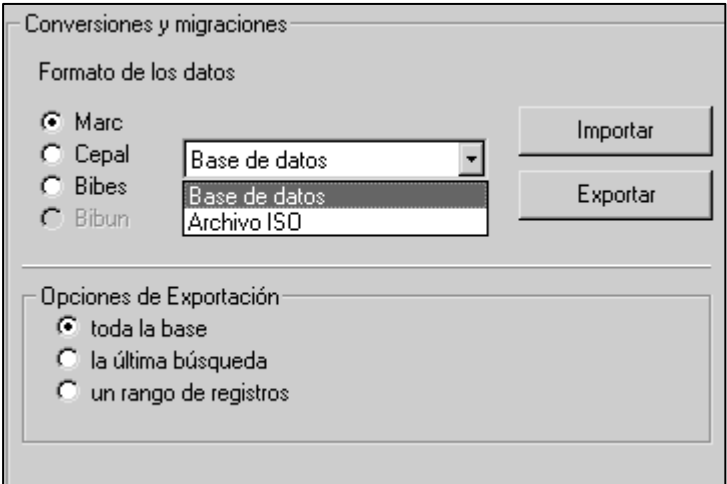

El programa Aguapey permite intercambiar registros bibliográficos a través de las opciones de *Exportación* e *Importación*. Este intercambio podrá realizarse sobre bases Isis (con extensión **mst**) o archivos ISO (con extensión **iso**) en formato Marc (el que utiliza Aguapey), Cepal, y Bibes.

Las exportaciones permiten extraer datos desde una base de datos completa, el resultado de la última búsqueda ejecutada o un rango de registros definidos por MFN.

Si va a importar su base de datos desde Isis a Aguapey recuerde que Aguapey incluye registros de muestra que deberá eliminar mediante la opción "Vaciar la base" antes de comenzar a trabajar con sus bases de datos.

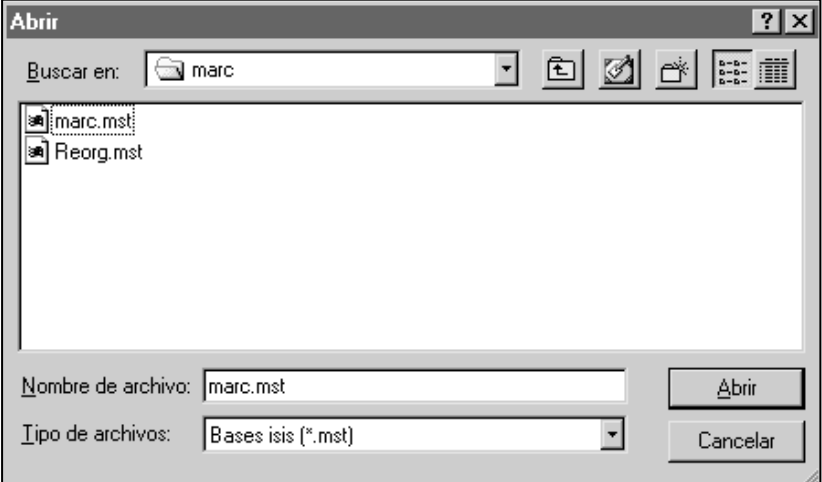

Una vez que se han indicado los parámetros necesarios, el programa solicitará el dispositivo y/o directorio donde almacenará el archivo de salida o desde donde se importarán los datos.

Un mensaje de confirmación aparecerá en pantalla.

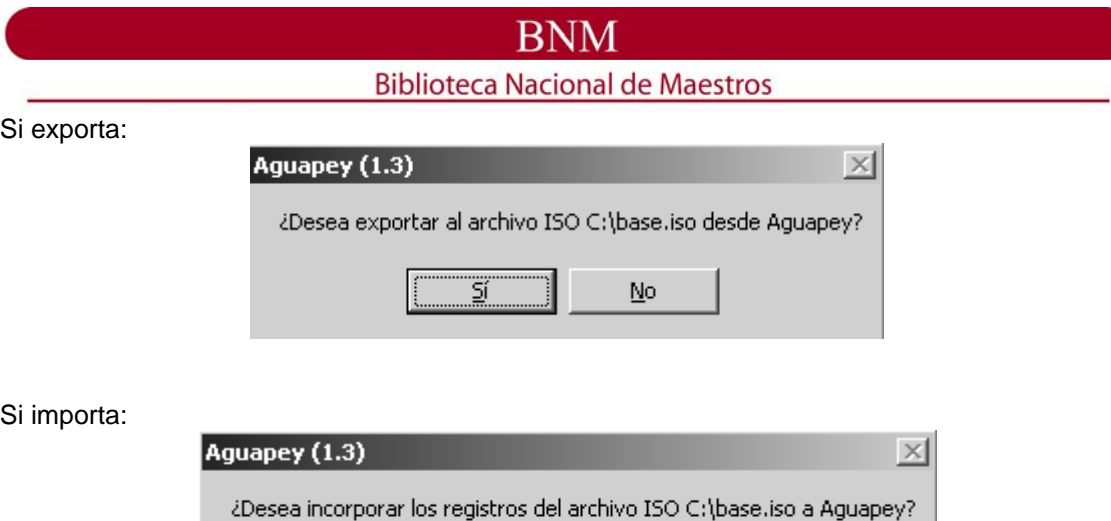

Un contador indicará a partir del último MFN los nuevos registros que se van generando. Al finalizar, el programa le indicará que la operación ha sido completada. Recuerde luego, "Regenerar archivo invertido" de su base bibliográfica.

**No** 

Sí.

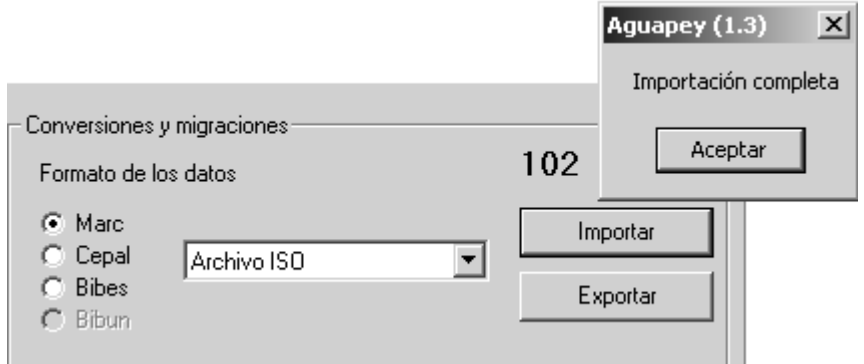

Si se tratara de una exportación el contador indicará la cantidad de registros que se han exportado.

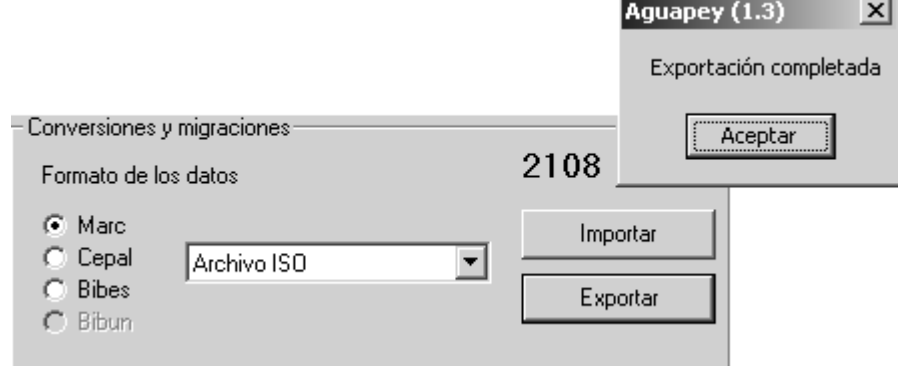

### *Arreglolibros, arreglopresta, arreglousua*

Puede llegar a ocurrir, por lo general en las bases con muchos registros, que el programa se bloquee y no permita visualizarlos, recuperarlos o editarlos. Como vimos en utilitarios, la primera opción es regenerar el archivo invertido y desbloquear la base. Eso puede solucionar algunos problemas. Sin embargo, hay otros que necesitarán un procedimiento distinto. Si la totalidad de nuestra base "desaparece", no hay que desesperarse. Es probable que se pueda solucionar con la función Arreglolibros que se encuentra en la versión 1.3.3 de Aguapey.

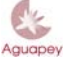

### **Biblioteca Nacional de Maestros**

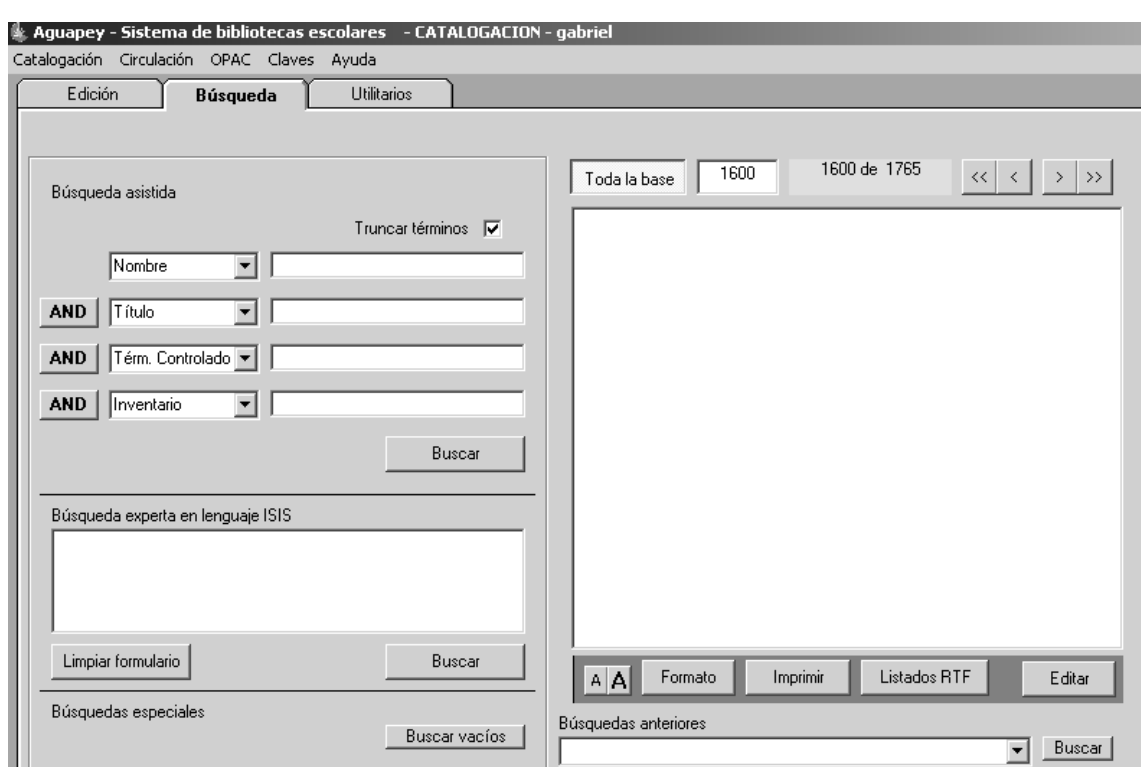

Al notar que no se pueden visualizar los registros correctamente, se debe ir a la carpeta donde se ha instalado el programa Aguapey. Una vez allí, se busca en la carpeta marc. Como sabemos, la carpeta marc guarda los archivos relativos a la base bibliográfica. La base bibliográfica tiene dos archivos fundamentales: el marc.mst y el marc.xrf. El primero tiene todos los datos que hemos ingresado, el segundo es un puntero que indica el orden en el que deben almacenarse. Como vimos, al hacer un backup, lo que se rescatan son dichos archivos marc.mst y marc.xrf. Allí, entonces, están los problemas a solucionar por el archivo arreglolibros.

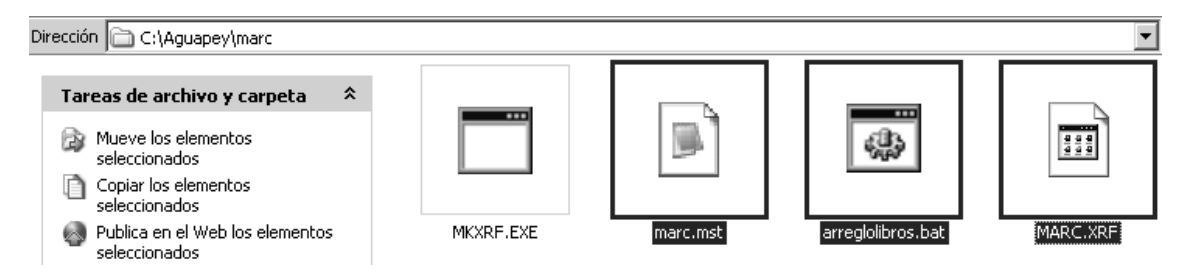

El archivo arreglolibros se activa haciendo doble clic en él. Una vez accionado, veremos una pantalla de DOS que se abrirá y empezará a pasar secuencias numéricas de bloques y registros que subsanan los problemas de consistencia que nos impiden visualizar los registros.

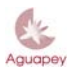

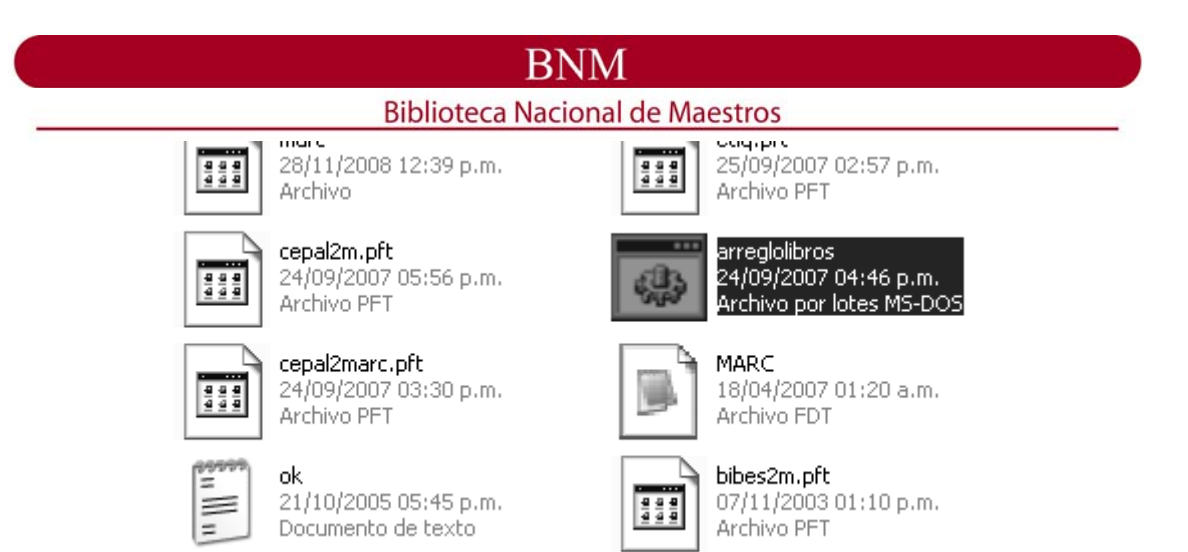

Esto se hace automáticamente, uno debe limitarse a esperar que el programa recorra la totalidad de la base y ponga las secuencias en su lugar. El arreglolibros utiliza el programa MKXRF de los utilitarios CISIS. Éste lee un archivo .mst y crea su archivo correspondiente .xrf. Además, puede usarse para restaurar todos los registros activos en un archivo maestro reinicializado lógicamente.

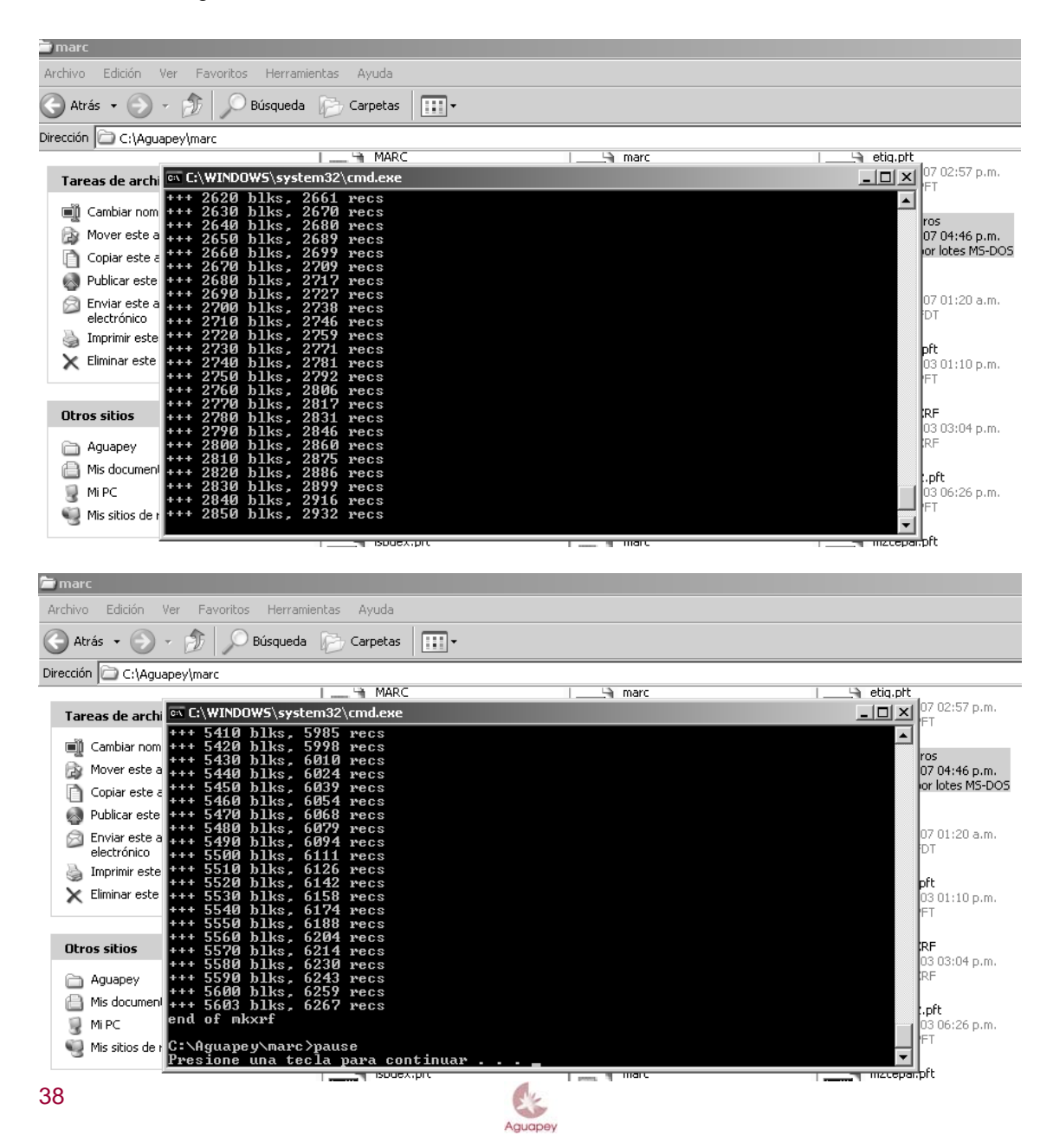

### **Biblioteca Nacional de Maestros**

El proceso es rápido, aunque depende de la cantidad de registros que tenga la base. Una vez terminado, pide presionar una tecla para continuar. Si se presiona cualquier tecla, entonces, esa ventana desaparecerá. Si se vuelve a ingresar al Aguapey, se verán nuevamente los registros que habían sido afectados por estos errores de consistencia.

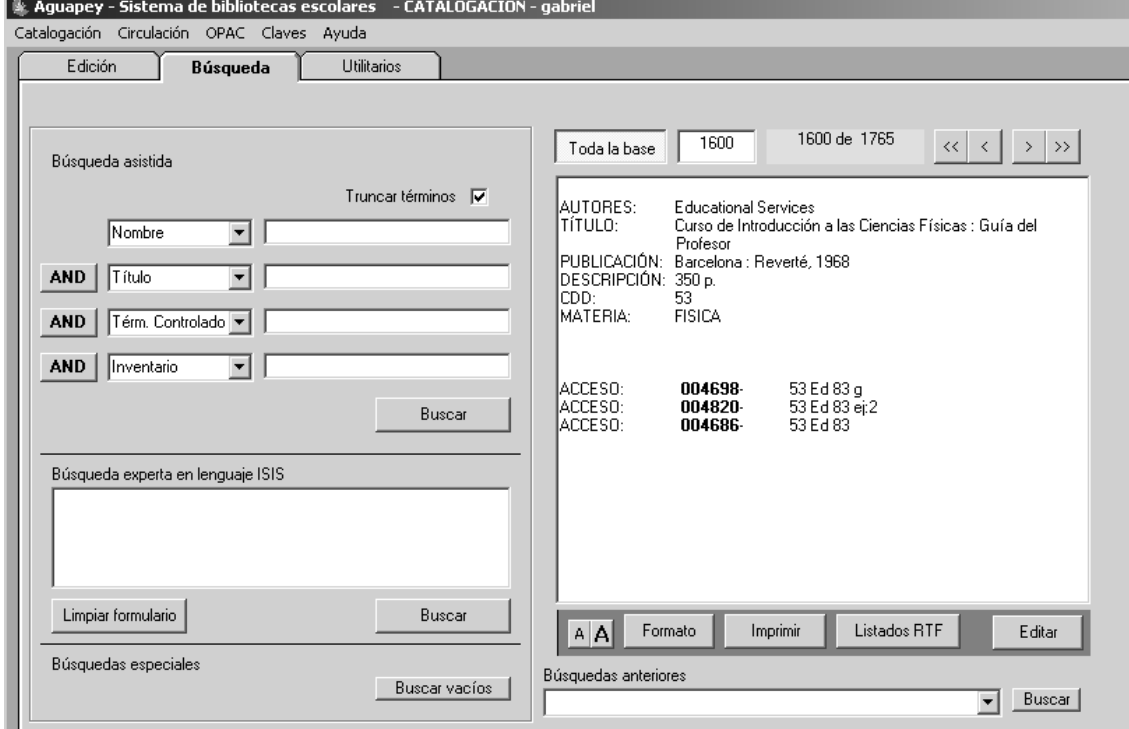

Si bien son menos comunes, estos errores también pueden ocurrir en las bases de préstamos y usuarios. Por eso existen archivos arreglopresta y arreglousua en las carpetas presta y usua del Aguapey. Estos archivos solucionan, en forma sencilla, una importante cantidad de fallas que pueden surgir. De todas formas, no está de más recordar la importancia de hacer backups periódicos y la pantalla de utilitarios con la regeneración de archivo invertido y desbloquear las bases como instancias previas a la utilización de este archivo.

### **Usuarios**

El módulo de Circulación le permite, entre otras operaciones, generar una base de datos de usuarios para el préstamo de material.

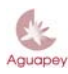

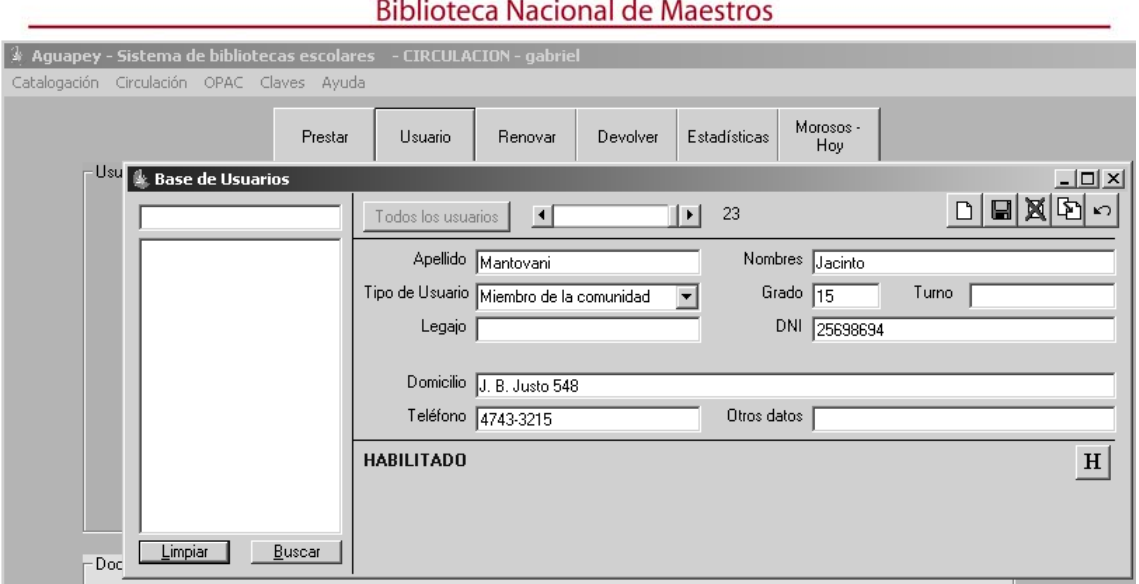

Haciendo clic sobre el botón "Usuarios" se accede a los registros de esta base de datos, permitiendo incorporar nuevos usuarios o efectuar modificaciones sobre la información de registros existentes.

La celda de la izquierda permite ejecutar una búsqueda por apellido del usuario o por su número de documento. Debajo, se irá desplegando la tabla de usuarios. Haciendo doble clic sobre el usuario correspondiente y luego sobre el botón "Buscar", aparecerá el registro correspondiente con los datos de ese usuario. Es muy importante no omitir la información correspondiente al DNI debido a que el programa efectúa el préstamo relacionando el DNI (que deberá tener ocho dígitos) con el número de inventario (que deberá tener seis dígitos) del material ofrecido en préstamo. No registre puntos entre los números ni palabras que indiquen, en el número de inventario, el tipo de documento.

### **Con respecto al campo "Grado" de los registros de Usuarios, revise el apartado "Ingreso al sistema" del Módulo de estadísticas local que se menciona en este tutorial**

Los íconos de la barra de herramientas cumplen con las mismas funciones que se han explicado para la solapa de Edición del módulo de Catalogación. Esto es: crear un nuevo registro, grabar el registro, borrar el registro actual, duplicar el registro o deshacer los cambios introducidos a partir de la última vez que se grabó el registro.

El cartel "Habilitado" (en color azul) o "Suspendido" (en color rojo) indica la condición del usuario para el préstamo del material. Haciendo clic sobre esa leyenda podrá suspender o habilitar al usuario indicando, en el caso de la inhabilitación el programa le pedirá que introduzca la fecha (día/mes/año) en que expirará la suspensión y el motivo.

El ícono que aparece abajo a la derecha permite acceder al *Historial* del usuario para conocer el registro de préstamos. El mismo puede imprimirse haciendo clic en el ícono de impresora que surge en la ventana de historial, lo que puede resultar útil para emitir comprobantes de libre deuda de los usuarios.

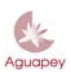

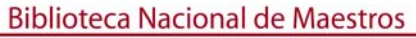

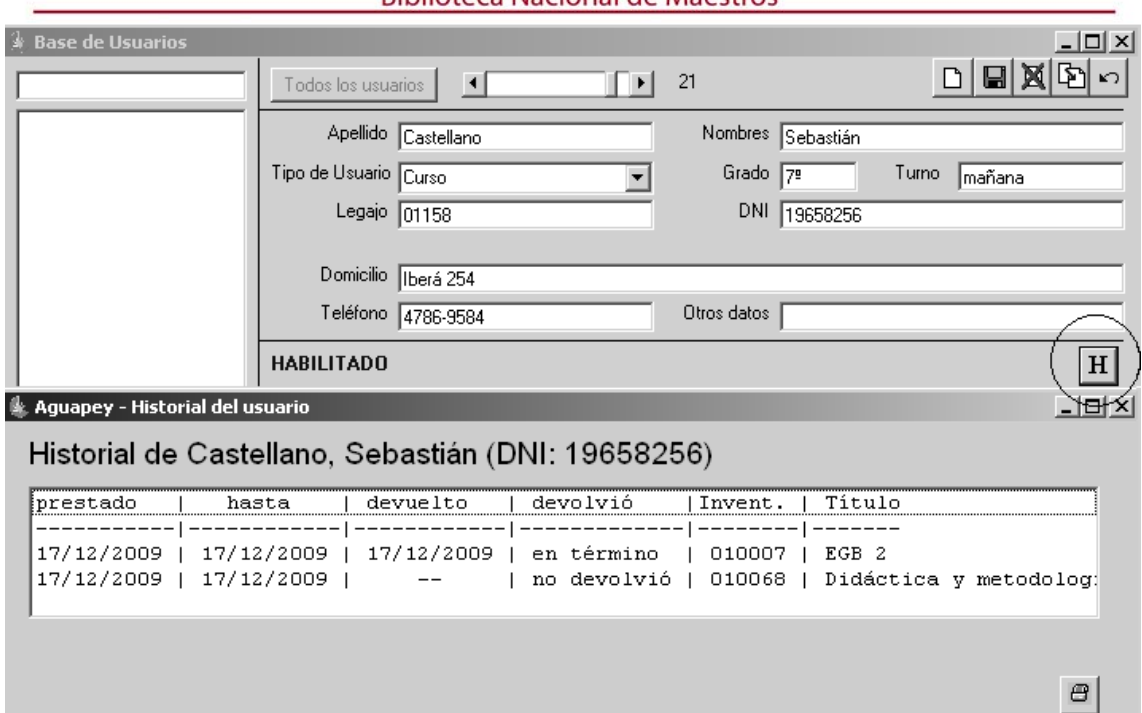

### **Préstamos**

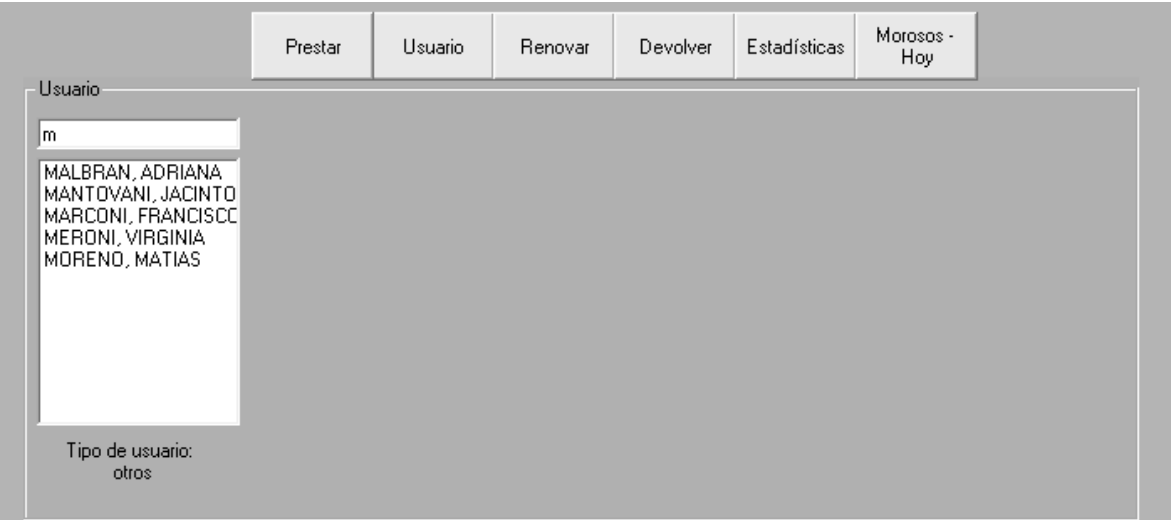

Al hacer clic sobre "Prestar" aparece una celda en la cual se pueden buscar usuarios por apellido o número de documento. Entonces, se despliega la tabla de usuarios y, al hacer doble clic sobre el buscado, aparecerán sus datos y un cuadro con los ítems que tiene en préstamo. Una vez seleccionado, se habilitará una celda en la cual se podrán buscar los documentos a prestar por número de inventario. Con los primeros dígitos, se desplegará una tabla de números de inventario y, haciendo doble clic sobre el seleccionado, aparecerá el registro correspondiente. Al intentar efectuar el préstamo se pueden generar las siguientes situaciones:

• Si apareciera una leyenda indicando que no está permitido prestar ese ítem, no se podrá efectuar el préstamo de ese material debido a que el catalogador ya lo ha definido como *No disponible* para el préstamo en la edición de ese registro.

### **Biblioteca Nacional de Maestros**

• Si el ítem estuviera prestado, una leyenda indicará a quién se le ha prestado y la fecha de devolución esperada.

• Si el ítem no estuviera prestado y estuviera disponible para el préstamo se consignará la cantidad de días por la que se prestará y el préstamo quedará registrado al hacer clic sobre el botón "Efectuar el préstamo por". La cantidad de días por las que se presta un documento se determinan en *Configuración* (ver **Configuración**) y pueden ser modificados por el operador, si se así se determina.

Si se quisiera prestar otro ítem al mismo usuario se ejecutará una nueva búsqueda haciendo clic sobre el ícono del libro. En cambio, si se quisiera registrar un préstamo a otro usuario se hará clic sobre el ícono de la figura del usuario. Todos los documentos prestados quedarán registrados en el historial del usuario al que puede accederse a partir del ícono **H**. El bibliotecario, como se indicó, puede imprimir dicho historial (ver **Usuarios**).

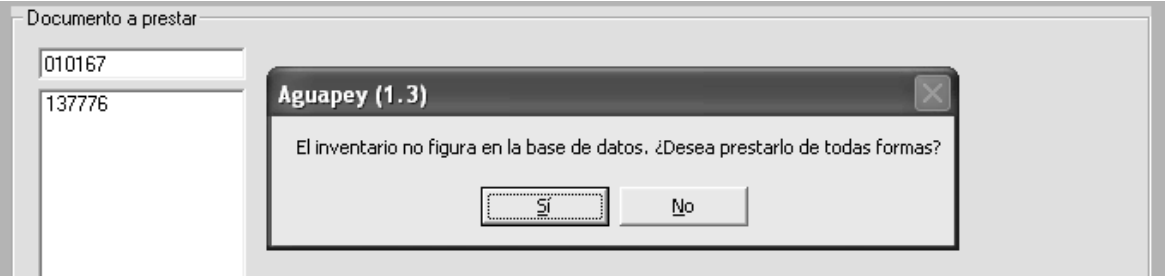

### *Préstamo de ítems no catalogados*

Aguapey permite prestar material que aún no ha sido catalogado en la base de datos. Al ingresar en el casillero de "Documento a prestar" un número de inventario que aún no existe en su base de datos, aparece un mensaje avisando que el mismo no figura en la base de datos y si desea prestarlo de todas formas. De optar por "Sí", se abrirá una ventana en la que debe colocar autor y título del ítem y elegir "Prestar e incorporar a la base" o "Prestar sin incorporar a la base".

La primera opción registrará al ítem con una carga catalográfica mínima que deberá completar cuando el mismo sea devuelto.

La segunda opción se utiliza cuando el ejemplar en cuestión no va a formar parte del fondo bibliográfico (por ejemplo, para realizar préstamos de material que pertenece a un profesor, etc.) En este caso, se recomienda utilizar un número de inventario ficticio (por ej. 900000), para no confundir el rango que se esté utilizando. Recuerde que, de utilizar esta segunda opción, el registro de este material desaparece al ejecutar su devolución.

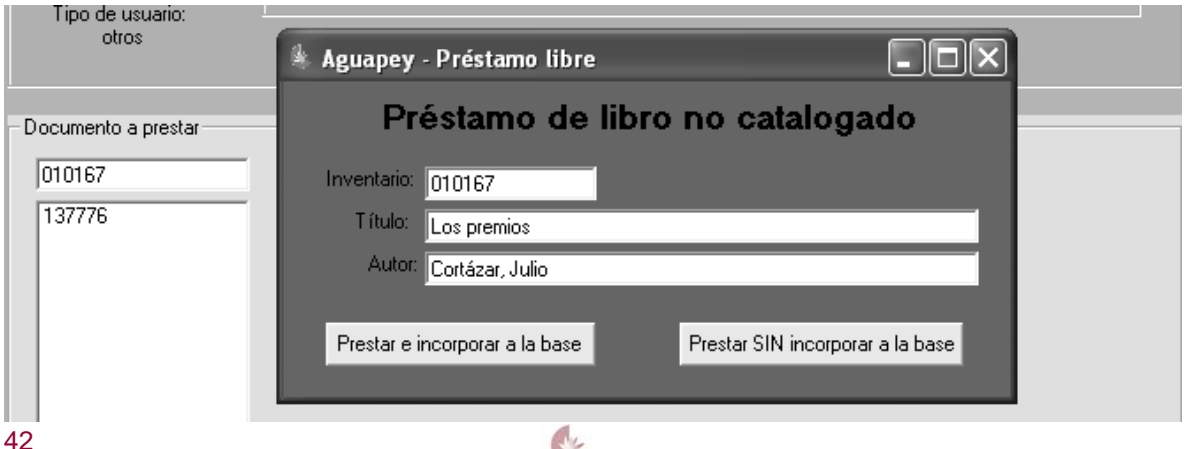

### **Biblioteca Nacional de Maestros**

### **Renovaciones**

Al hacer clic en el botón renovar e ingresar el número de inventario se puede fijar una nueva cantidad de días por la que el documento estará en préstamo. También es posible generar la renovación desde el botón *Prestar*; tras buscar al usuario y hacer clic sobre el documento prestado, el sistema preguntará si uno desea devolver el préstamo. Si selecciona "No", preguntará si desea renovar. De ser así, el programa preguntará por cuántos días desea realizar la renovación.

### **Devoluciones**

Haciendo clic sobre el botón "Devolver" se puede registrar la devolución a partir del ingreso del número de inventario del documento. También es posible generar la devolución habiendo buscado al usuario y haciendo un clic sobre el documento a devolver en la opción *Prestar*. Un mensaje de confirmación de la operación aparecerá en pantalla.

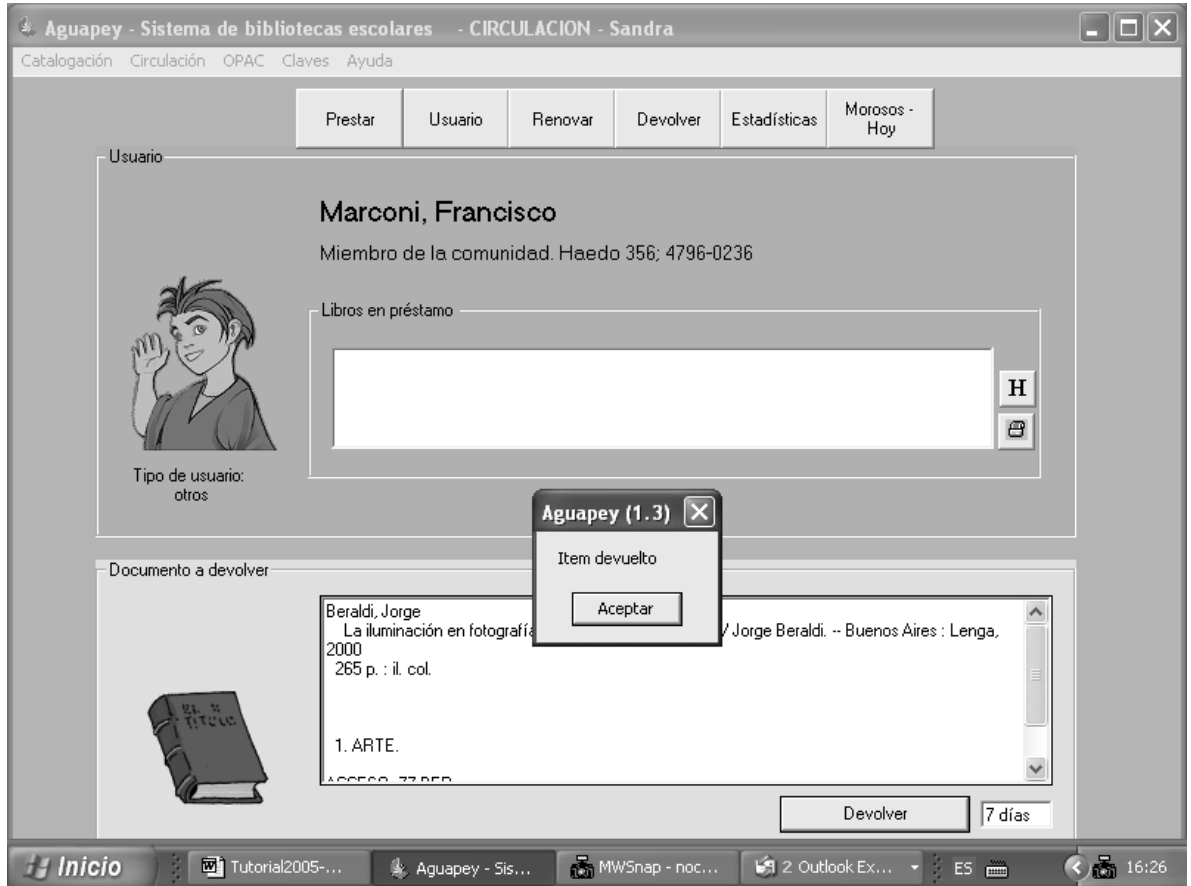

### **Estadísticas**

Al hacer clic sobre el botón "Estadísticas", podrá conocer la cantidad de préstamos que se realizaron en el mes y el tipo de usuario que los registraron. El operador tiene la posibilidad de imprimir estas estadísticas. El módulo de estadísticas mejora estos datos (ver **Módulo de estadísticas local**)

**Morosos-Hoy**

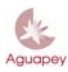

### **Biblioteca Nacional de Maestros**

El listado de morosos permite llevar control sobre los documentos no devueltos. Se ordena por número de inventario e incluye además los datos de signatura topográfica, título, nombre del usuario, número de documento del usuario, fecha en que expiró el préstamo y fecha en que se efectuó el préstamo. El bibliotecario tiene la opción de imprimir este listado y de actualizarlo mediante el botón "Regenerar índice".

También puede tildar la opción "Prestados hoy", para ver o imprimir los préstamos del día.

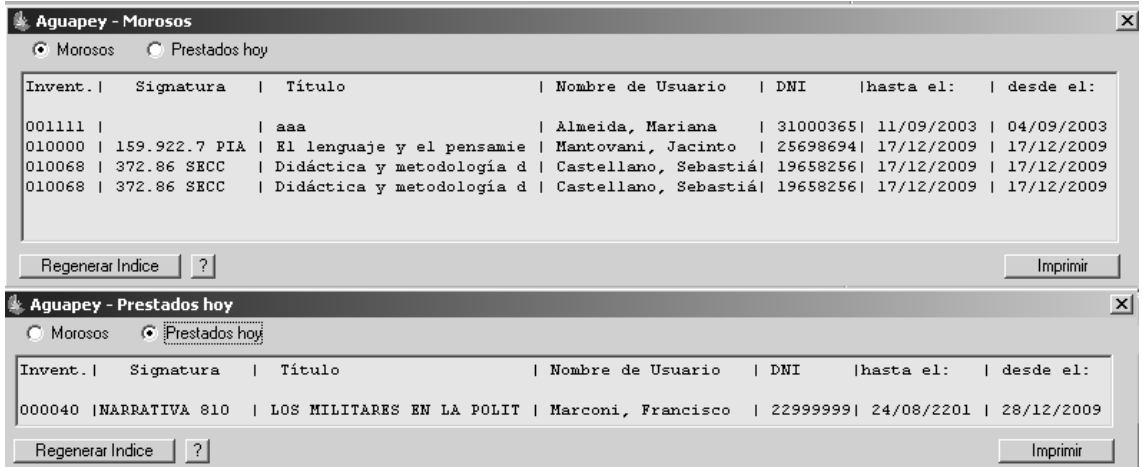

### **OPAC**

El OPAC (Catálogo de Acceso Público en Línea) es el módulo de búsqueda para los usuarios de la biblioteca. Las búsquedas pueden hacerse sobre la totalidad de los soportes existentes o específicamente por cada uno de ellos.

La búsqueda se ejecutará a partir de los términos ingresados por el usuario. Es importante aclarar que se pueden hacer búsquedas combinadas que incluyan todas las palabras de la expresión de búsqueda (ver **búsquedas AND**). Los términos se escribirán separados por un espacio, sin ningún operador lógico interpuesto (el sistema interpretará el espacio en blanco como un AND). Las búsquedas se realizan automáticamente sobre los campos recuperables (equivale a una búsqueda por *Cualquier campo*). El resultado de la expresión de búsqueda puede recorrerse mediante la barra superior del cuadro de visualización.

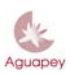

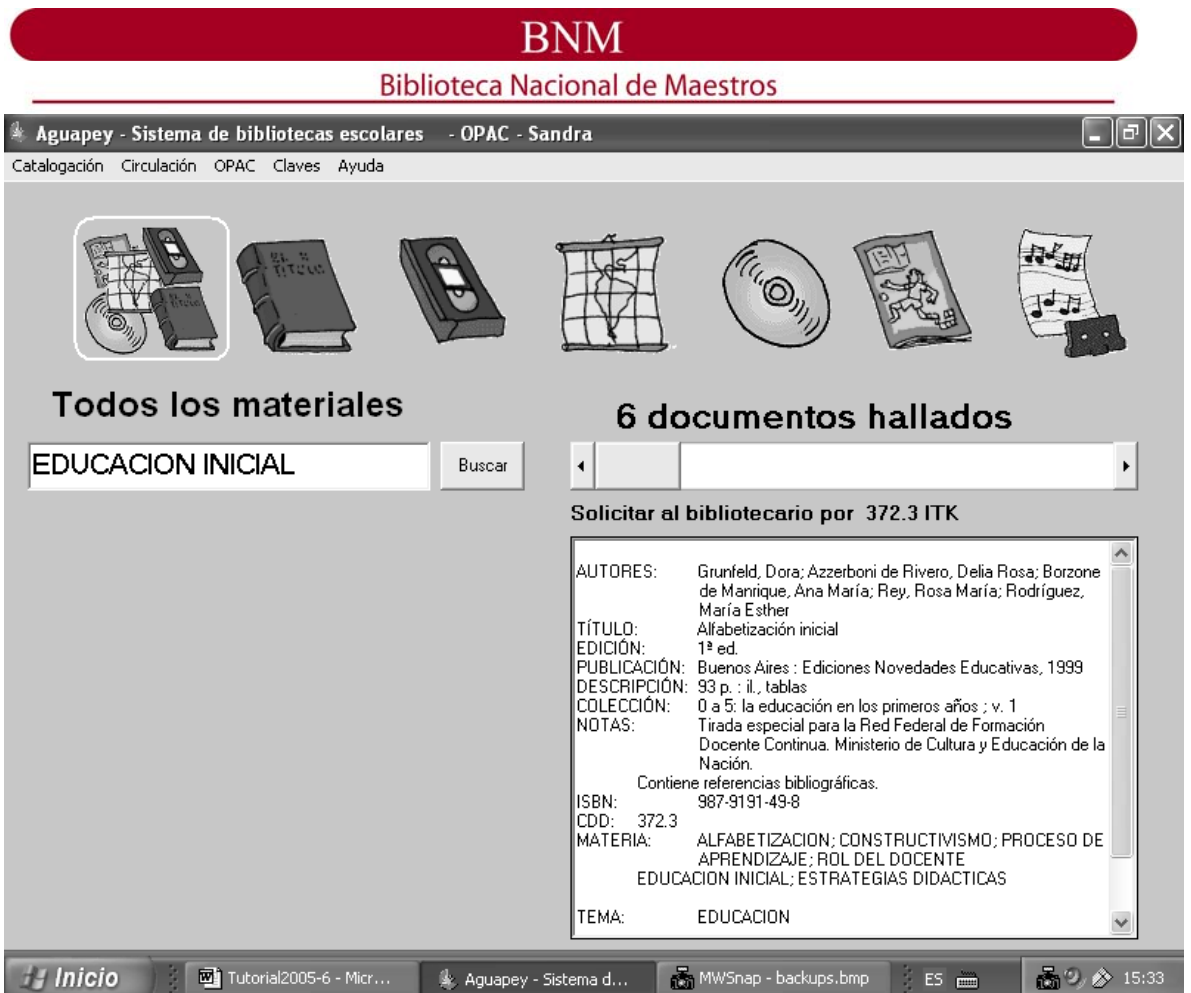

En principio, los términos no pueden recuperarse en forma truncada, es decir que habría que buscar las palabras enteras. Sin embargo, si después del término que se quiere buscar se utiliza el signo \$, se recuperarán términos truncados.

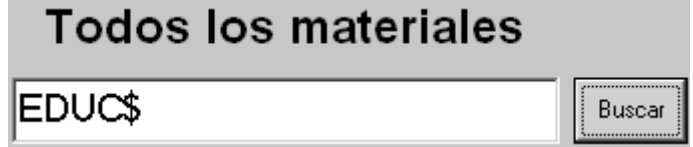

### **CATALOGACIÓN POR COPIA (CXC)**

*Desde la base del CD-ROM*

CxC es la herramienta que permite realizar Catalogación por Copia. Al instalar Aguapey, se instala en su disco rígido una carpeta que incluye una base de datos de más de 26000 registros elaborada por la BNM, la mayoría de ellos son de temática educativa. Si desea copiar registros de dicha base su propia base bibliográfica deberá tener cerrado el programa Aguapey y luego ejecutar "Inicio" – "Programas" – "Aguapey" – "CxCcd".

**Si ud. posee Windows XP, Windows 2000 o Windows Milenium**, debe ingresar a través de "Inicio – Programas – Aguapey – CxCcdActualización", previa instalación del parche como se indica en Parche de catalogación por copia para Windows XP, 2000 o Milenium

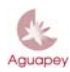

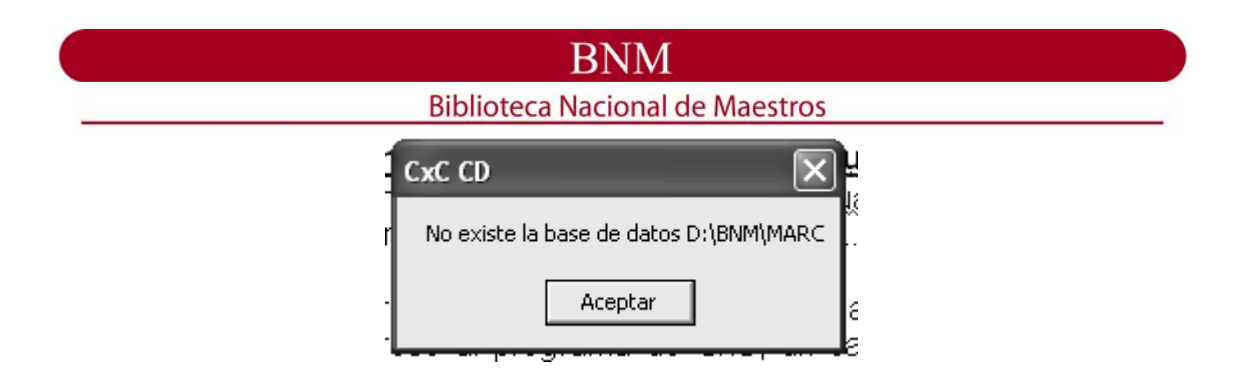

Por defecto, el programa buscará esta base de datos en la unidad D:/, motivo por el cual, la primera vez que ingrese al programa de CxC, un cartel advertirá "No existe la base de datos". Haga un clic en Aceptar.

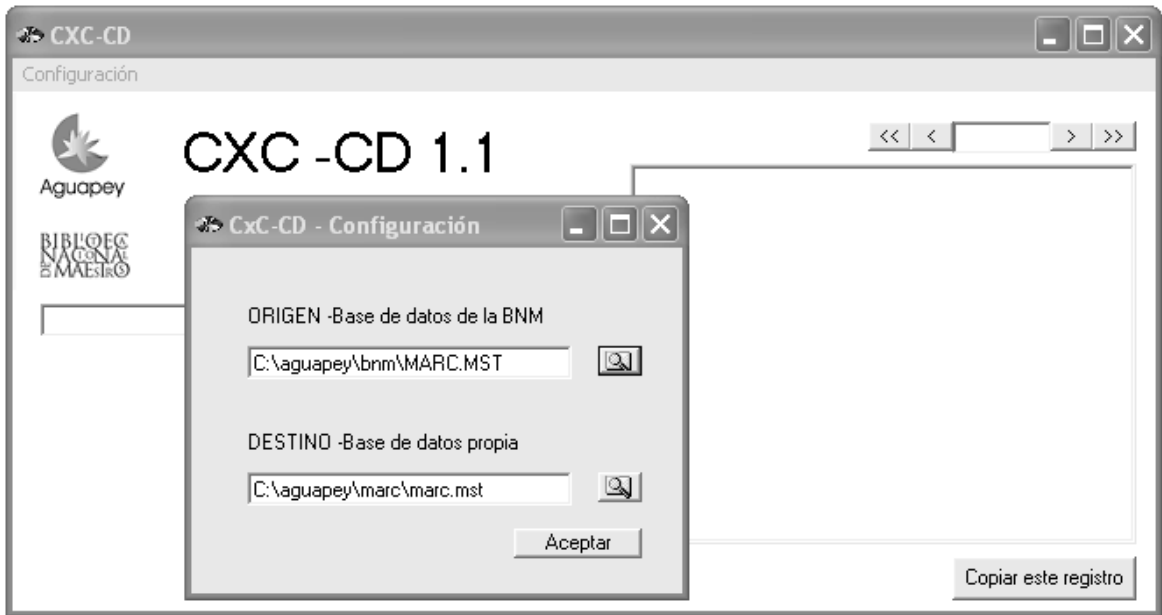

Al abrirse el programa de CxC, deberá hacer clic en "Configuración" en el ángulo superior izquierdo. En origen, debe hacer un clic en "examinar" y seguir el camino de la base de datos de la BNM, que será C:\bnm\marc.mst. El destino indicará el camino a su propia base bibliográfica, es decir, C:\aguapey\marc\marc.mst. Cierre dicha ventana haciendo clic en "Aceptar".

Si al instalar el programa Aguapey hubiese cambiado el nombre de la carpeta que incluirá a su base de datos, o su ubicación, recuerde indicar en "Destino" la ruta correcta.

Luego, se procede a realizar la búsqueda del registro que se desea incorporar. La expresión de búsqueda se registrará sobre la celda de la izquierda. Las búsquedas pueden ser combinadas, es decir, pueden contener más de un término separados por espacios que funcionan como el operador booleano AND (ver **Búsquedas AND** y **OPAC**). Si dentro del resultado de la búsqueda se encuentra el documento que deseamos copiar, o uno similar con subcampos aprovechables, se procederá a hacer clic en el botón "Copiar este registro".

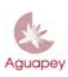

### **Biblioteca Nacional de Maestros**

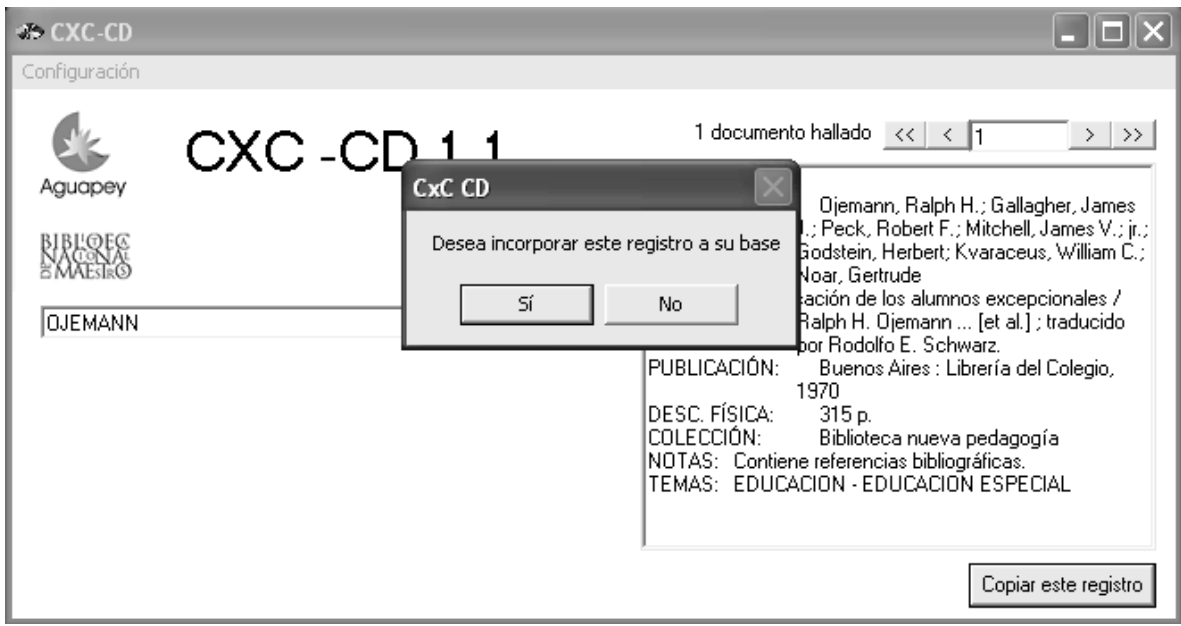

El programa pedirá que confirme la incorporación del registro seleccionado y, si acepta, una leyenda le indicará la base a la que ha sido copiado y el MFN que ocupará en ella.

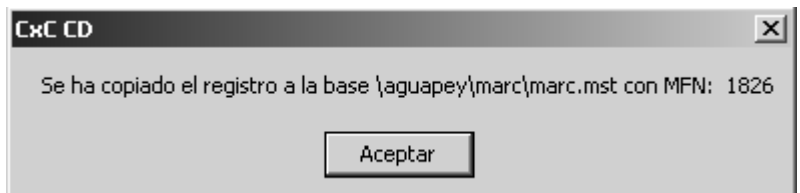

**Aguapey-DOC**: esta versión no instala la carpeta de copia (bnm) en el C:/Aguapey, en ese caso es necesario colocar el CD-ROM en la lectora para realizar el proceso de CxC, o copiar la carpeta BNM dentro de la carpeta Aguapey de su disco rígido, a fin de evitar insertar el CD-ROM cada vez que se quiera realizar la CxC. Recuerde que deberá actualizar la configuración de la ruta en consecuencia.

### *Desde el sitio web de la BNM*

Accediendo al sitio web de la BNM (www.bnm.me.gov.ar) es posible consultar los catálogos de Libros y PROMSE. Al ejecutar una búsqueda se mostrará el resultado. En el margen inferior derecho de cada registro la palabra MARC le indicará que tiene la posibilidad de visualizarlo en ese formato.

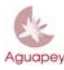

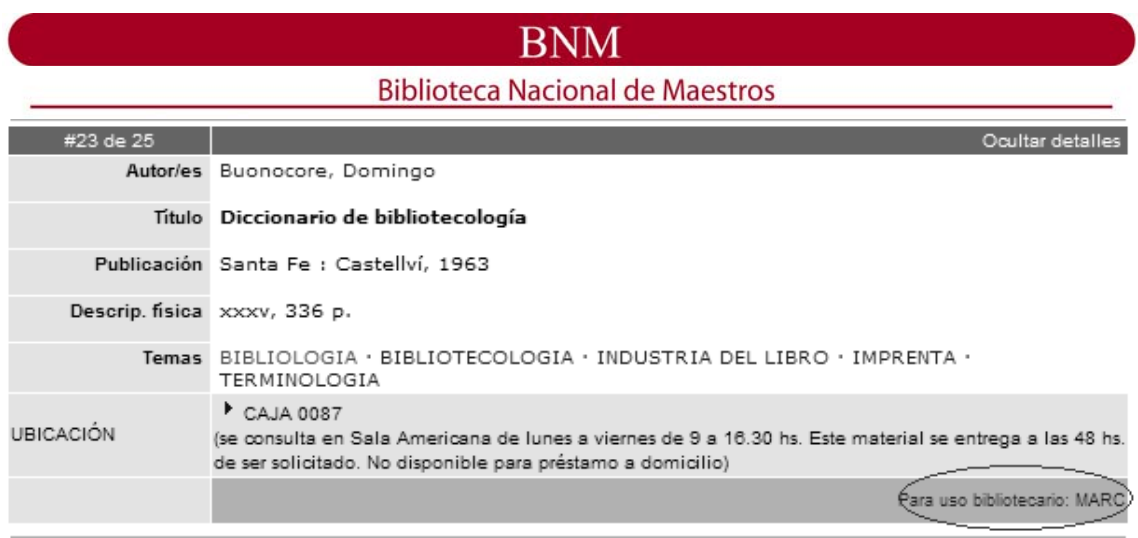

Al hacer clic sobre "Marc" se abrirá otra ventana con el registro en formato Marc. Al final del registro aparece la indicación que permite copiar el registro.

Existen dos modalidades para incorporar registros, abriéndolos desde su ubicación actual o guardándolos en el disco.

La primera se utiliza en el caso de conectarse a internet desde la computadora en que está instalado Aguapey. Al hacer clic en la opción "Abrir este archivo desde su ubicación actual" se abrirá un cuadro de catalogación por copia donde deberá consignarse el path (camino) de la base de datos de destino donde se ingresarán los registros. Si se respetaron las ubicaciones dadas por defecto, el camino a la base bibliográfica será C:\aguapey\marc\marc.mst.

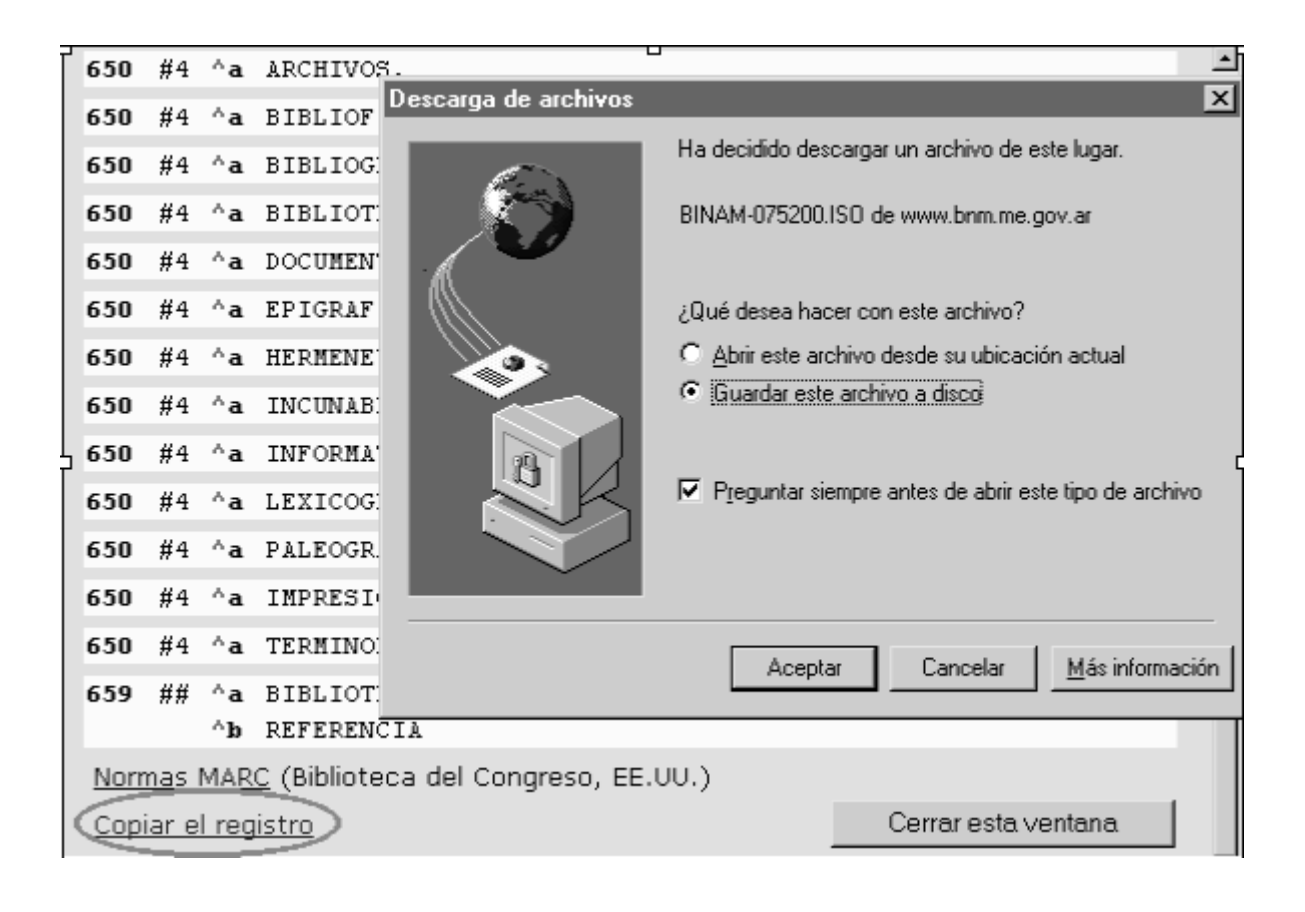

### **Biblioteca Nacional de Maestros**

La segunda opción es "Guardar este archivo a disco", al hacer clic sobre ella se abrirá un cuadro para la descarga del archivo. Esta opción puede utilizarse si quiere tener una copia del registro en formato .iso o no cuenta con conexión a internet en la computadora en que se instaló Aguapey. En ese caso, podrá guardar el registro en una memoria periférica (pendrive, disquete, inclusive enviarlo por mail). No es necesario cambiar el nombre y no se debe cambiar la extensión de dichos archivos. Para introducirlos luego en su base de datos bibliográfica, debe cerrar Aguapey, colocar la memoria periférica en la computadora, e ir a MiPC – Memoria periférica (puede ser Disco de 3½, Disco extraíble, etc.) y hacer clic en cada uno de los archivos iso que ha guardado, de a uno por vez.

En ambos casos se abrirá una ventana de CxC que indica el destino de su base bibliográfica, sólo debe hacer un clic en "Pasar a base" y un mensaje de confirmación aparecerá en pantalla.

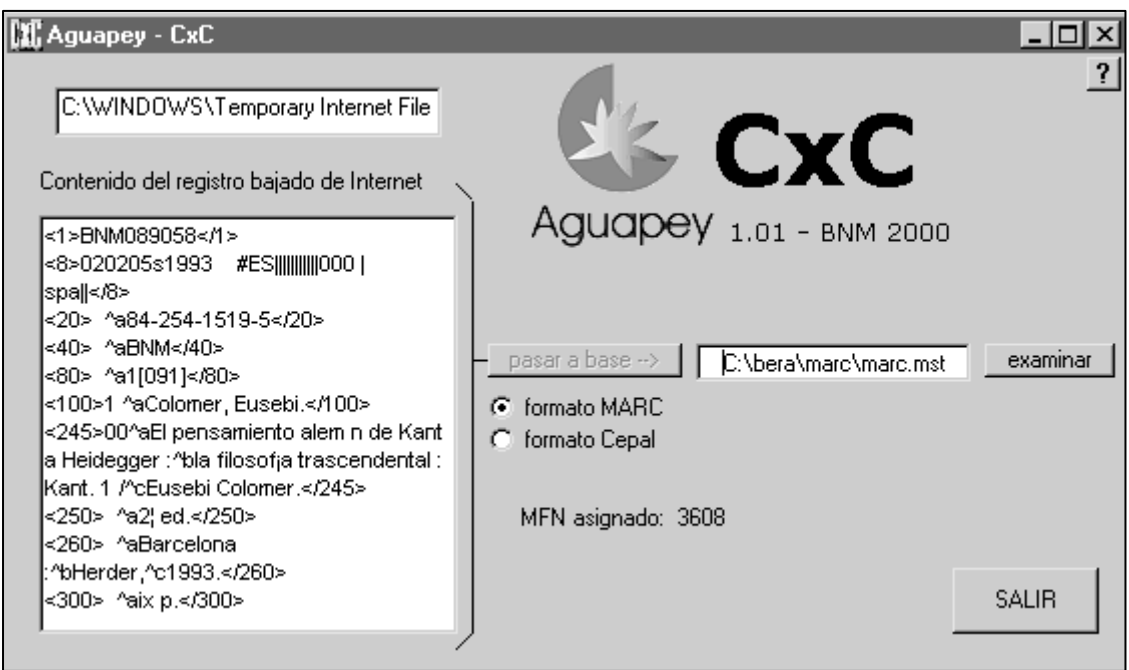

### **MÓDULO DE ESTADÍSTICAS LOCAL**

Aguapey, es un programa que se ha desarrollado durante más de 10 años. A lo largo de todo ese tiempo, se han solucionado errores en las sucesivas versiones y se le han agregado funciones. Una de esas funciones es el módulo de estadísticas local, que brinda más herramientas para la gestión.

Las estadísticas reflejan el uso del material de la biblioteca, permite ver los temas más solicitados, recuperar información relativa a los usuarios y producir gráficos que representen el movimiento de la biblioteca.

El módulo de estadísticas local se descarga como una actualización del programa (ver **Actualizaciones del programa**) desde la solapa de *Actualizaciones* de la *comunidad Aguapey*. Para poder realizar la descarga, los usuarios deberán estar registrados como miembros de la comunidad Aguapey tras haber llenado el formulario destinado a tal fin (ver **Canales de consulta**).

Para instalarlo, hay que elegir la opción Setup y luego seguir las indicaciones del programa. Por defecto, queda ubicado en la carpeta C:\Archivos de programa\migrarDatos.

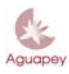

### **Biblioteca Nacional de Maestros**

*Acceso al sistema y configuración de parámetros* 

Una vez descargado el módulo de Estadísticas local deberá:

Ir a *Inicio*, de allí a *Todos los Programas*, de allí a *Aguapey* y de allí al ya instalado *Estadísticas Aguapey*.

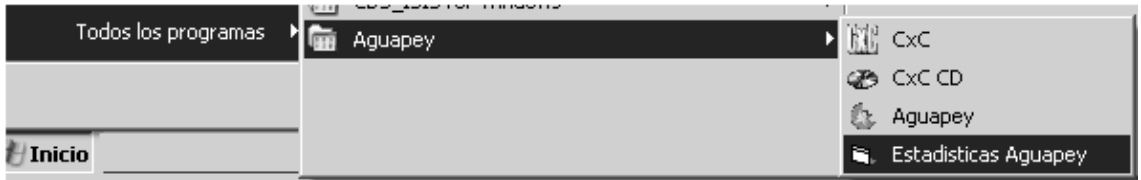

Al ingresar al Módulo de Estadísticas, el programa indicará que está cargando los datos. Se debe esperar que el proceso de carga concluya. Esto ocurre cuando la barra de procesamiento llega hasta el 100%, entonces la ventana se cierra automáticamente.

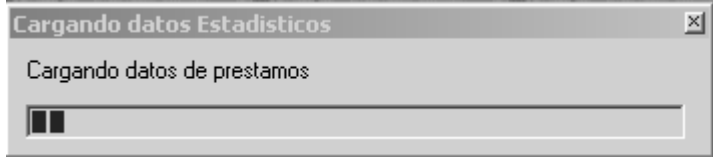

La primera pantalla que se visualiza en el módulo de Estadísticas local es gris. Arriba están las opciones: Usuarios, Libros, Configuración, Exportar, Ventana, Recargar y un signo de pregunta en el cual se informa qué versión del módulo de estadísticas es la actual (1.1 en este caso).

Al igual que en el programa Aguapey, lo primero que conviene hacer es determinar las bases de datos de las cuales el módulo toma sus datos. Esto se fija en la solapa de Configuración, en la opción *Path DB*.

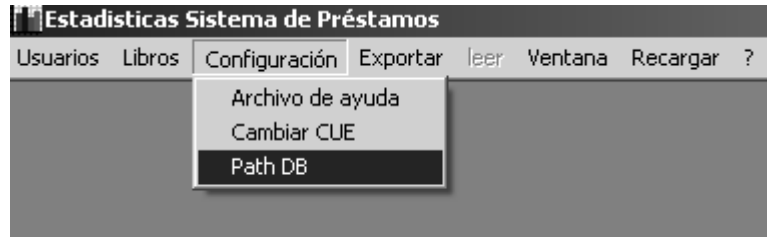

El mecanismo para seleccionar las bases de datos del Módulo de estadísticas Local de Aguapey es similar al que se utiliza para seleccionarlas en Configuración en Aguapey (ver **Configuración de algunos parámetros**). Una vez que se eligió la opción Path DB, el programa muestra una ventana en la que pide que sean seleccionadas las bases de Préstamos, de Usuarios y Bibliográfica. Como se vio en módulos anteriores, esas bases son los archivos presta.mst, usua.mst y marc.mst.

Por defecto, el programa indica su ubicación en el disco local. Si se está trabajando en red o se toman datos de otra procedencia, deberá indicarse la ruta de acceso haciendo clic en los puntos suspensivos al lado de cada base e indicando la ruta de acceso a la base que se utilizará.

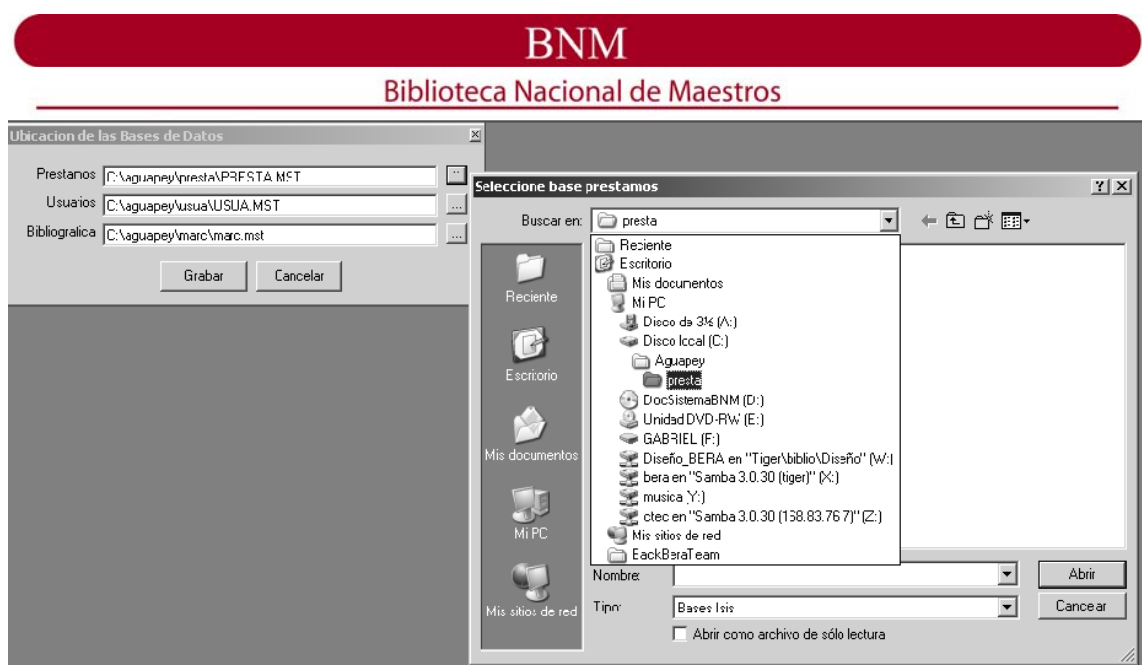

Una vez seleccionadas y grabadas las bases de datos, se pueden empezar a producir estadísticas. De derecha a izquierda, la primera opción es *Usuarios*. Al hacer clic en ella, se despliegan las distintas estadísticas que se pueden producir desde la perspectiva de los usuarios: Búsqueda, Morosos, Ranking y Títulos retirados.

*Estadísticas por Usuarios*

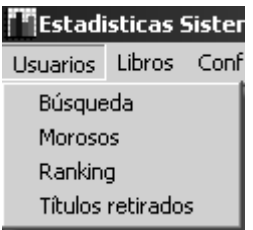

Si se elige la opción Búsqueda, el programa abrirá una solapa en la cual pueden elegirse los criterios para filtrar datos.

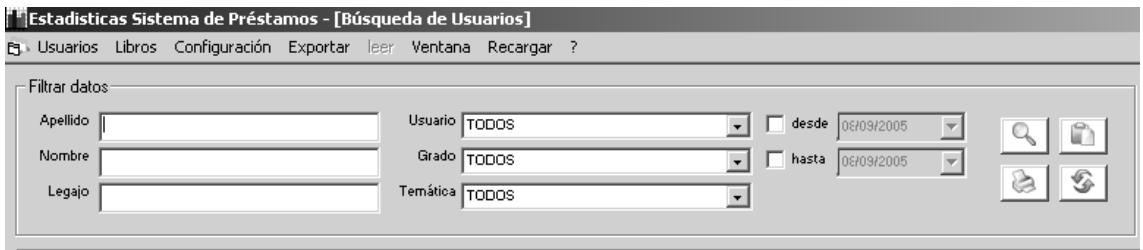

Un usuario puede buscarse por *Apellido*, *Nombre* y *Legajo*. También pueden buscarse tipos de *Usuario* (docente, alumno, etc.), *Grado* y *Temática* consultada.

La búsqueda es truncada y no puede habilitarse un diccionario como en la búsqueda asistida de Aguapey.

El campo de usuario recupera la información de la tabla fija "Tipo de Usuario" que se carga en la solapa de **Circulación** (ver **Usuarios**). Con ella, podremos ver cuántos alumnos, docentes,

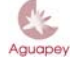

### **Biblioteca Nacional de Maestros**

miembros de la comunidad, etc. han retirado documentos de la biblioteca.

Aquí se podrán hacer listados que muestren qué grado sacó más libros, cuántos libros de determinada temática fueron consultadas por determinado grado, etc.

Para poder utilizarlo, a la hora de cargar las características de los usuarios en Aguapey, debe respetarse la siguiente tabla:

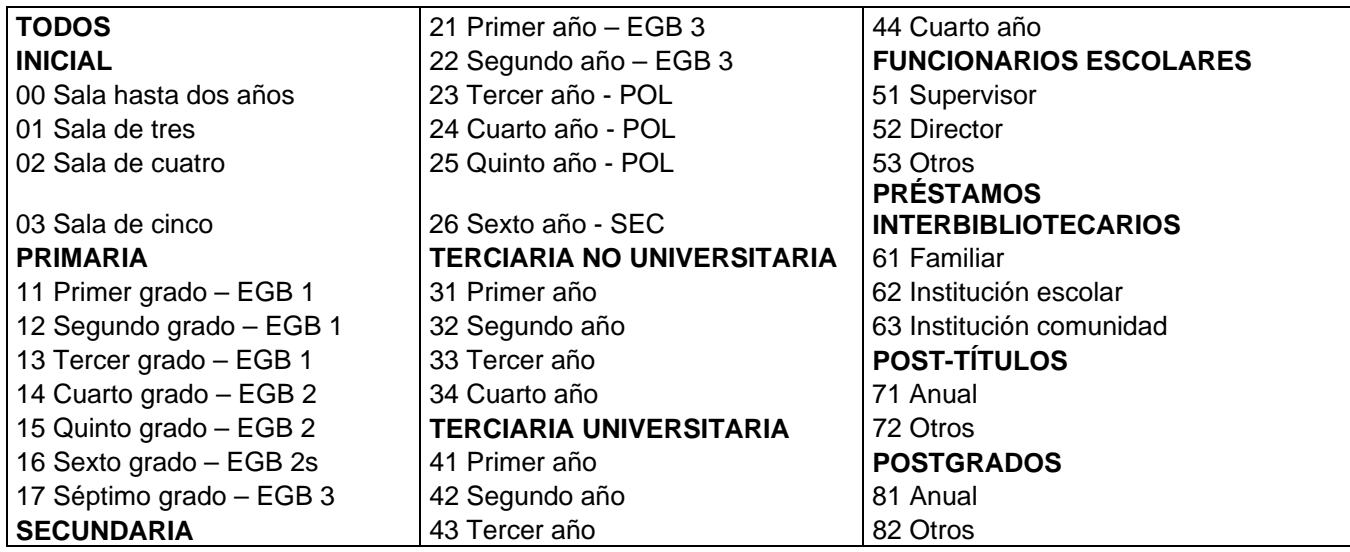

El campo *Temática* permite filtrar la información según el tema del que tratan los libros. Para poder utilizar este criterio, uno de los más importantes para la gestión bibliotecaria, debe recordarse llenar siempre el **campo 659** de los registros del Aguapey puesto que de allí surgen los datos que se recuperarán como *Temática* en el módulo de estadísticas local.

A la izquierda de estas opciones, existen los criterios *"desde"* y *"hasta"*, que permiten fijar un rango de fechas entre los cuales se efectuará la búsqueda.

Así, podrán producirse estadísticas diarias, semanales, mensuales, anuales, etc. o de toda la historia de la biblioteca desde sus comienzos. Pueden ingresarse los límites "desde" y "hasta" directamente o puede activarse un calendario haciendo clic sobre la flecha descendente.

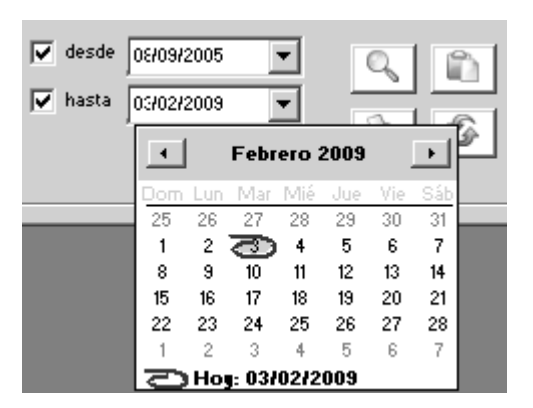

Junto al rango de fechas hay una serie de botones: una lupa, una hoja, una impresora y dos flechas verdes. La lupa activa la búsqueda, la hoja copia al portapapeles los resultados para poder pegarlos, por ejemplo, en un procesador de textos o una planilla de cálculo. La impresora imprime los resultados, las flechas borran la última búsqueda y permiten comenzar una nueva.

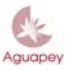

## **BNM Biblioteca Nacional de Maestros**

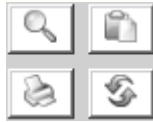

Si en *Usuarios* se elige la opción **Morosos**, se producirá un listado de todos los que, hasta ese momento, deberían haber devuelto documentos a la biblioteca y no lo hicieron. Esa búsqueda puede filtrarse por los criterios mencionados (apellido, nombre, legajo, tipo de usuarios, etc.).

Si se elige **Títulos retirados**, se producirá un listado de los documentos prestados desde que la institución empezó a realizar préstamos. La misma puede filtrarse por los criterios mencionados.

### *Ranking*

La opción **Ranking** permite ver las estadísticas en forma gráfica. Por defecto, aparece un gráfico de barras agrupado por los usuarios que han retirado libros.

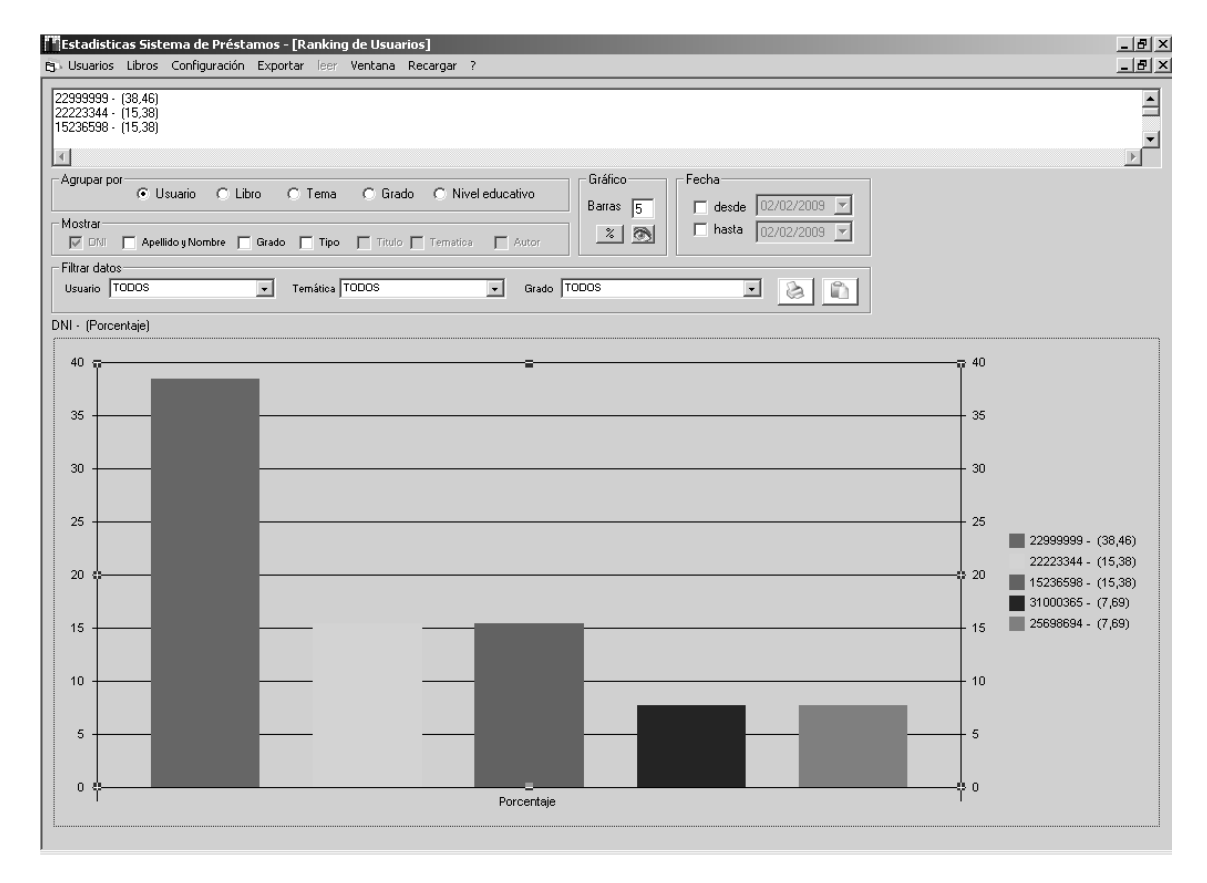

Los números entre paréntesis junto al DNI de los usuarios, representan el porcentaje de los documentos que ha sacado cada uno. En la imagen, el usuario cuyo DNI es 22999999, ha sacado el 38,45% del total de préstamos realizados en la institución. El gráfico está agrupado por usuarios, pero puede ordenarse por otros criterios, como ser por documento retirado, por temática, por grado o nivel educativo.

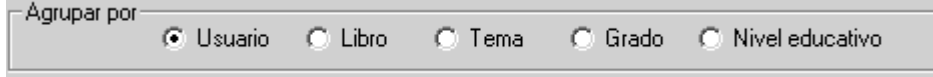

Debajo de la opción **Agrupar por** está la opción **Mostrar** que determina los campos a

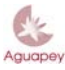

**Biblioteca Nacional de Maestros** 

presentar debajo de las barras del gráfico.

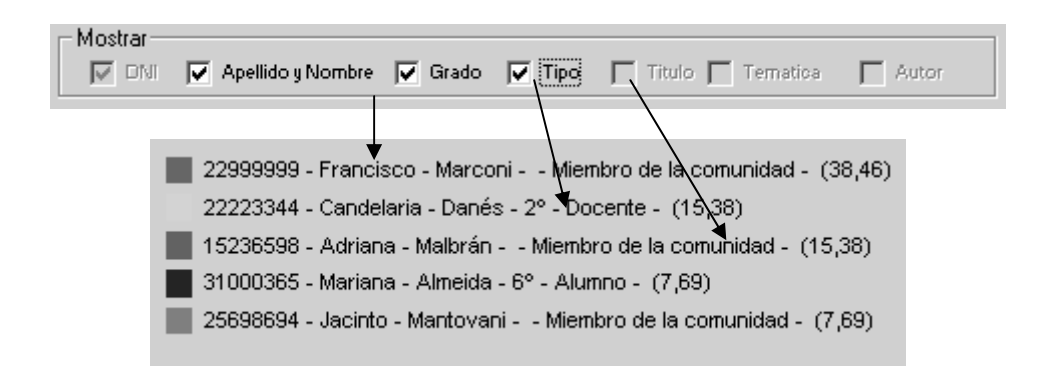

Mientras más criterios se quieran mostrar, más espacio ocuparán las referencias del gráfico y menos el gráfico en sí. Si elije "Agrupar por" **libros**, se podrán mostrar las opciones **Título** (que aparece por defecto), **Temática** y **Autor**. Distintas agrupaciones permiten mostrar distintos criterios. Tenga en cuenta que **Libros** incluye a los documentos prestados en cualquier soporte, no sólo libros.

En la opción **Gráfico** se puede cambiar el tipo de gráfico haciendo clic en el botón con un ojo. Las opciones además del gráfico de columnas (por defecto), son los gráficos de líneas y circulares.

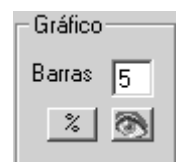

Gráfico de líneas

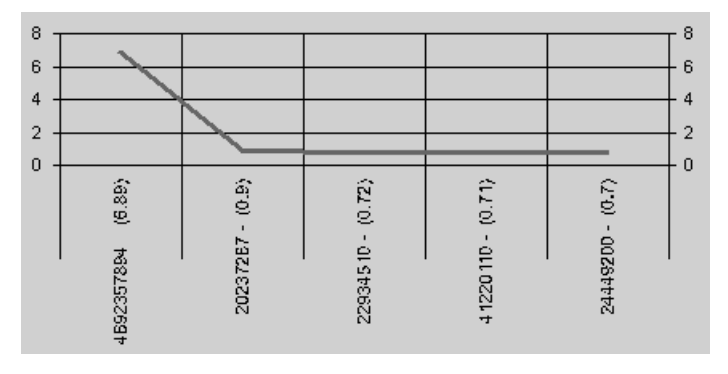

### Gráfico circular

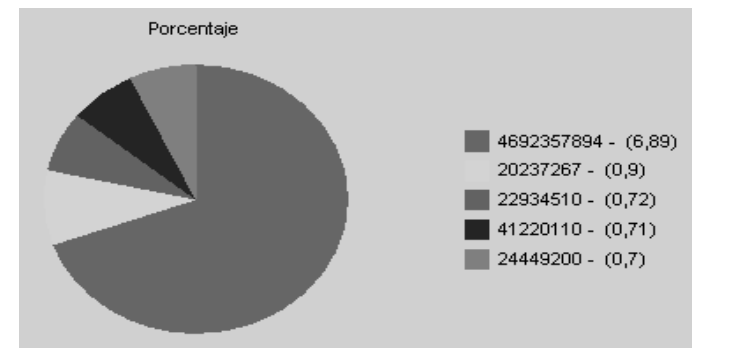

## **BNM Biblioteca Nacional de Maestros**

Por defecto, las estadísticas presentan cinco resultados (cinco columnas si lo que se visualiza es un gráfico de columnas). Eso puede modificarse según cuánto se desee extender la búsqueda. Se puede, por ejemplo, pedir un gráfico con 50 resultados como el que sigue:

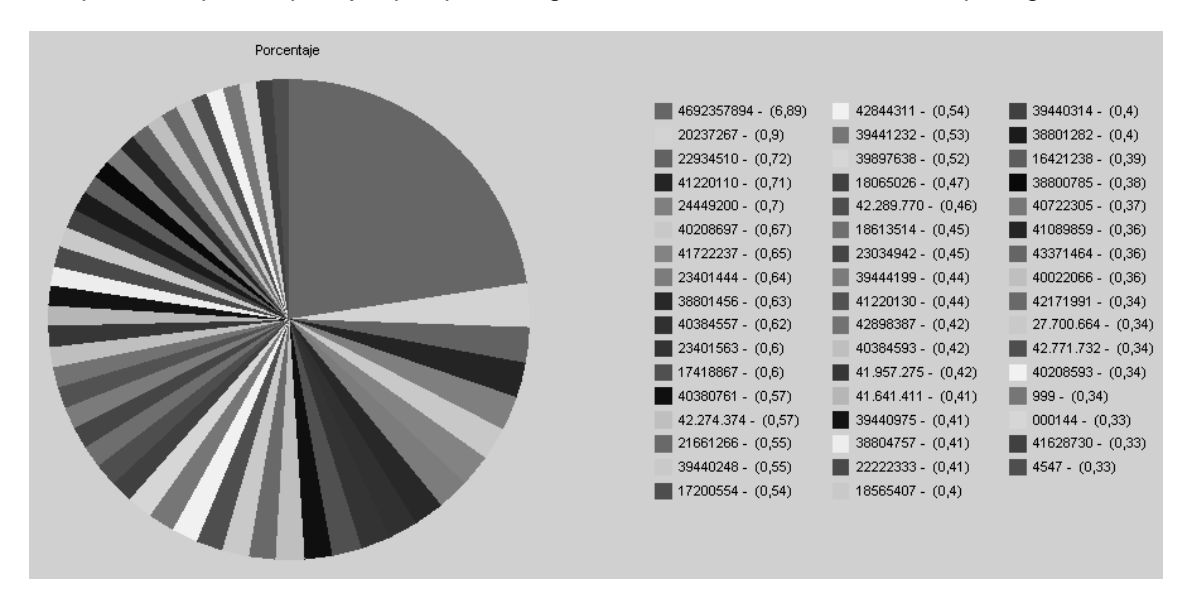

Por defecto también, los resultados se muestran en porcentajes. Pero si se hace clic en el signo de división, el porcentaje se transforma en números enteros representados por una n.

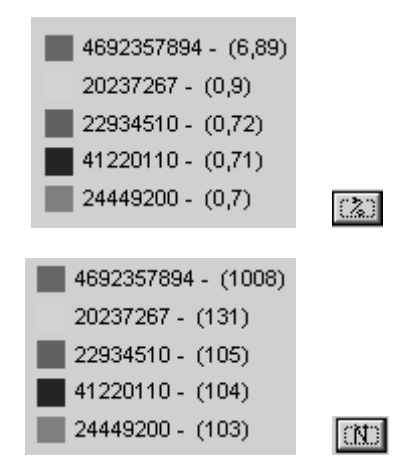

En **Fecha** se puede filtrar el rango de fechas sobre el que se quieren producir gráficos estadísticos de la misma forma que en la Búsqueda de usuarios, pudiéndose también desplegar un calendario.

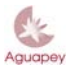

## **BNM Biblioteca Nacional de Maestros**

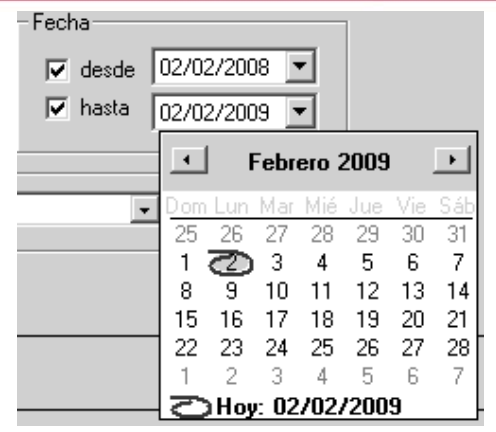

Otros criterios por los que el Ranking puede filtrar datos son los tipos de *Usuario*, la *Temática*  de los documentos retirados y el *Grado* académico de los usuarios. La opción Ranking, entonces, presenta en forma gráfica lo que las solapas de búsqueda muestran como listados.

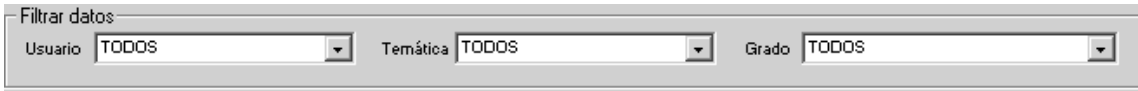

*Estadísticas por Libros*

Junto a la opción Usuarios, está el submenú **Libros,** con las opciones: *Búsqueda*, *Devueltos con mora*, *Prestados* y *Ranking*. En este caso, **Libros** es extensivo a los documentos en cualquier soporte, sean o no libros.

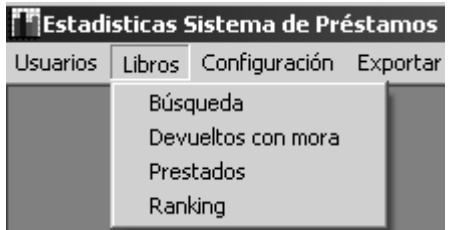

El procedimiento de búsqueda es similar al del submenú Usuarios, aunque en vez de buscar por **Apellido**, **Nombre** y **Legajo**, las búsquedas se filtran por **Título**, **Autor** e **Inventario**. Las opciones de **Usuario**, **Grado** y **Temática**, así como las fechas y los botones de *Buscar*, *Copiar*, *Imprimir* y *Limpiar formulario* son idénticos a la búsqueda de Usuarios.

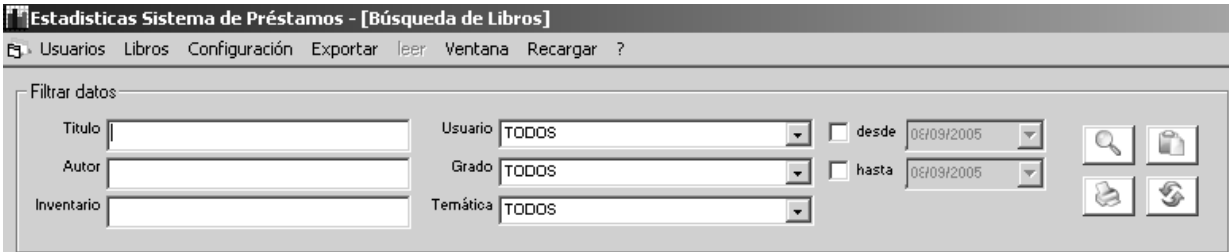

A diferencia de la búsqueda de Usuarios, al buscar por libros aparecerán los resultados ordenados alfabéticamente por el título de la obra y no por el apellido del usuario. La opción **"Devueltos con mora"** produce un listado de los libros que han sido devueltos con posterioridad al tiempo estipulado para su devolución y que no han sido renovados oportunamente. La búsqueda puede filtrarse por los criterios de la búsqueda de usuarios: **Apellido**, **Nombre**, **Legajo** y la opción **Inventario** de la búsqueda de libros, además de las de

### **Biblioteca Nacional de Maestros**

Usuario, Grado, Temática y la posibilidad de seleccionar un rango de fechas.

La opción **"Prestados"** permite saber los préstamos que actualmente están prestados y todavía no han sido devueltos, estén en mora o no. Los criterios para la búsqueda son, como en Devueltos con mora, de **Apellido**, **Nombre**, **Legajo** e **Inventario** además de las de Usuario, Grado, Temática y la posibilidad de seleccionar un rango de fechas.

La opción **"Ranking"** permite ver las estadísticas en forma gráfica de la misma forma que un ranking de usuarios sólo que, por defecto, los resultados aparecen agrupados por Libro y no por Usuario. Fuera de eso, las opciones son las mismas.

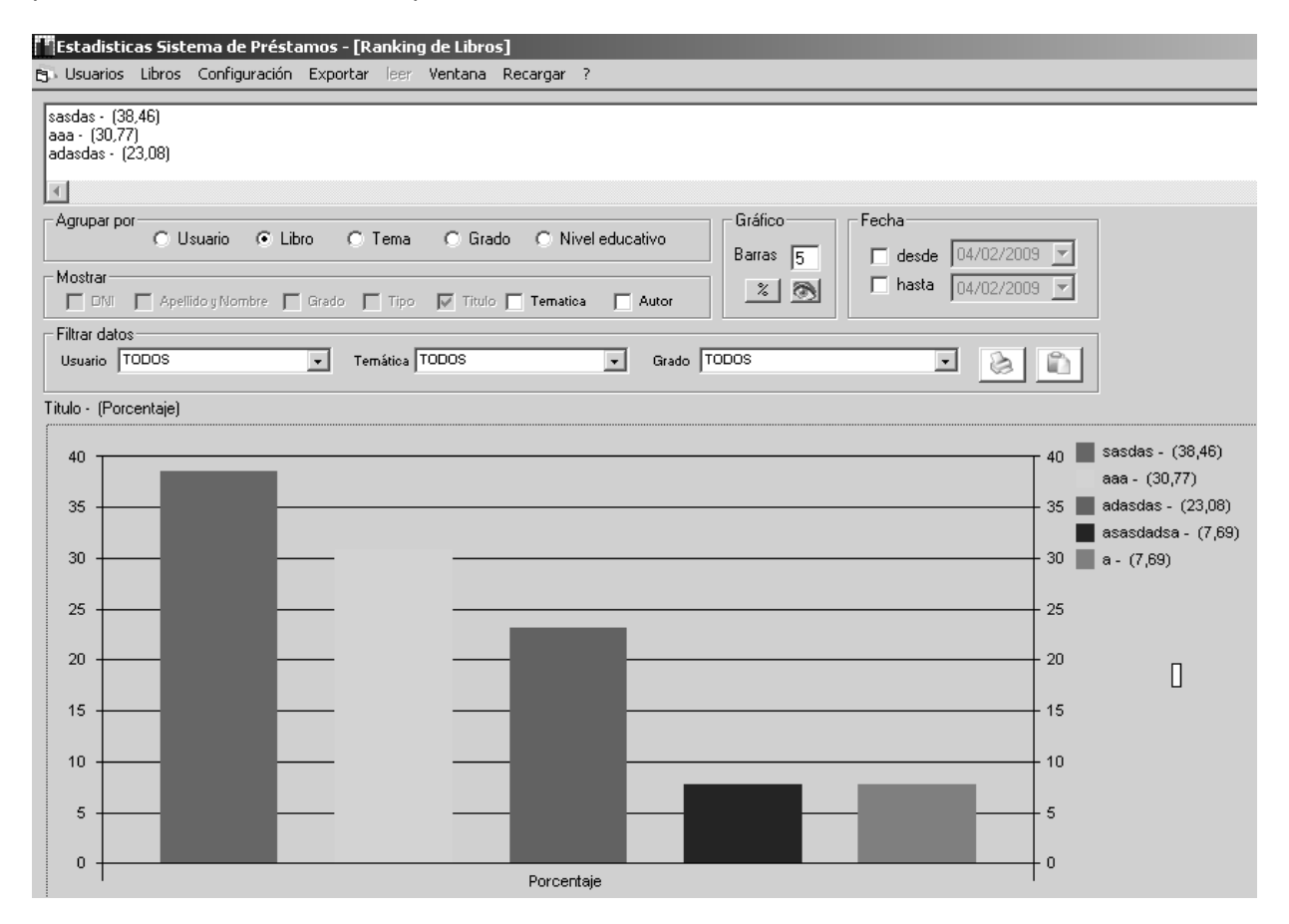

### *Configuración*

En el submenú **Configuración**, como se vio, se puede determinar la ruta de acceso a los archivos con los datos de los que surgen las estadísticas. Además, está la opción **Cambiar CUE**.

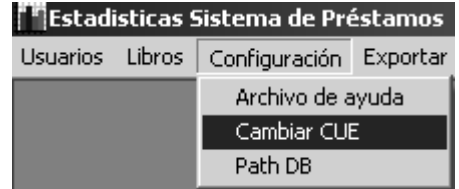

La CUE es la Clave Única de Establecimientos. Cada institución educativa posee una clave asignada por el Ministerio de Educación, la misma sirve para identificarla y es útil para el módulo de estadística. Si usted no conoce la CUE de su institución, puede consultarla en la sección "Directorio de establecimientos" del sitio www.me.gov.ar/diniece. Una vez que se conoce el CUE de una escuela, debe configurarse aquí. El CUE consta de 7 números seguidos de dos dígitos de anexo. La primera celda de la opción Cambiar CUE

### **Biblioteca Nacional de Maestros**

corresponde a esos 7 números y la segunda es para los dos números de anexo. Tener el CUE de la institución permite exportar los datos estadísticos.

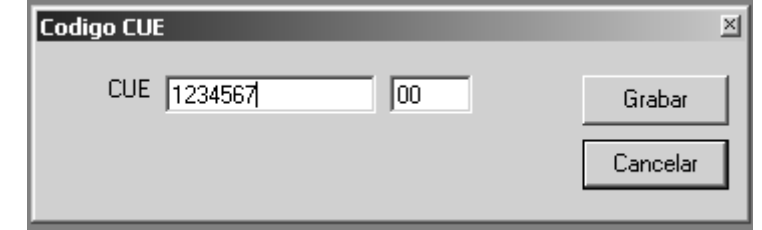

### *Ventana*

El submenú Ventana permite visualizar las pantallas que han sido abiertas al mismo tiempo. Si, por caso, se hizo una búsqueda de usuarios, luego se consultó el ranking y finalmente se pidió información sobre los libros devueltos con mora, se le podría pedir al módulo visualizar esas tres acciones en una única pantalla. Para eso, debo ir a la opción ventana y elegir si se prefiere verlas en forma de cascada o de mosaico. Las diferencias de visualización pueden apreciarse en los siguientes gráficos:

### Cascada

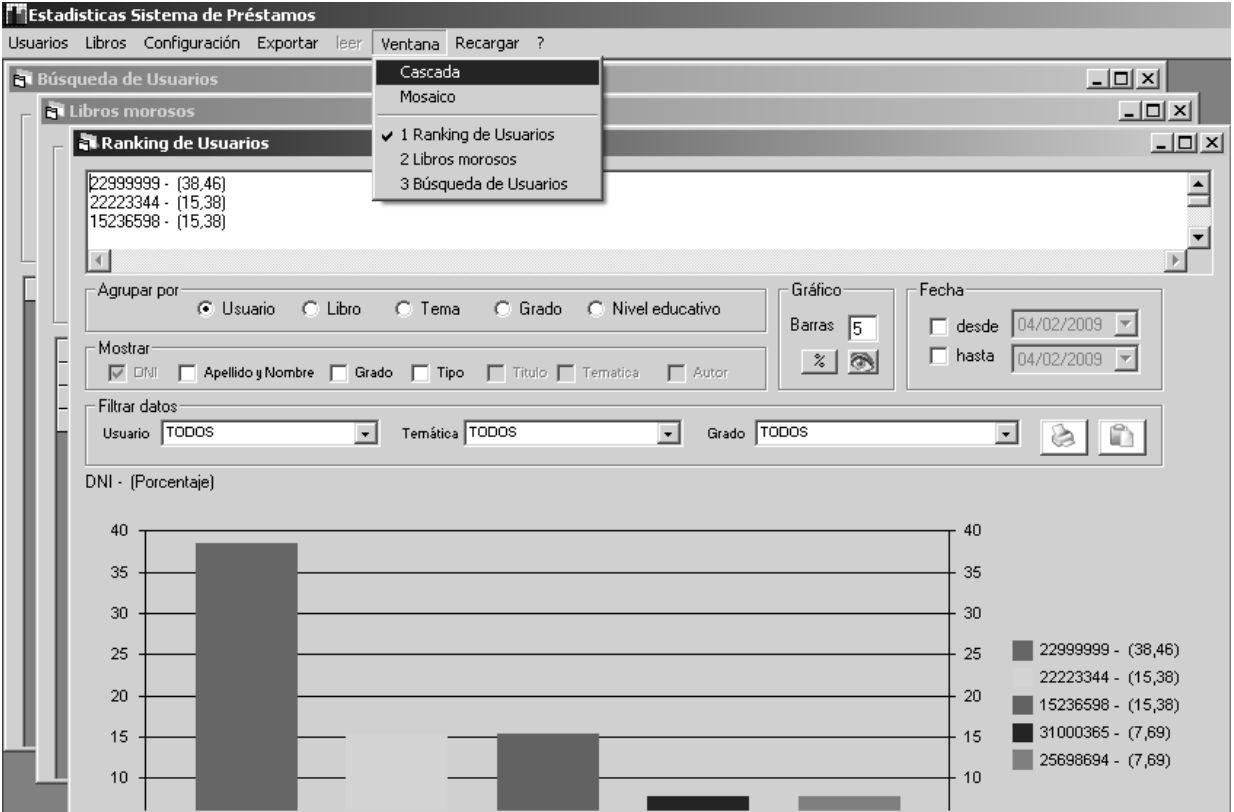

Mosaico

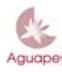

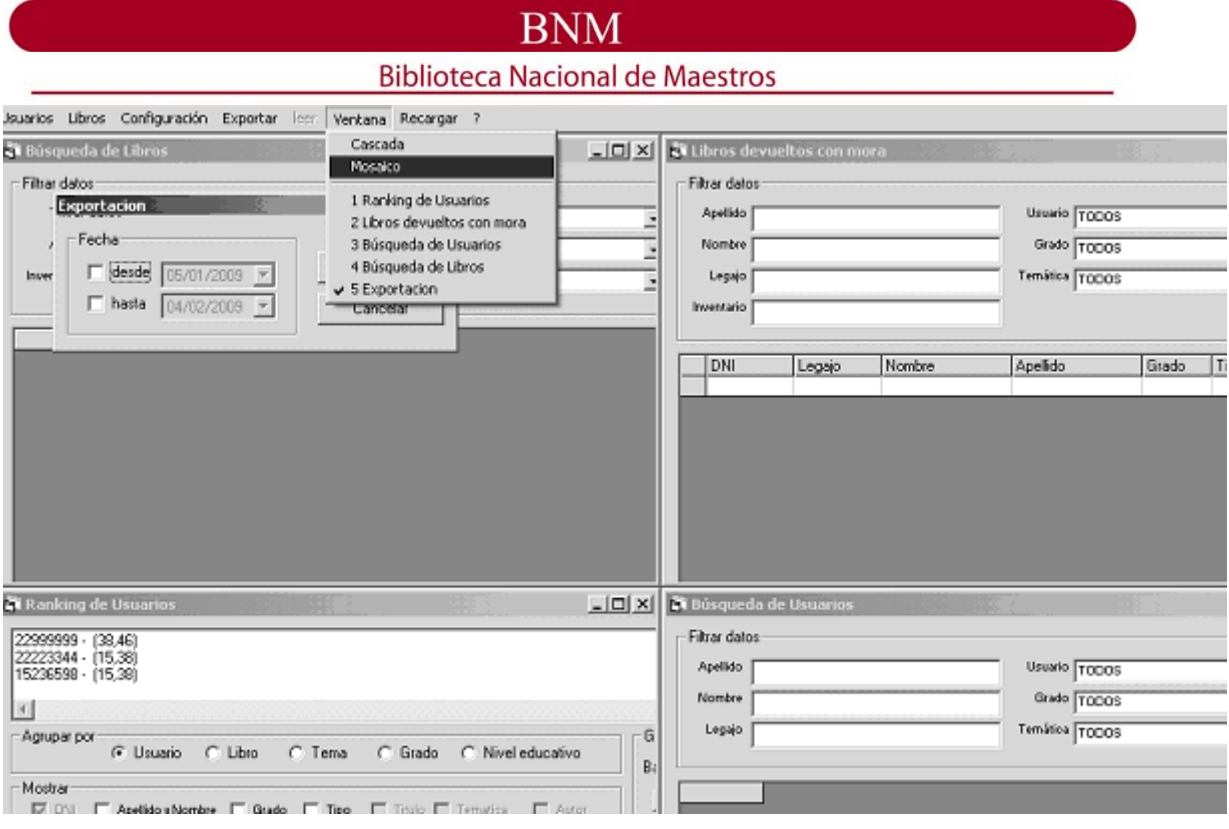

### *Exportación*

El módulo de estadísticas local permite exportar sus datos a archivos con extensión .xml los cuales, una vez que se habilite el módulo de estadísticas web, podrán subirse a Internet. Esto generará una importante herramienta para la política bibliotecaria a nivel institucional, jurisdiccional y nacional.

Se puede determinar el rango de fechas desde y hasta los que se desea exportar. Para esto debe marcarse la casilla de verificación y seleccionar la fecha. Si se selecciona sólo la Fecha **desde**, se exportarán los datos desde la fecha al presente. Si se selecciona sólo la fecha **hasta** se exportarán los datos desde los más antiguos hasta esa fecha especificada. Haciendo clic en la flecha descendente, se puede abrir un calendario. Si no se selecciona ningún rango, se producirá un archivo .xml por todos los préstamos que se hicieron en la institución desde sus comienzos.

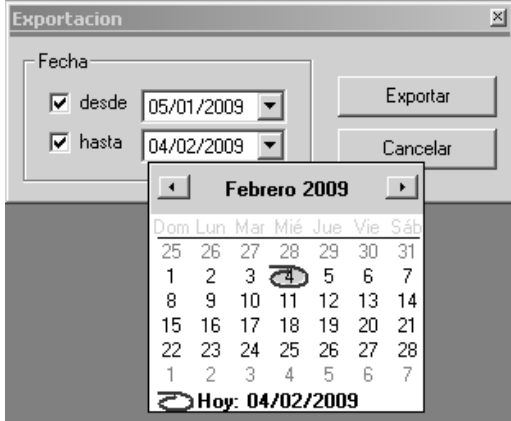

Para crear el archivo .xml con las estadísticas según el rango seleccionado, hay que presionar el botón **Exportar**. Según la cantidad de información que se quiera generar, esta operación puede tardar más o menos tiempo. Una vez que concluye, debe aparecer un anuncio similar al

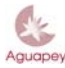

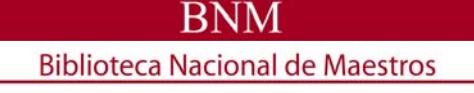

de la imagen.

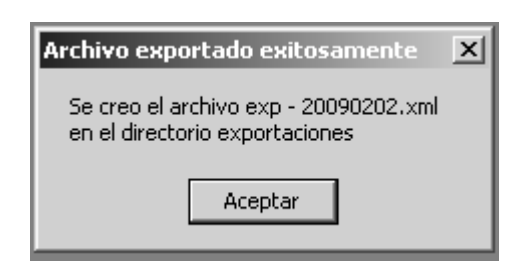

El archivo .xml generado tendrá como nombre el año, mes y día de la fecha en que fue realizado y se almacenará en el disco local, en la ruta C:\Archivos de programa\migrarDatos\exportaciones.

### *Recargar*

Al abrir el módulo de estadísticas local, la información se toma de las bases de datos tal cual están en ese momento. Puede ser que, mientras el módulo de estadísticas local está abierto, el operador realice nuevos préstamos. A fin de actualizar las bases de datos para tener la información completa y actualizada.

Al presionar **Recargar** se verá una barra como cuando se inicia el módulo. El resultado es similar a la regeneración del archivo invertido: se actualizan los datos para las consultas.

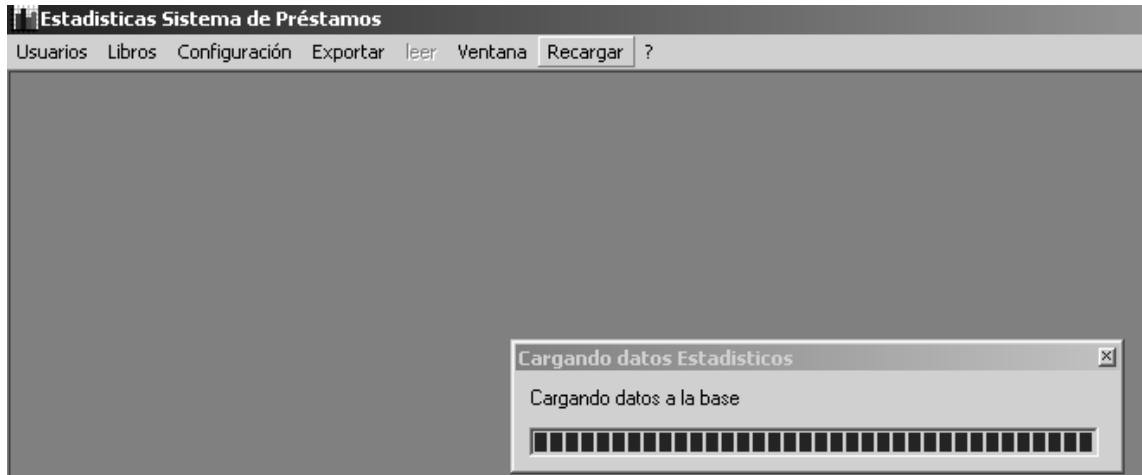

### **CANALES DE CONSULTA**

Los canales de consulta se establecen con cada provincia a través de un referente designado a tal fin. Ante cualquier duda o sugerencia acuda en primera instancia a él. El Programa BERA tiene su portal en http://www.bnm.me.gov.ar/redes\_federales/bera/, en la opción *En el país*, podrá consultar los datos de su referente (nombre, mail, teléfonos, etc.), además de acceder a los recursos y novedades del Programa. Si no pudiese evacuar su duda por ese medio, comuníquese con la Biblioteca Nacional de Maestros a través del Foro de la Comunidad Aguapey que funciona en http://www.bnm.me.gov.ar/aguapey o llamando al teléfono 0800 666 6293.

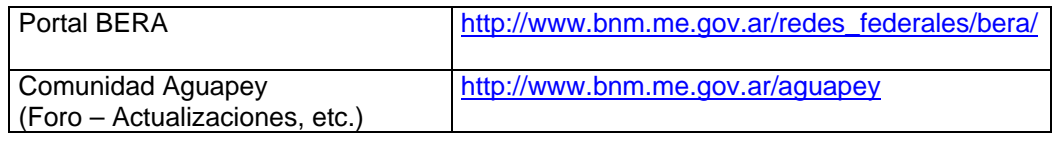

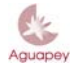

### **Biblioteca Nacional de Maestros**

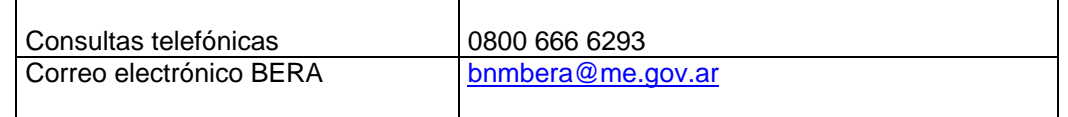

Recuerde que para registrarse en la Comunidad Aguapey debe hacer clic sobre la leyenda "Darse de Alta" y llenar el formulario con sus datos. El administrador del Foro le otorga en 24/48hs. aproximadamente, los permisos necesarios para navegar dentro del Portal de la Comunidad Aguapey.

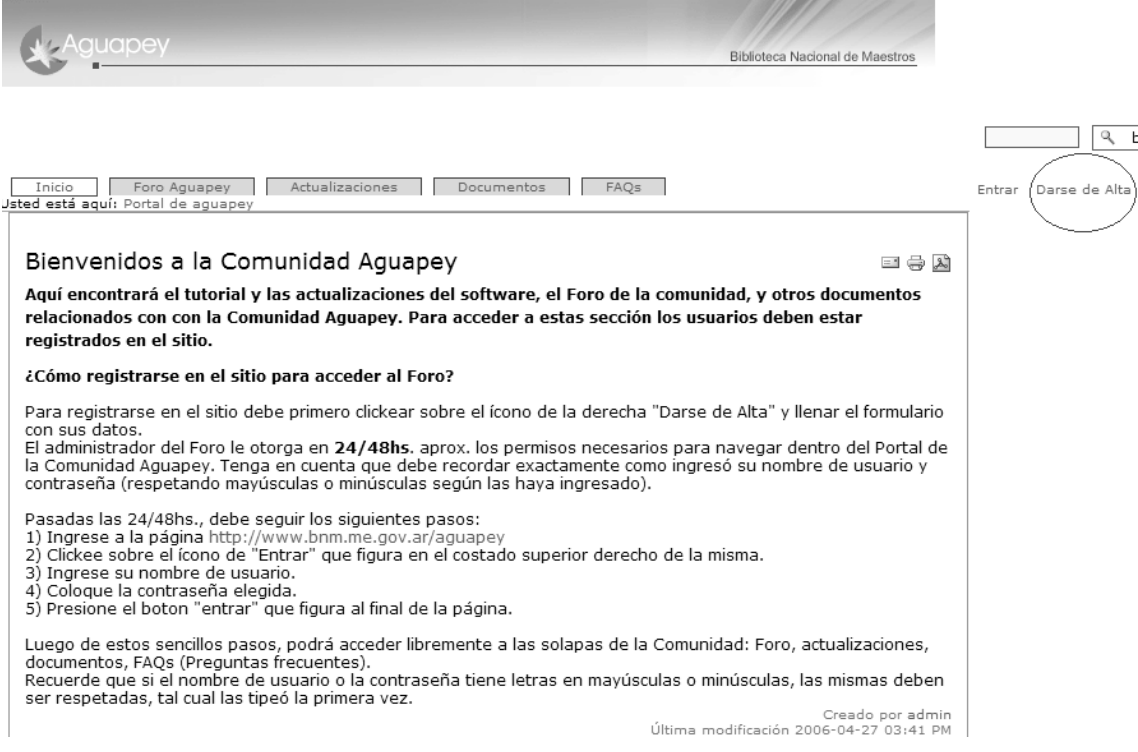

Tenga en cuenta que debe recordar su nombre de usuario y contraseña exactamente como los ingresó respetando mayúsculas y minúsculas.

Pasadas las 24/48hs., debe seguir los siguientes pasos:

1) Ingrese a la página http://www.bnm.me.gov.ar/aguapey

2) Haga un clic sobre el ícono de "Entrar" que figura junto a la opción "Darse de alta".

3) Ingrese su nombre de usuario y contraseña elegida.

4) Presione el botón "Entrar" que figura al final de la página.

Luego de estos sencillos pasos, podrá acceder libremente a las solapas de la Comunidad: Foro, actualizaciones, documentos, etc.

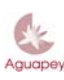

### **Biblioteca Nacional de Maestros**

Para dejarnos su mensaje, ingrese en la solapa Foro, haga clic en "Poner nuevo" – "Mensaje" y escríbanos. Al presionar "Guardar" su consulta queda registrada en dicho Foro. En breve, personal capacitado de la BNM le responderá su consulta.

## Nuevo mensaje (Foro Aguapey)

Puedes insertar un mensaje rellenando el formulario siguiente. Para ver que apariencia tendría publicado puedes hacerlo presionando "Vista previa".

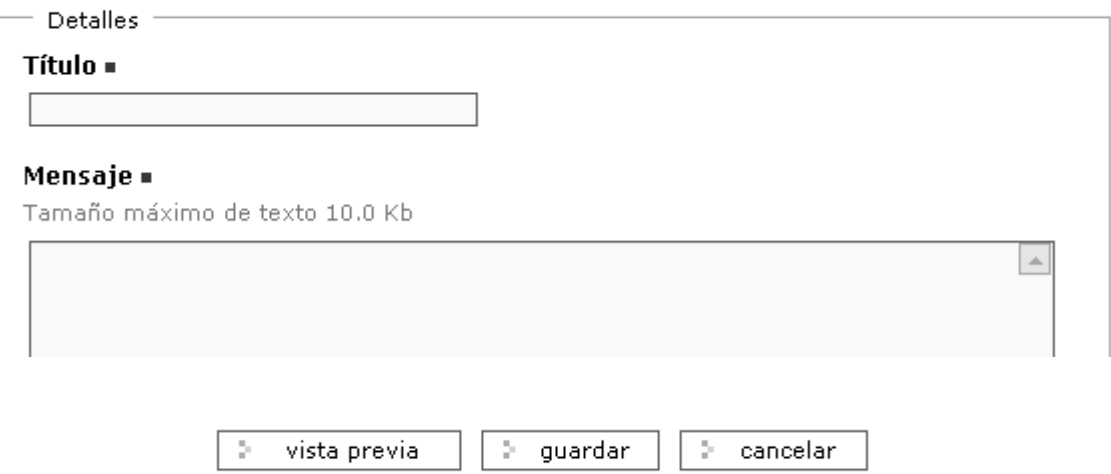

### **ANEXO DE PREGUNTAS FRECUENTES (FAQ)**

Aquí encontrará las preguntas más frecuentes (FAQs) extraídas del Foro. No está de más recordar que, a menudo, algunas de las dificultades con las que nos cruzamos en los programas de computadora, se solucionan reiniciando la máquina.

### **Instalación**

### **¿Qué pasos debo seguir si coloco el CD-Rom y no aparece la pantalla de instalación de Aguapey?**

Cuando se introduce el CD, normalmente debe aparecer una pantalla muy amigable que guía la instalación. Si no se activa sola, debe hacer doble clic en MiPC, luego en el ícono del CD, y luego en el ícono del programa Instalar.exe. Para mayor información, consulte nuestro Tutorial.

### **Actualizaciones**

### **¿Cómo actualizo el software Aguapey?**

La actualización puede bajarse directamente de la web (si en la computadora con Aguapey posee internet), o copiarla a un disquete (y luego trasladarla a la computadora con Aguapey) y ejecutarla. Es importante poseer un programa de descompresión de archivos (winzip o winrar) y tener cerrado el software Aguapey al momento de ejecutar. La actualización debe instalarse obligatoriamente sobre la carpeta donde se instaló Aguapey para poder sobreescribir los antiguos archivos. No hace falta tener actualizaciones anteriores, alcanza con instalar la última versión disponible. Para mayor información, consulte el Tutorial.

### **Recientemente instalé la actualización 1.3.3 y ahora no puedo recuperar datos desde el OPAC. ¿A qué se debe y cómo lo soluciono?**

Aparentemente, en algunas computadoras la actualización 1.3.3 modifica el archivo marc.fst. El archivo marc.fst es el que le indica al sistema qué campos y subcampos son recuperables, al modificarse, pueden perderse los criterios de búsqueda y de ahí las dificultades de recuperación del OPAC. Para solucionarlo, debe abrir el archivo marc.fst que se encuentra en la carpeta Marc como bloc de notas y reemplazar lo que allí dice por la sentencia original del marc.fst que viene en el CD. No está de más hacer una copia de seguridad de ese archivo.

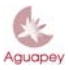

### **Biblioteca Nacional de Maestros**

### **Claves**

### **¿Por qué tengo inconvenientes algunas veces para entrar con mi clave personal al software?**

Eso sucede porque Aguapey distingue mayúsculas de minúsculas. Debe ingresar siempre su clave teniendo en cuenta este dato. Para mayor información, consulte nuestro Tutorial.

### **Catalogación**

### **Con Aguapey, ¿tengo una base de datos para cada tipo de soporte?**

En Aguapey hay una hoja de carga para cada soporte, pero todos se incluyen en una misma base de datos. Cada nuevo documento que se crea aparece con el soporte por defecto (libros) pero si ingresa material en otro soporte, debe crear un nuevo registro y luego elegir la hoja de carga correspondiente. Para mayor información, consulte nuestro Tutorial.

### **¿Cómo salgo de una hoja de carga de analíticas?**

Cuando se termina de ingresar una analítica debe apretarse el botón M para volver al registro madre, y una vez allí, volver a apretar A para crear otra analítica. Es decir, para crear una analítica debe estar posicionado en el registro madre, crear un registro hijo, editarlo, y luego regresar al registro madre, ya sea para seguir creando analíticas de esa madre, o para trabajar con otras hojas de carga.

### **¿Cuándo utilizo la opción "duplicar registros" y cuando "nuevo ejemplar"?**

Duplicar registros se utiliza cuando se ingresa una edición de un título distinta a la ya catalogada, o cuando se quieren aprovechar muchos campos de un documento ya cargado. Nuevo ejemplar se utiliza para ejemplares idénticos, y/o un registro editado en varios volúmenes, y allí se genera una solapa de pie de software para cada ejemplar (colocándole un número de inventario distinto a cada uno de ellos), les va a corresponder un mismo MFN, y esa solapa da cuenta de los ejemplares que hay de ese libro, o los volúmenes en que se editó.

### **Mensajes de error**

### **Si aparece el mensaje de error "ISIS\_DLL Error\_Versión 7.0 Invalid space handle IsisSpaDelete (0) handle: 0 ERR\_PARSPAHAND", ¿qué hago?**

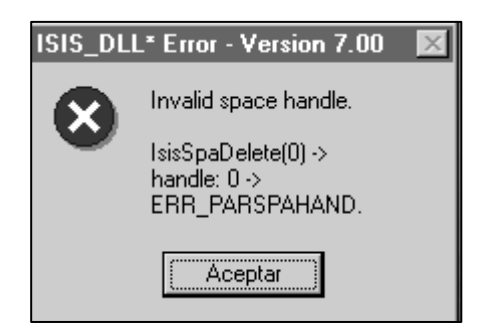

Ese error se da cuando hay dos versiones de Aguapey corriendo actualmente en la máquina o cuando se ingresa erróneamente una clave de operador o de institución, entonces el programa aborta pero puede quedar corriendo el proceso abortado en segundo plano. Antes de volver a llamar a Aguapey hay que cerrar el proceso anterior (presionando las teclas Control-Alt-Supr), allí se abre un cuadro de Administrador de tareas, haga clic sobre Aguapey o Proyecto1 y presione Finalizar tarea. Luego vuelva a ingresar.

### **Backups vacíos**

### **Realizo backups, pero los archivos se guardan sin información (pesan 0 kb). ¿Cómo puedo hacer backups correctamente?**

Revise el apartado *Otra forma de hacer backups* en este tutorial, es actualmente la opción más efectiva de hacer backups y salva este tipo de errores. ---

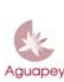